# L14 Gen 1 a L15 Gen 1 Používateľská príručka

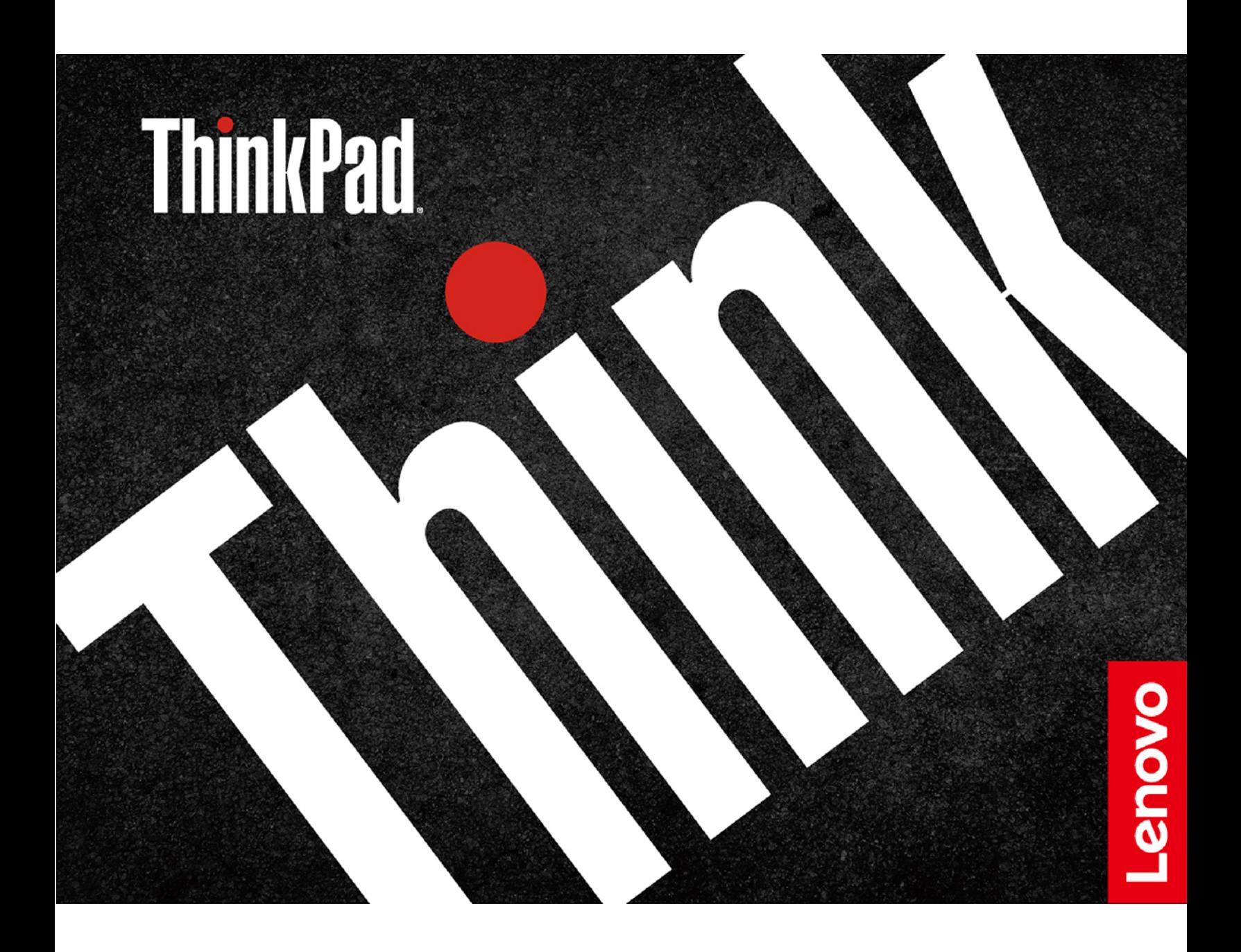

#### **Dôležité upozornenia**

Pred použitím tejto dokumentácie produktu, na ktorý sa vzťahuje, si prečítajte nasledujúce časti:

- [Príloha A "Dôležité bezpečnostné informácie" na stránke 77](#page-82-0)
- Príručka o bezpečnosti a zárukách
- Príručka o nastavení

**Tretie vydanie (Jún 2021)**

#### **© Copyright Lenovo 2020, 2021.**

VYHLÁSENIE O OBMEDZENÝCH PRÁVACH: Ak sa údaje alebo softvér dodávajú podľa zmluvy GSA (General Services Administration), potom používanie, kopírovanie a zverejnenie podliehajú obmedzeniam definovaným v zmluve číslo GS-35F-05925.

## **Obsah**

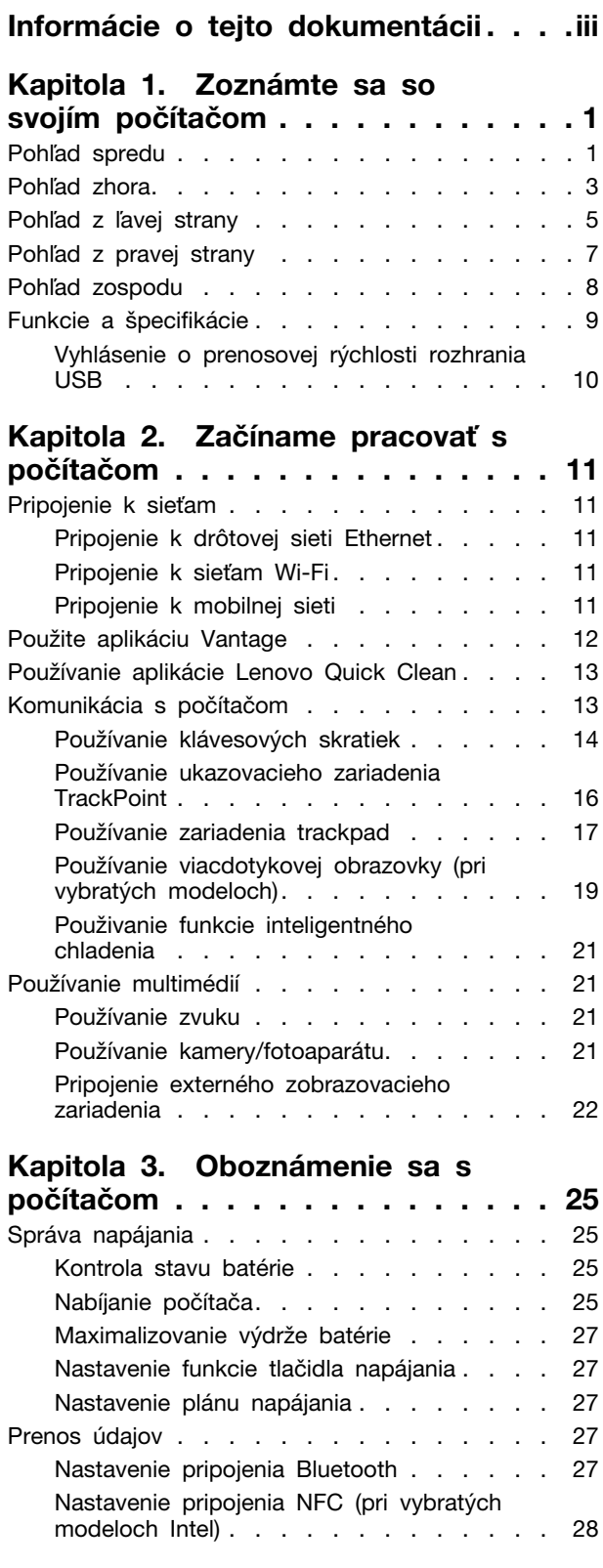

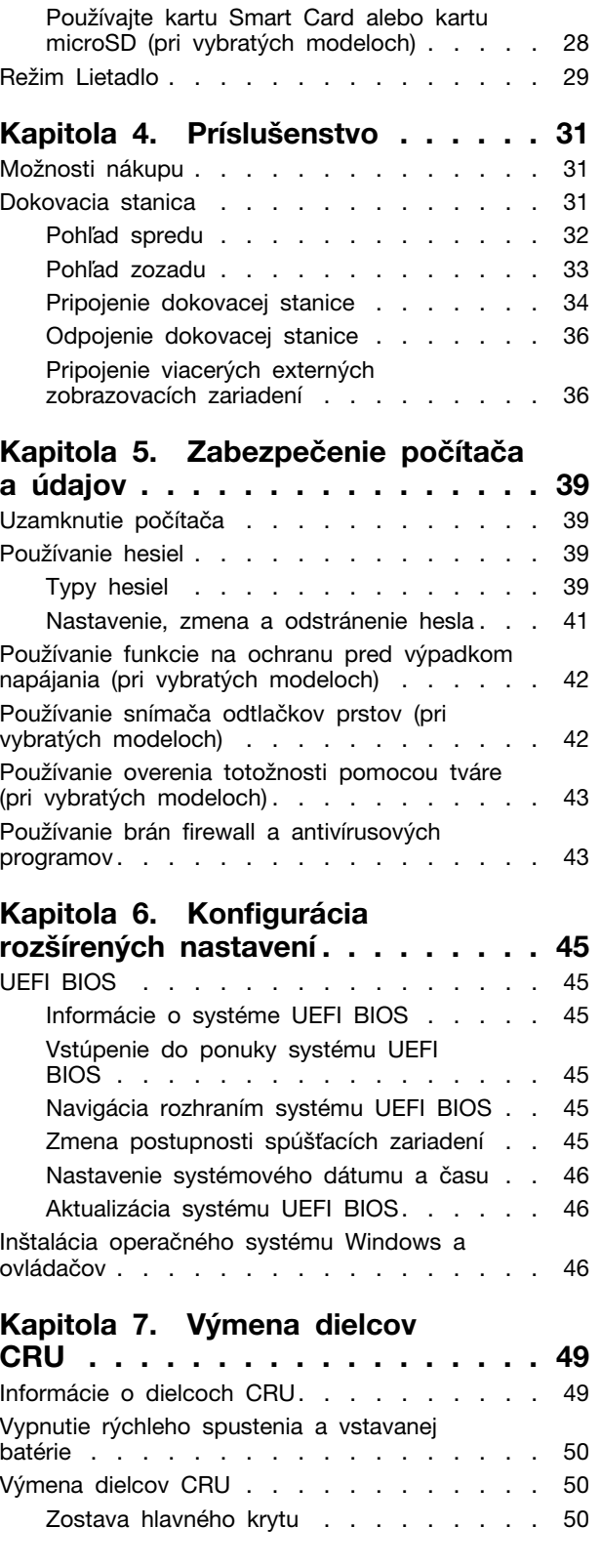

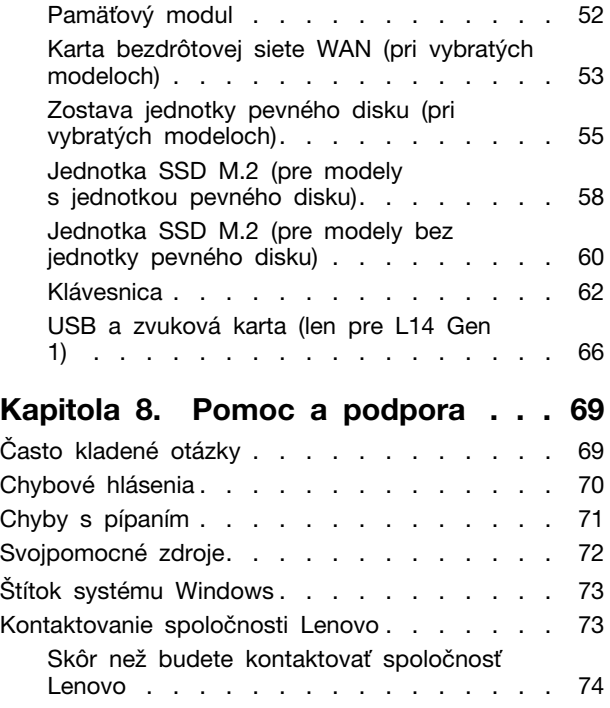

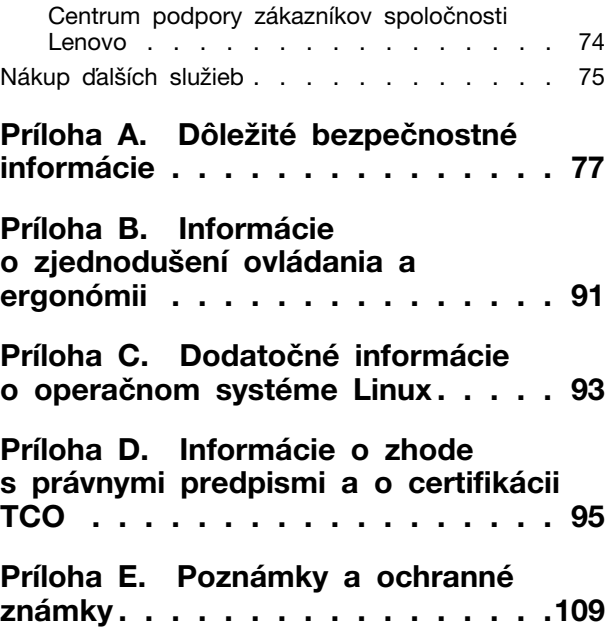

### <span id="page-4-0"></span>**Informácie o tejto dokumentácii**

- Obrázky v tejto dokumentácii sa môžu mierne líšiť od vášho produktu.
- V závislosti od modelu nemusí byť niektoré voliteľné príslušenstvo, funkcie a softvérové programy vo vašom počítači k dispozícii.
- V závislosti od verzie operačných systémov a programov sa nemusia niektoré príkazy používateľského rozhrania týkať vášho počítača.
- Obsah dokumentácie sa môže zmeniť bez predchádzajúceho upozornenia. Spoločnosť Lenovo neustále vylepšuje dokumentáciu k vášmu počítaču vrátane tejto Používateľskej príručky. Najnovšiu dokumentáciu získate na adrese [https://pcsupport.lenovo.com.](https://pcsupport.lenovo.com)
- Spoločnosť Microsoft® pravidelne vykonáva zmeny funkcií operačného systému Windows® prostredníctvom služby Windows Update. V dôsledku toho môžu byť niektoré informácie v tejto dokumentácii zastarané. V zdrojoch spoločnosti Microsoft nájdete najnovšie informácie.

### <span id="page-6-0"></span>**Kapitola 1. Zoznámte sa so svojím počítačom**

Počítače ThinkPad L14 Gen 1 a ThinkPad L15 Gen 1 sa môžu dodávať s rôznymi mikroprocesormi, konkrétne značky Intel® a Advanced Micro Devices (AMD). Modely Intel a AMD sa preto používajú na rozlišovanie modelov počítačov s rôznymi mikroprocesormi.

### <span id="page-6-1"></span>**Pohľad spredu**

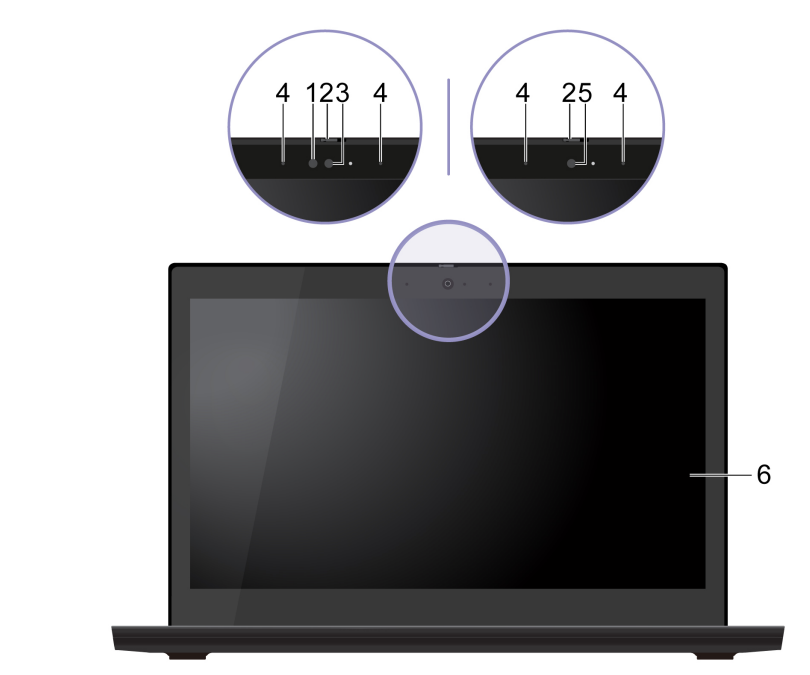

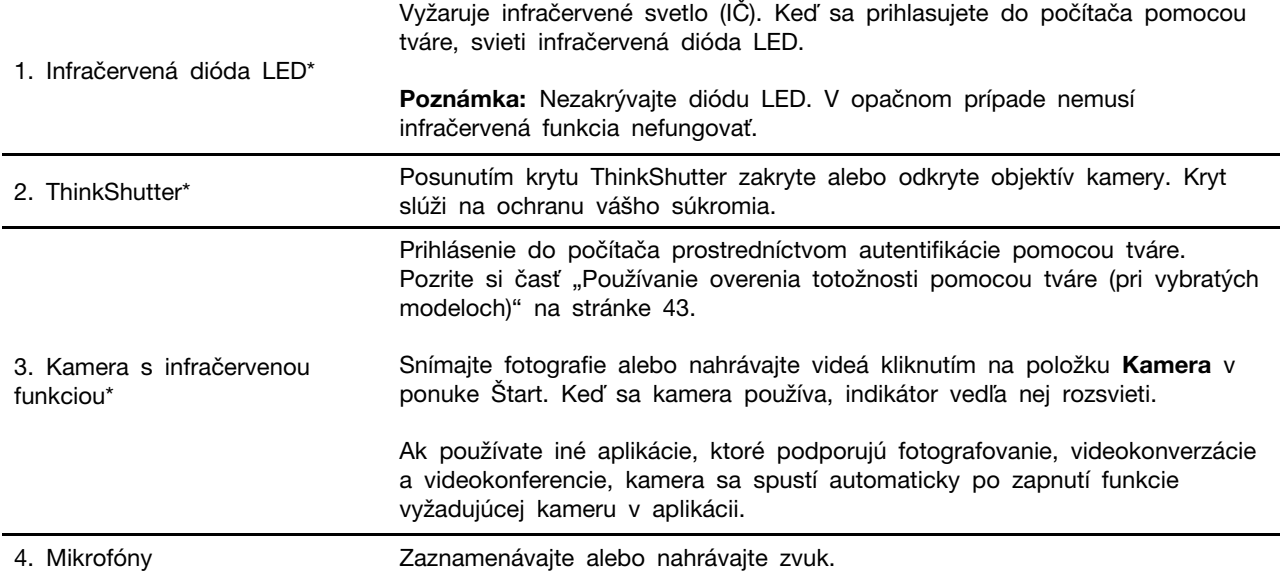

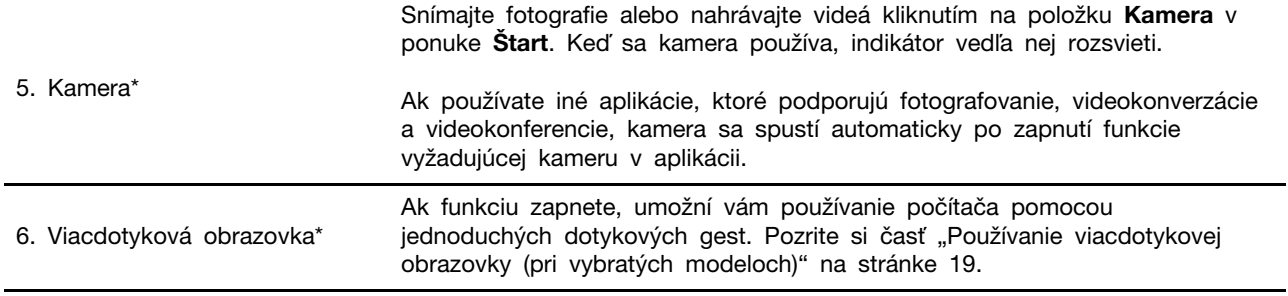

\* pri vybratých modeloch

### <span id="page-8-0"></span>**Pohľad zhora**

L14 Gen 1

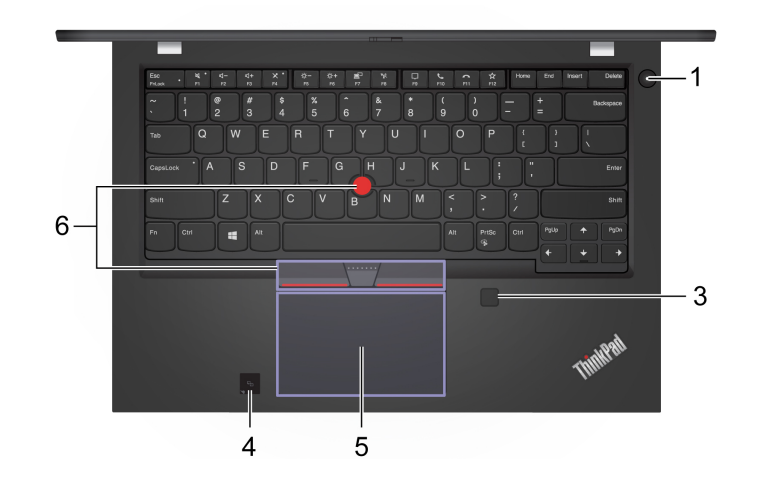

### L15 Gen 1

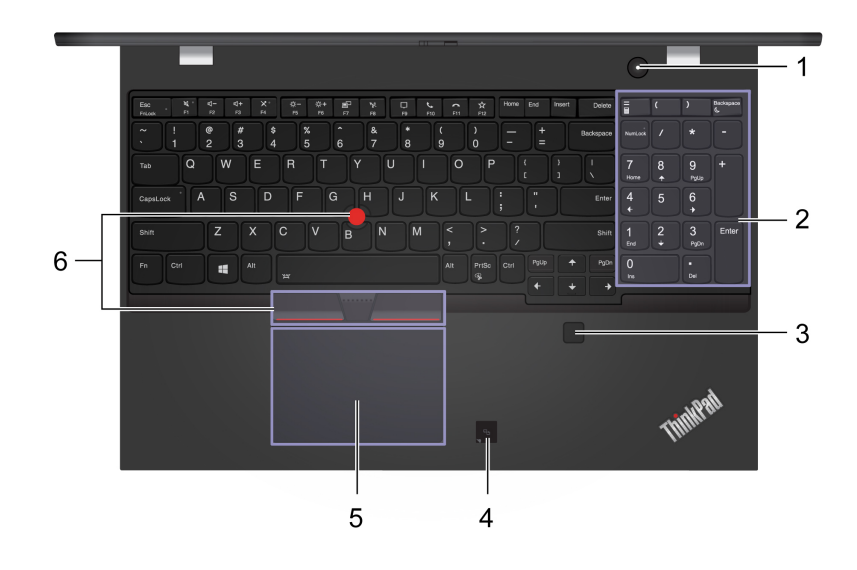

Stlačením zapnite počítač alebo ho prepnite do režimu spánku.

Ak chcete počítač vypnúť, otvorte ponuku **Štart**, kliknite na položku **Napájanie** a potom vyberte položku **Vypnúť**.

Indikátor v tlačidle napájania znázorňuje stav systému počítača.

- 1. Tlačidlo napájania • **Trikrát zabliká:** Počítač bol pripojený k napájaniu. • **Svieti:** Počítač je zapnutý. • **Nesvieti:** Počítač je vypnutý alebo v režime dlhodobého spánku. • **Rýchlo bliká:** Počítač prechádza do režimu spánku alebo režimu dlhodobého spánku. • **Pomaly bliká:** Počítač sa nachádza v režime spánku. 2. Numerická klávesnica Slúži na rýchle zadávanie čísel.
	- [Kapitola 1.](#page-6-0) [Zoznámte sa so svojím počítačom](#page-6-0) **3**

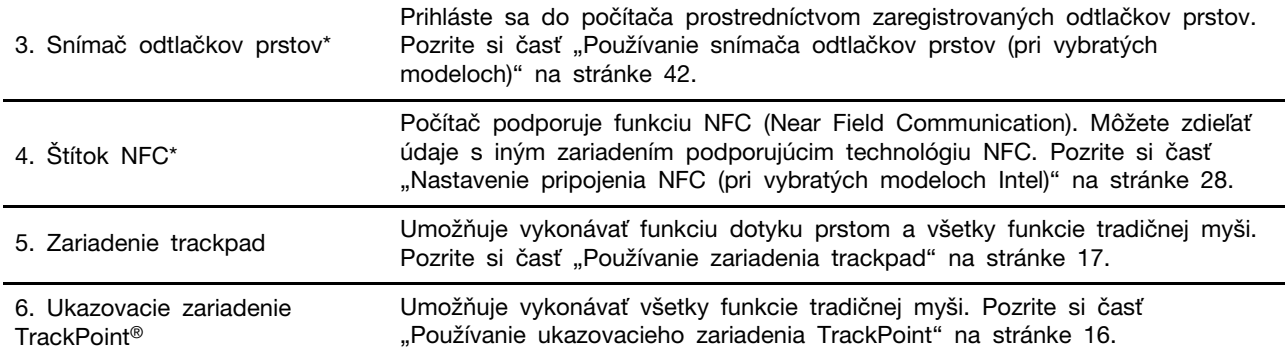

\* pri vybratých modeloch

## <span id="page-10-0"></span>**Pohľad z ľavej strany**

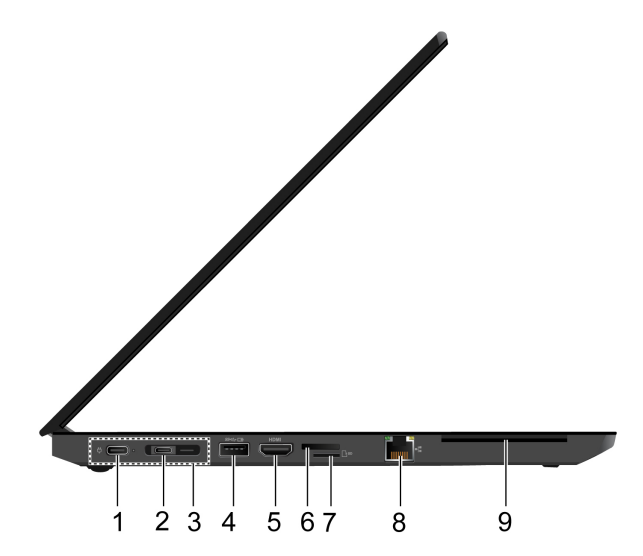

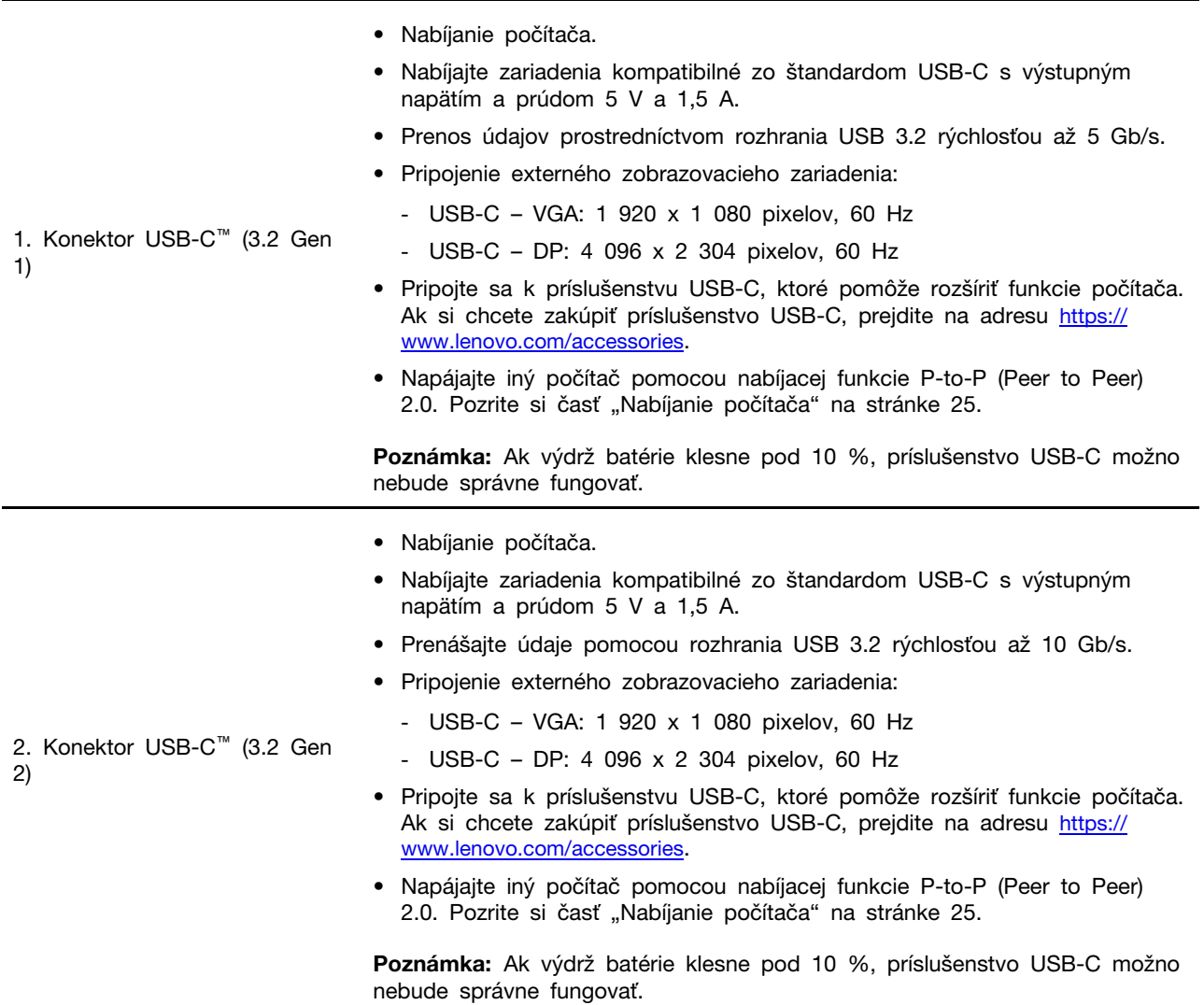

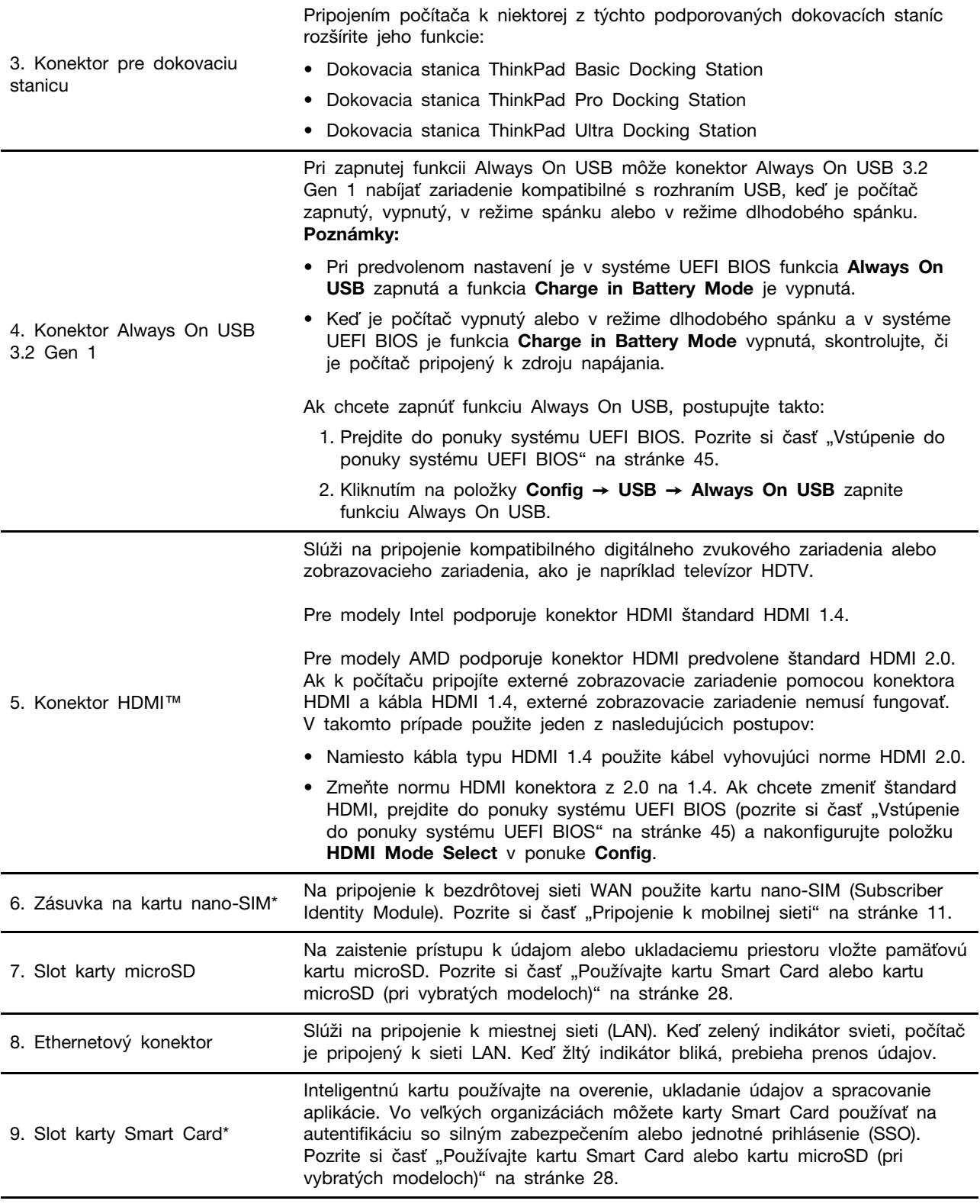

\* pri vybratých modeloch

<span id="page-12-0"></span>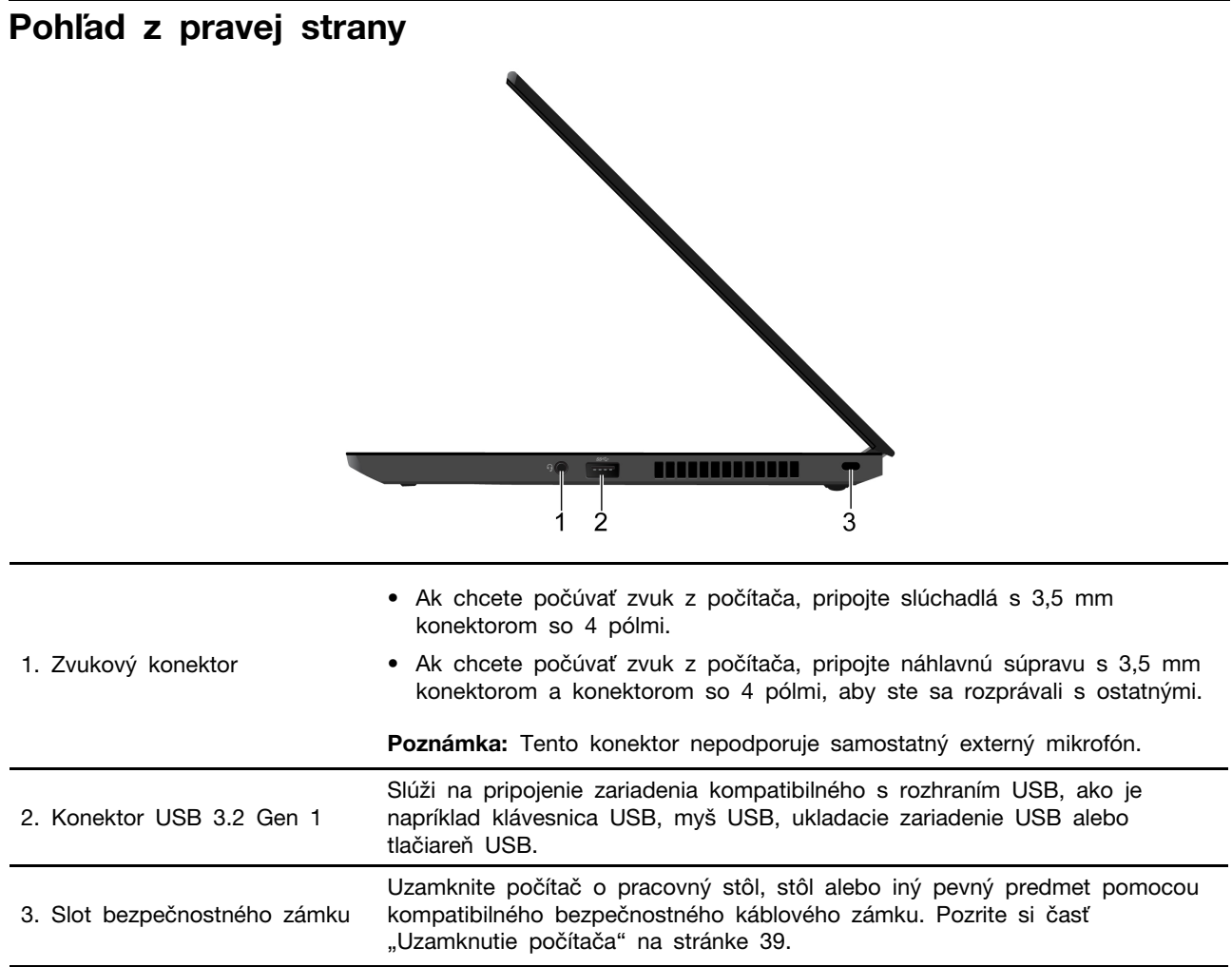

<span id="page-13-0"></span>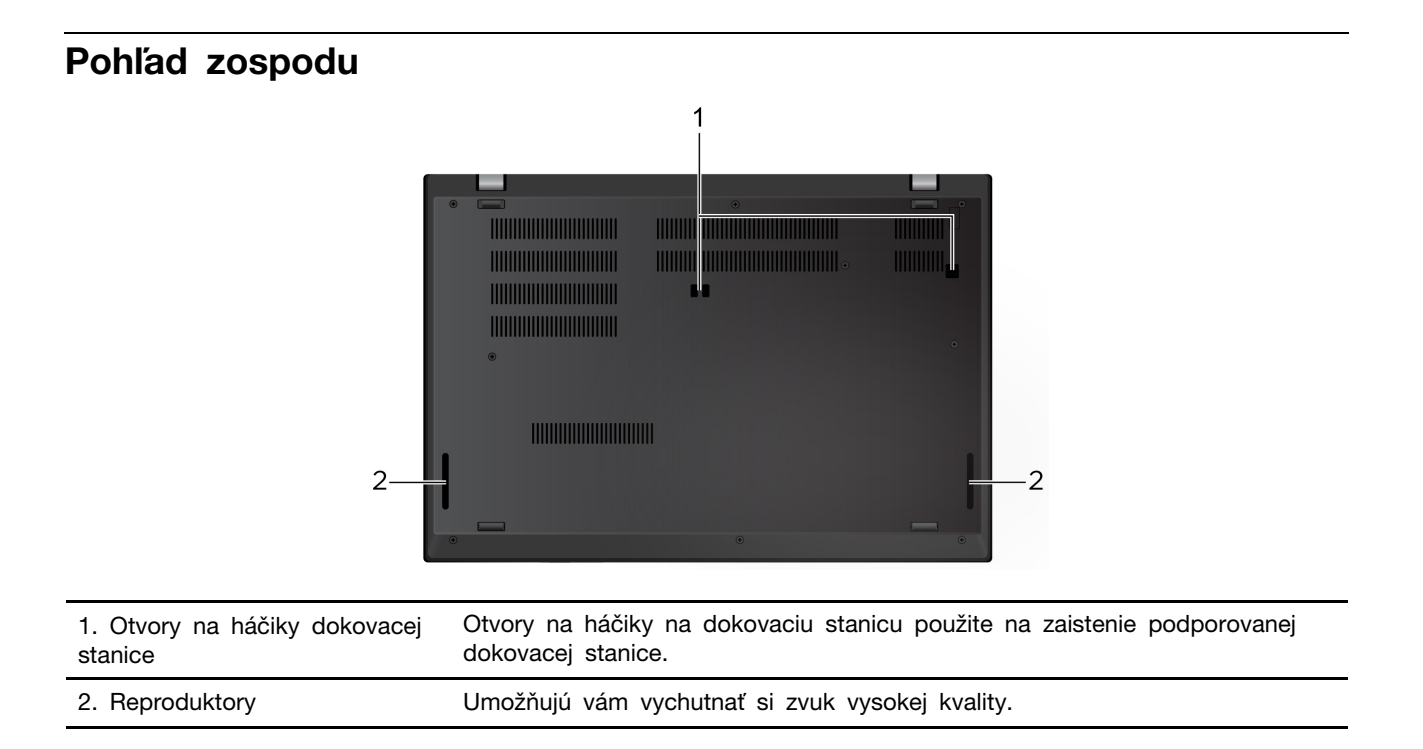

### <span id="page-14-0"></span>**Funkcie a špecifikácie**

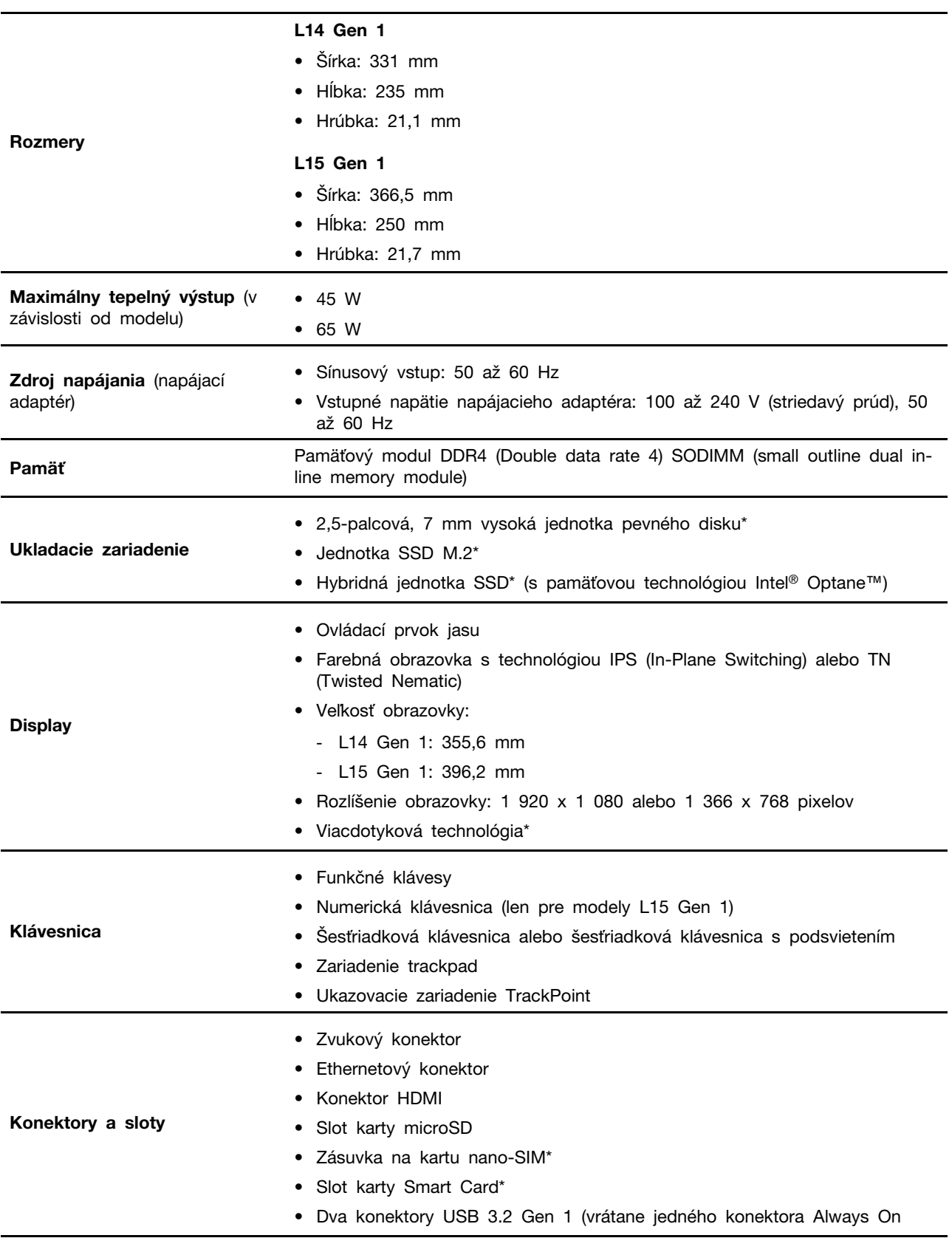

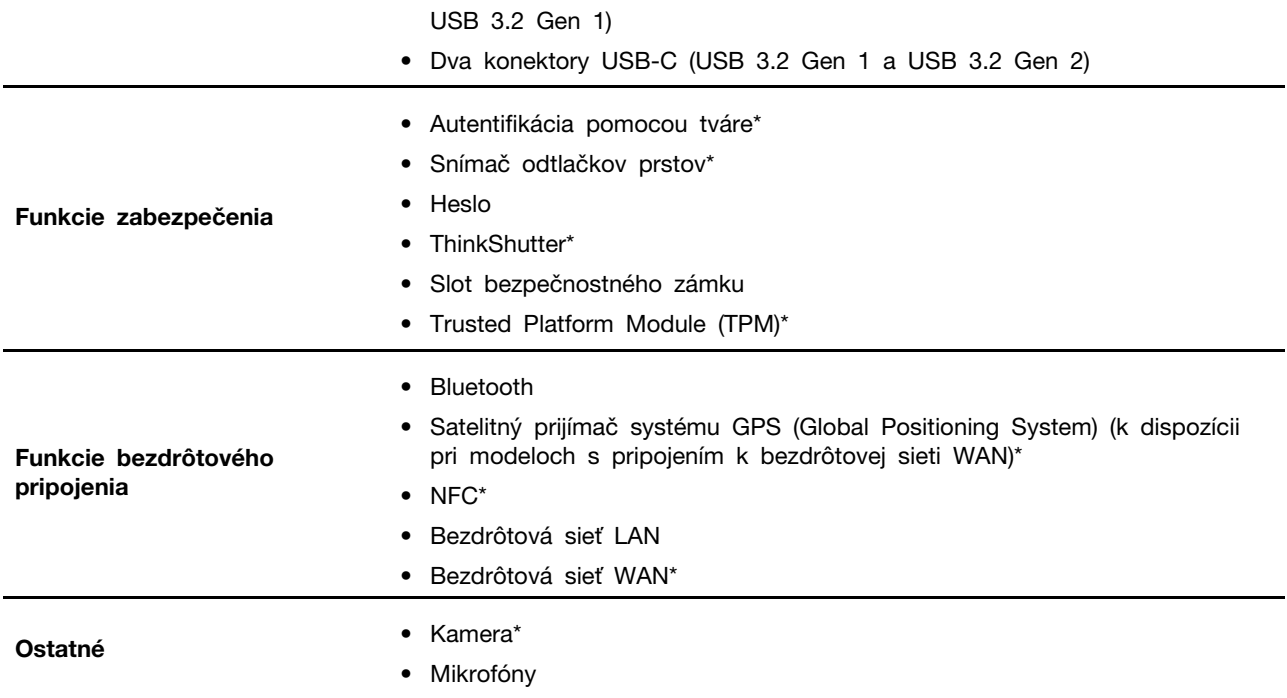

\* pri vybratých modeloch

### <span id="page-15-0"></span>**Vyhlásenie o prenosovej rýchlosti rozhrania USB**

V závislosti od mnohých faktorov, ako je napríklad výkon hostiteľského a periférneho zariadenia pri spracovaní údajov, atribútov a iných faktorov týkajúcich sa konfigurácie systému a prevádzkového prostredia sa skutočná prenosová rýchlosť pri využití rôznych konektorov USB tohto zariadenia líši a bude nižšia než prenosová rýchlosť uvedená pre jednotlivé príslušné zariadenia.

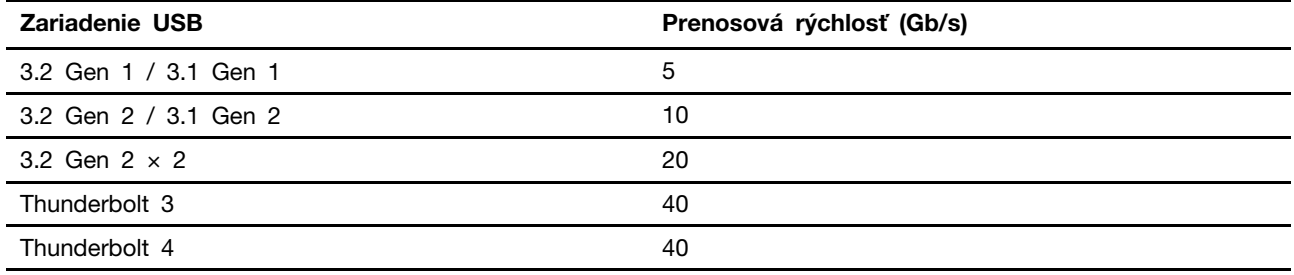

### <span id="page-16-1"></span><span id="page-16-0"></span>**Kapitola 2. Začíname pracovať s počítačom**

### **Pripojenie k sieťam**

Počítač vám pomôže spojiť sa so svetom prostredníctvom drôtovej alebo bezdrôtovej siete.

### <span id="page-16-2"></span>**Pripojenie k drôtovej sieti Ethernet**

Pripojte počítač k lokálnej sieti pomocou ethernetového kábla zapojeného do ethernetového konektora v počítači.

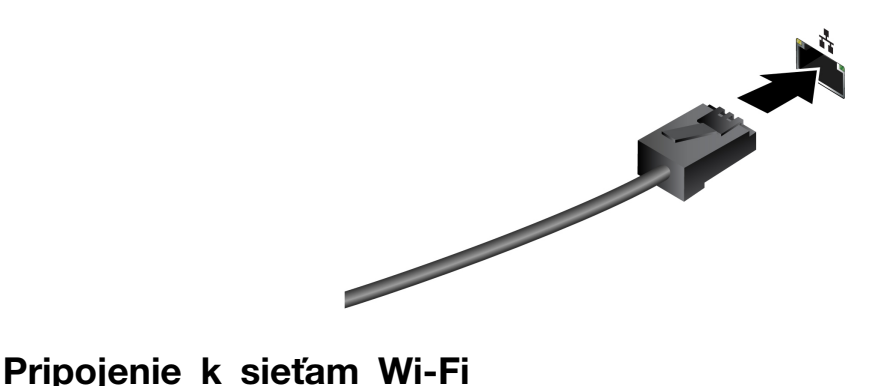

<span id="page-16-3"></span>Kliknite na ikonu siete v oblasti oznámení systému Windows® a potom vyberte sieť, ku ktorej sa chcete pripojiť. V prípade potreby zadajte požadované informácie.

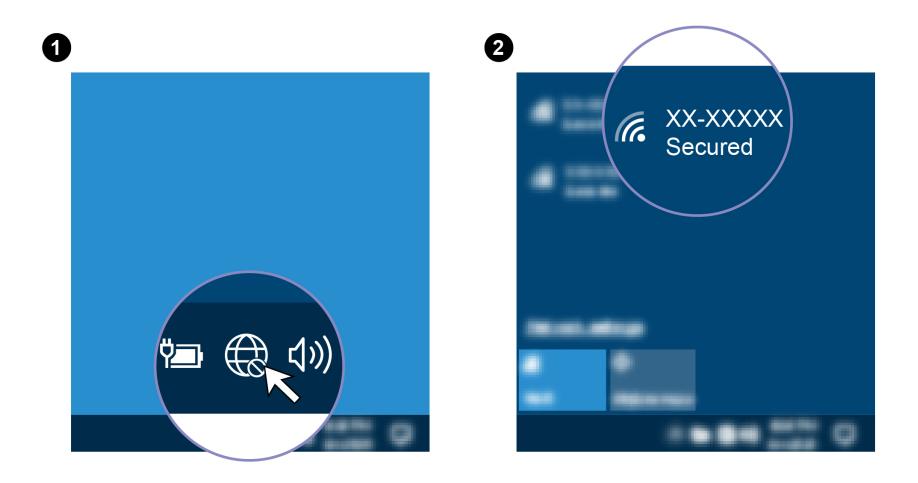

### <span id="page-16-4"></span>**Pripojenie k mobilnej sieti**

Ak je počítač vybavený kartou bezdrôtovej siete WAN a kartou nano-SIM, môžete sa pripojiť k mobilnej sieti a získať prístup online pomocou signálu mobilnej siete.

**Poznámka:** Službu mobilnej dátovej siete poskytujú v niektorých krajinách alebo regiónoch autorizovaní poskytovatelia mobilných služieb. Pripojenie k mobilnej sieti vyžaduje, aby ste u poskytovateľa služby mali mobilný program.

Nadviazanie mobilného spojenia:

1. Najprv vypnite počítač a potom nájdite slot karty nano-SIM.

2. Vložte vyrovnanú kancelársku sponku do otvoru v zásuvke **<sup>1</sup>** . Zásuvka sa vysunie **<sup>2</sup>** . Do zásuvky vložte novú kartu nano-SIM kovovými kontaktmi nadol **<sup>3</sup>** . Zásuvku zatláčajte do slotu karty nano-SIM, kým sa neozve cvaknutie **<sup>4</sup>** . Ak je počítač vybavený kartou nano-SIM, tento krok vynechajte.

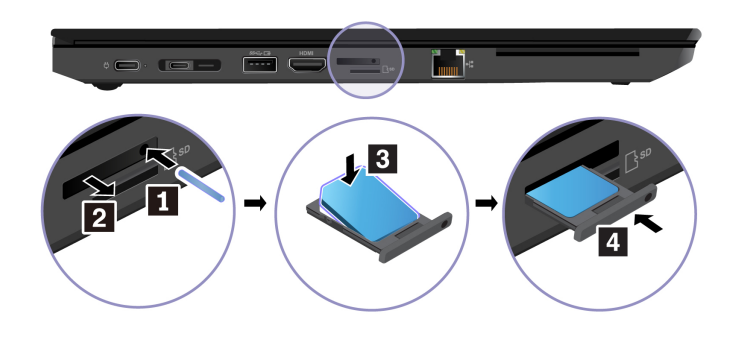

- 3. Zapnite počítač.
- 4. Kliknite na ikonu siete v oblasti oznámení systému Windows a potom kliknite na ikonu mobilnej siete ull v zozname.
- <span id="page-17-0"></span>5. V prípade potreby zadajte požadované informácie.

### **Použite aplikáciu Vantage**

Vopred nainštalovaná aplikácia Vantage predstavuje prispôsobené jednokrokové riešenie, ktoré vám môže pomôcť udržiavať stav vášho počítača pomocou automatických aktualizácií a opráv, konfigurovať nastavenia hardvéru a získať podporu prispôsobenú vašim potrebám.

Ak chcete získať prístup k aplikácii Vantage, do vyhľadávacieho poľa systému Windows zadajte výraz Vantage.

#### **Hlavné funkcie**

Aplikácia Vantage umožňuje:

- Jednoducho získať informácie o stave zariadenia a prispôsobiť nastavenia zariadenia.
- Prevezmite a nainštalujte aktualizácie systému UEFI BIOS, firmvéru a ovládačov, aby ste mali počítač v aktualizovanom stave.
- Monitorujte stav počítača a zaistite počítač pred vonkajšími hrozbami.
- Skontrolujte hardvér svojho počítača a diagnostikujte hardvérové problémy.
- Zistite stav záruky (online).
- Prístup k Používateľskej príručke a užitočným článkom.

#### **Poznámky:**

- Dostupné funkcie sa líšia v závislosti od modelu počítača.
- Aplikácia Vantage vykonáva pravidelné aktualizácie funkcií s cieľom zlepšiť prácu s vaším počítačom. Popis funkcií sa môže líšiť v závislosti od ich umiestnenia v reálnom používateľskom rozhraní.

### <span id="page-18-0"></span>**Používanie aplikácie Lenovo Quick Clean**

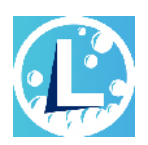

V závislosti od modelu môže počítač podporovať funkciu Lenovo Quick Clean. Predinštalovaný softvér Lenovo Quick Clean umožňuje dočasné vypnutie klávesnice, obrazovky, zariadenia trackpad a ukazovacieho zariadenia TrackPoint na čistenie.

Prístup k aplikácii Lenovo Quick Clean získate jedným z nasledujúcich postupov:

- Do vyhľadávacieho poľa systému Windows zadajte výraz Lenovo Quick Clean.
- Súčasne stlačte kláves Fn a pravý kláves Shift.

Ak si chcete stiahnuť najnovšiu verziu programu Lenovo Quick Clean, prejdite na webovú lokalitu podpory spoločnosti <https://pcsupport.lenovo.com>.

### <span id="page-18-1"></span>**Komunikácia s počítačom**

Počítač umožňuje využiť rôzne spôsoby prechádzania po obrazovke.

### <span id="page-19-0"></span>**Používanie klávesových skratiek**

Klávesnica obsahuje špeciálne klávesy, ktoré vám pomôžu pracovať jednoduchšie a efektívnejšie.

#### **L14 Gen 1**

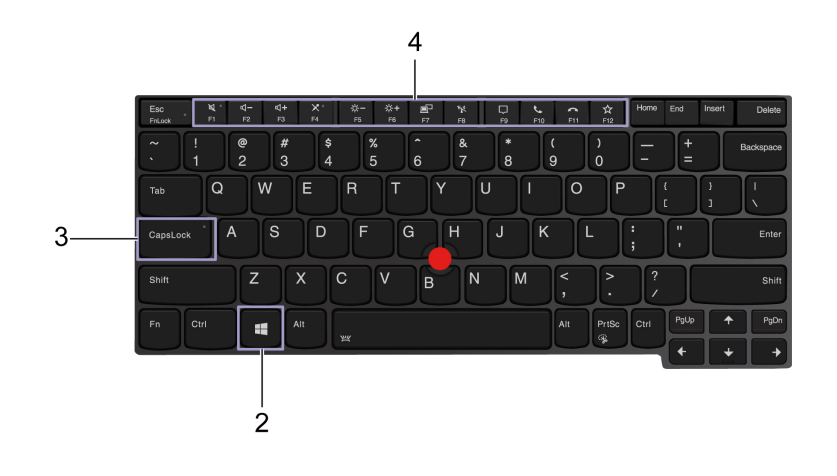

### **L15 Gen 1**

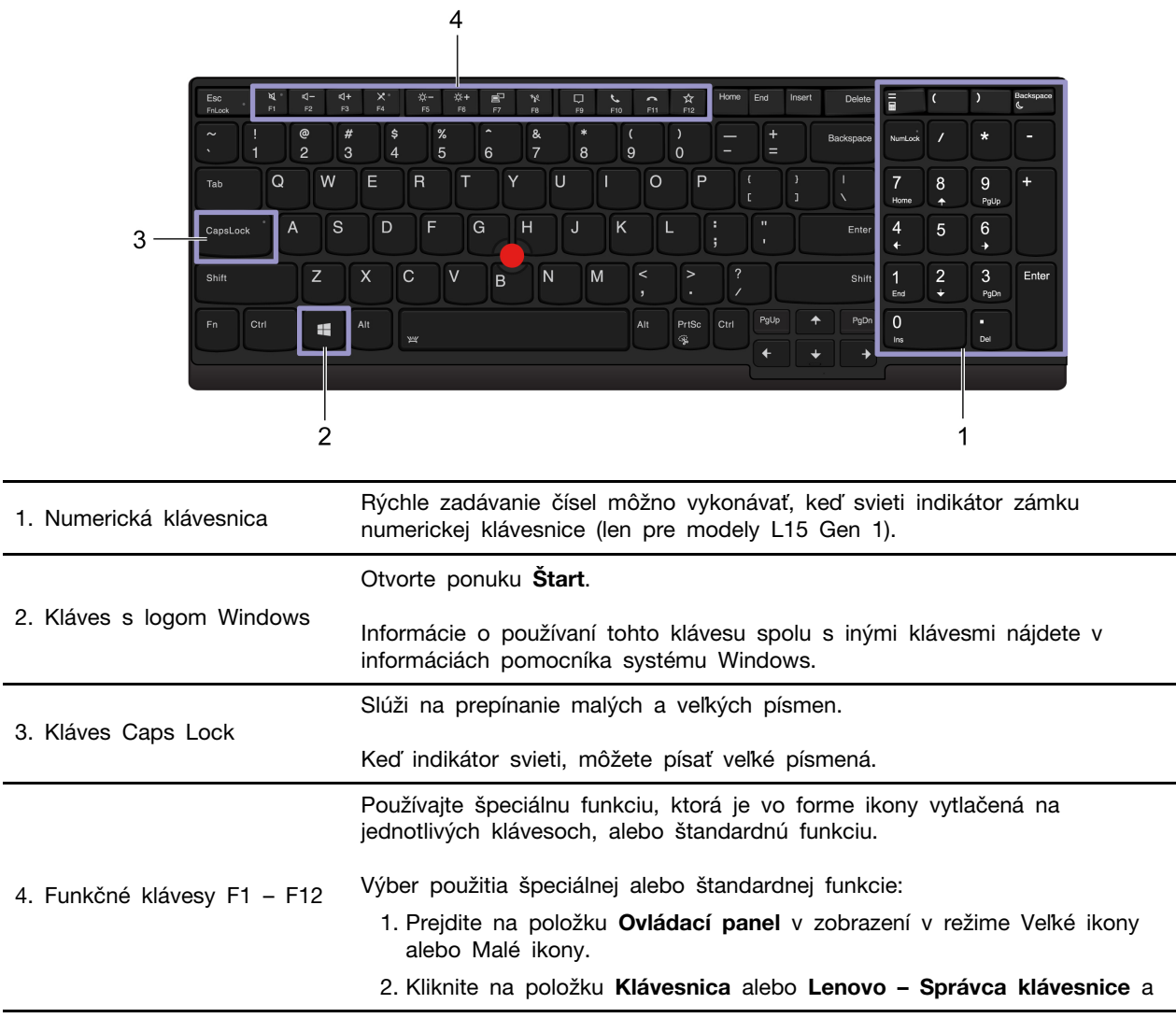

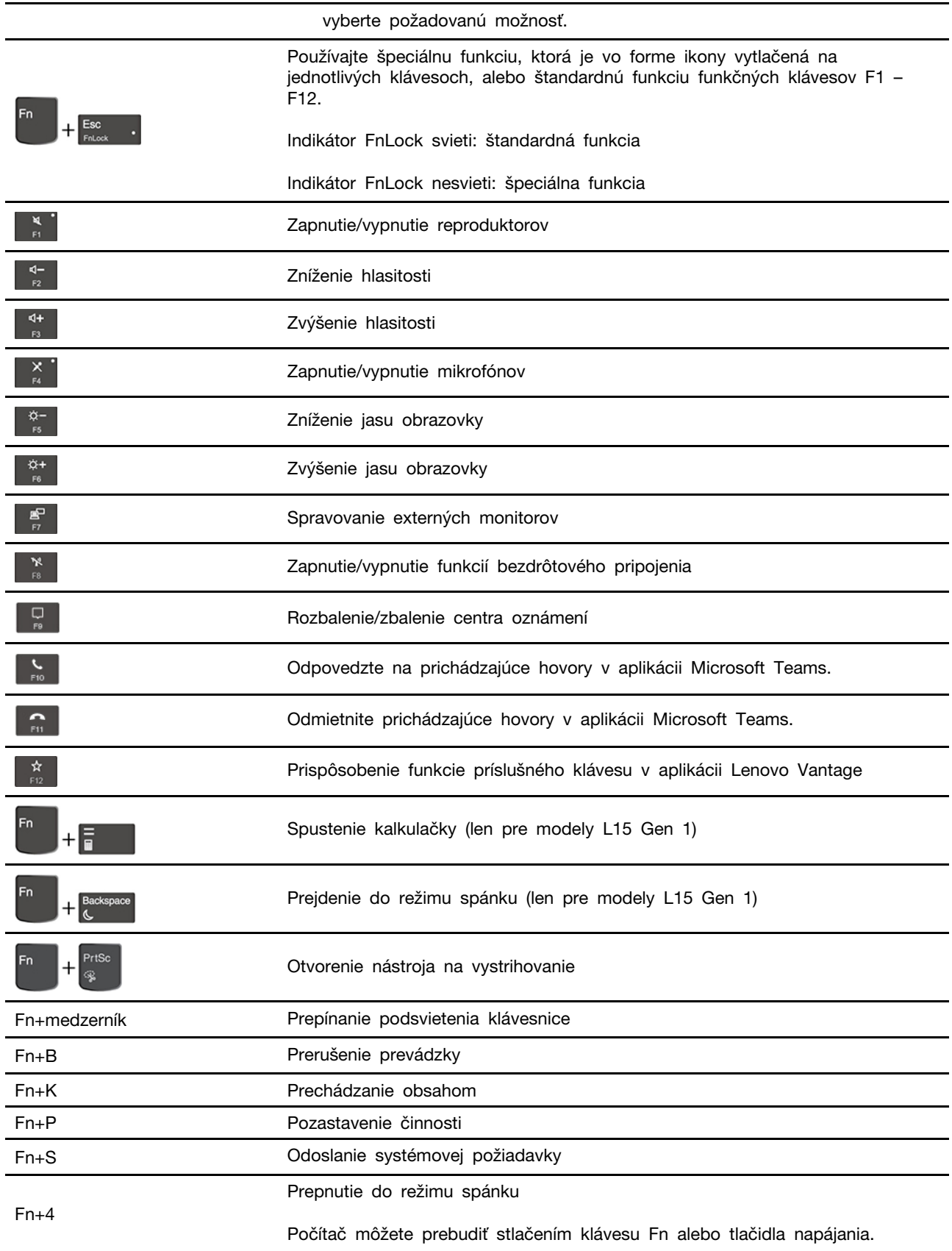

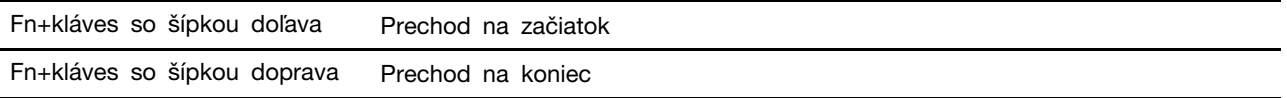

### <span id="page-21-0"></span>**Používanie ukazovacieho zariadenia TrackPoint**

Ukazovacie zariadenie TrackPoint umožňuje vykonávať všetky funkcie tradičnej myši, ako sú napríklad ukazovanie, klikanie a posúvanie.

#### **Používanie ukazovacieho zariadenia TrackPoint**

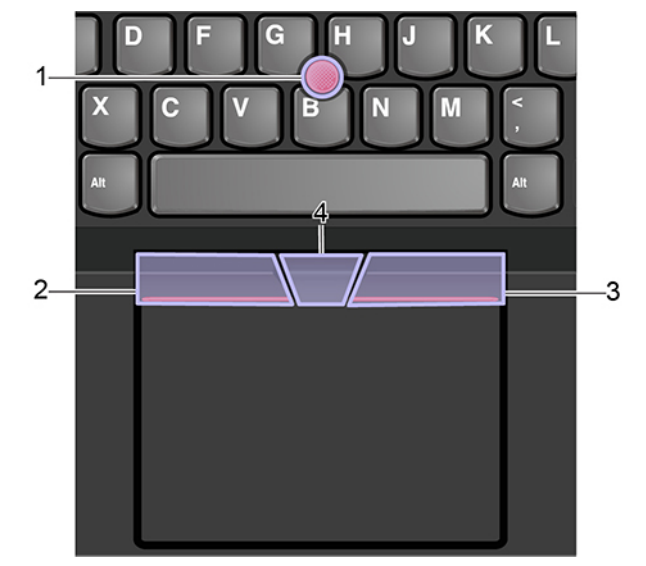

#### 1. **Ukazovacia páčka**

Ukazovákom alebo prostredníkom zatlačte na protišmykovú čiapočku na ukazovacej páčke kolmo na klávesnicu v ľubovoľnom smere. Ukazovateľ na obrazovke sa bude hýbať zodpovedajúcim spôsobom, samotná ukazovacia páčka sa však nehýbe. Čím silnejšie zatlačíte, tým rýchlejšie sa ukazovateľ pohybuje.

#### 2. **Ľavé tlačidlo na klikanie**

Stlačením sa vyberie alebo otvorí položka.

#### 3. **Pravé tlačidlo na klikanie**

Stlačením sa zobrazí kontextová ponuka.

#### 4. **Stredné tlačidlo**

Stlačte a podržte stredné tlačidlo s bodkami a súčasne zatlačte ukazovaciu páčku zvislým alebo vodorovným smerom. Týmto spôsobom môžete prechádzať dokumentom, webovou lokalitou alebo aplikáciami.

#### **Vypnutie ukazovacieho zariadenia TrackPoint**

Ukazovacie zariadenie TrackPoint je predvolene aktívne. Vypnutie zariadenia:

- 1. Otvorte ponuku **Štart** a kliknite na položky **Nastavenia** ➙ **Zariadenia** ➙ **Myš**.
- 2. Pri vypnutí zariadenia TrackPoint postupujte podľa pokynov na obrazovke.

#### **Výmena protišmykovej čiapočky na ukazovacej páčke**

**Poznámka:** Uistite sa, že sú na novej čiapočky drážky **<sup>a</sup>** .

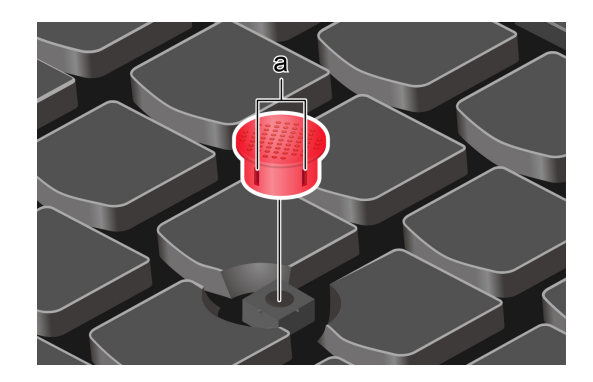

### <span id="page-22-0"></span>**Používanie zariadenia trackpad**

Celý povrch zariadenia trackpad je citlivý na dotyky a pohyby prstov. Zariadenie trackpad môžete použiť na vykonávanie všetkých funkcií tradičnej myši, ako je ukazovanie, klikanie a posúvanie.

#### **Používanie zariadenia trackpad**

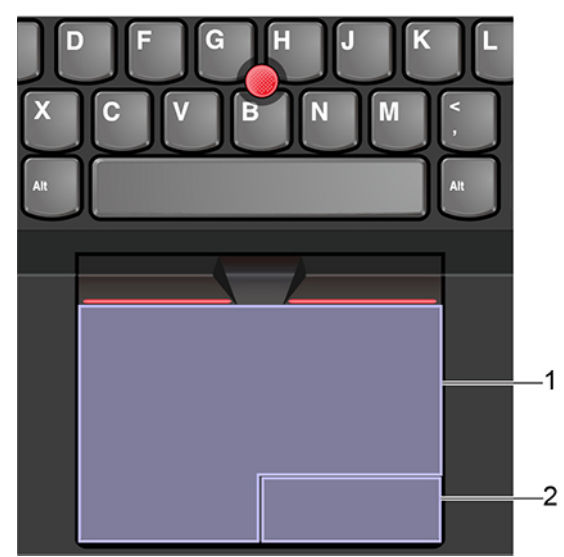

#### 1. **Ľavá zóna na klikanie**

Stlačením sa vyberie alebo otvorí položka.

Kliknutie ľavým tlačidlom môžete vykonať aj ťuknutím na ktorékoľvek miesto na povrchu zariadenia trackpad jedným prstom.

#### 2. **Pravá zóna na klikanie**

Stlačením sa zobrazí kontextová ponuka.

Kliknutie pravým tlačidlom môžete vykonať aj ťuknutím na ktorékoľvek miesto na povrchu zariadenia trackpad dvoma prstami.

### **Používanie dotykových gest**

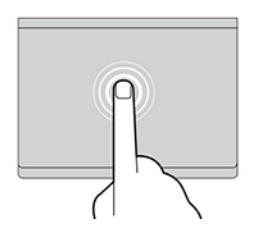

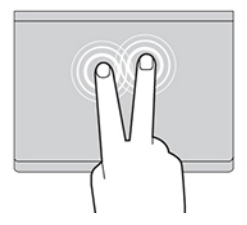

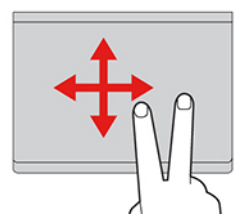

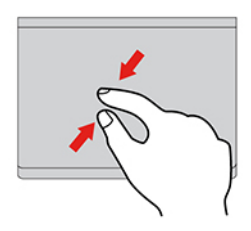

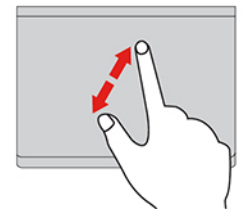

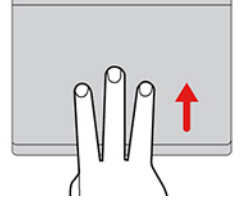

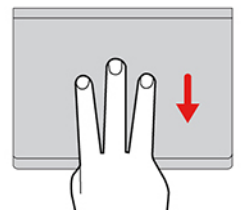

#### **Ťuknutie**

Ťuknutím na ktorékoľvek miesto na zariadení trackpad jedným prstom vyberiete alebo otvoríte požadovanú položku.

#### **Ťuknutie dvoma prstami**

Ťuknutím dvoma prstami na ktorékoľvek miesto na zariadení trackpad zobrazíte kontextovú ponuku.

#### **Posúvanie dvoma prstami**

Položte dva prsty na zariadenie trackpad a pohybujte nimi zvislým alebo vodorovným smerom. Týmto spôsobom môžete prechádzať dokumentom, webovou lokalitou alebo aplikáciami.

#### **Vzdialenie dvoma prstami**

Položte dva prsty na zariadenie trackpad a potom ich navzájom priblížte, čím zobrazenie vzdialite.

#### **Priblíženie dvoma prstami**

Položte dva prsty na zariadenie trackpad a potom ich navzájom vzdiaľte, čím zobrazenie priblížite.

#### **Potiahnutie troma prstami nahor**

Položte tri prsty na zariadenie trackpad a ich posunutím nahor otvorte zobrazenie úloh, aby ste videli všetky otvorené okná.

#### **Potiahnutie troma prstami nadol**

Položte tri prsty na zariadenie trackpad a potom ich posuňte nadol, aby sa zobrazila pracovná plocha.

#### **Poznámky:**

- Pri používaní dvoch alebo viacerých prstov musia byť prsty umiestnené tak, aby boli od seba mierne vzdialené.
- Niektoré gestá nie sú k dispozícii, ak bola posledná akcia vykonaná z ukazovacieho zariadenia TrackPoint.
- Niektoré gestá sú k dispozícii len pri používaní niektorých aplikácií.
- Ak je povrch zariadenia trackpad znečistený, najprv vypnite počítač. Povrch zariadenia trackpad potom jemne poutierajte mäkkou handričkou, ktorá nepúšťa vlákna, navlhčenou vo vlažnej vode alebo v prostriedku na čistenie počítača.

Informácie o ďalších gestách nájdete v údajoch pomocníka pre ukazovacie zariadenie.

#### **Vypnutie zariadenia trackpad**

Zariadenie trackpad je predvolene zapnuté. Vypnutie zariadenia:

- 1. Otvorte ponuku **Štart** a kliknite na položky **Nastavenia** ➙ **Zariadenia** ➙ **Dotykový panel**.
- 2. V časti Dotykový panel vypnite ovládanie zariadenia **Dotykový panel**.

### <span id="page-24-0"></span>**Používanie viacdotykovej obrazovky (pri vybratých modeloch)**

Ak obrazovka počítača podporuje funkciu viacdotykového ovládania, môžete na navigáciu po obrazovke využívať jednoduché dotykové gestá.

**Poznámka:** V závislosti od používanej aplikácie nemusia byť niektoré gestá k dispozícii.

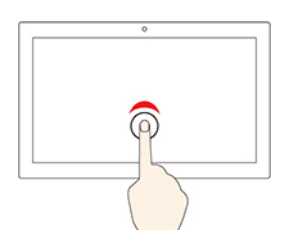

#### **Jedno ťuknutie**

- V ponuke **Štart**: spustenie aplikácie alebo položky.
- Na pracovnej ploche: výber aplikácie alebo položky.
- V otvorenej aplikácii: v závislosti od aplikácie sa vykoná určitý úkon: **kopírovanie**, **uloženie** a **odstránenie**.

#### **Ťuknutie dvakrát rýchlo po sebe**

Spustíte aplikáciu alebo položku na pracovnej ploche.

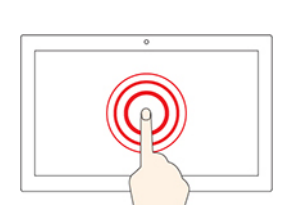

#### **Ťuknutie a podržanie**

Otvoríte ponuku zástupcu.

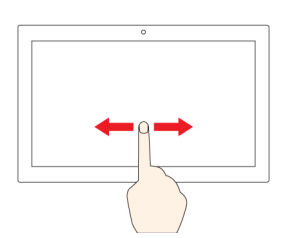

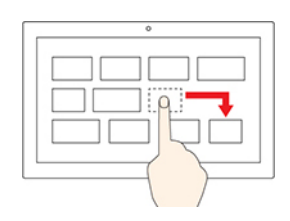

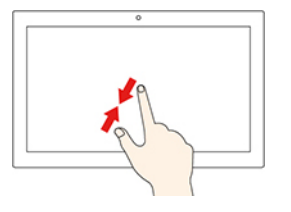

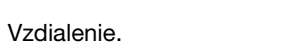

Premiestnenie objektu.

**Oddialenie dvoch prstov od seba**

**Priblíženie dvoch prstov k sebe**

Priblíženie.

**Posunutie**

alebo fotografie.

**Potiahnutie prstom od pravého okraja**

Otvorenie centra akcií a zobrazenie oznámení a rýchlych akcií.

Prechádzanie položkami, ako sú napríklad zoznamy, stránky

**Presunutie položky na požadované miesto**

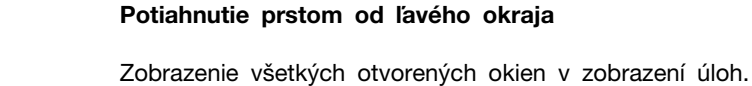

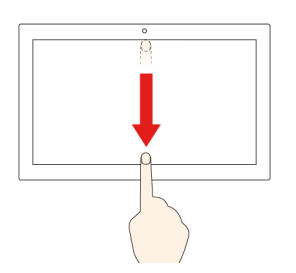

• **Krátke prejdenie prstom od horného okraja (pri aplikácii zobrazenej na celú obrazovku alebo ak je počítač v režime tabletu)**

Umožňuje zobraziť skryté záhlavie okna.

• **Prejdenie prstom od horného okraja k spodnému okraju (keď je počítač v režime tabletu)**

Zatvorenie aktuálnej aplikácie

#### **Tipy**

- Pred čistením viacdotykovej obrazovky vypnite počítač.
- Na odstránenie odtlačkov prstov alebo prachu z viacdotykovej obrazovky použite suchú a mäkkú handričku, ktorá nepúšťa vlákna, alebo kúsok savej bavlnenej handričky. Na handričku nenanášajte rozpúšťadlo.
- Viacdotyková obrazovka je sklenený panel pokrytý plastovou fóliou. Na obrazovku netlačte a neklaďte na ňu žiadne kovové predmety, ktoré by mohli poškodiť dotykový panel alebo spôsobiť jeho poruchu.
- Na zadávanie prostredníctvom obrazovky nepoužívajte nechty, prsty v rukaviciach ani neživé predmety.
- Pravidelne kalibrujte presnosť vstupu pomocou prstov, aby nedošlo k nesúladu.

### <span id="page-26-0"></span>**Použivanie funkcie inteligentného chladenia**

Funkcia inteligentného chladenia umožňuje vášmu počítaču pracovať v týchto troch režimoch:

- Tichý režim **inály**: najnižší hluk ventilátora
- Vyvážený režim  $\blacksquare$ : vyvážený pomer výkonu a hluku ventilátora
- Režim vysokého výkonu iz: najvyšší výkon pri normálnej úrovni hluku ventilátora

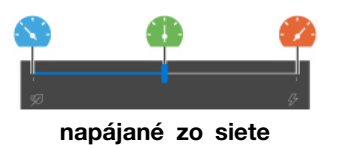

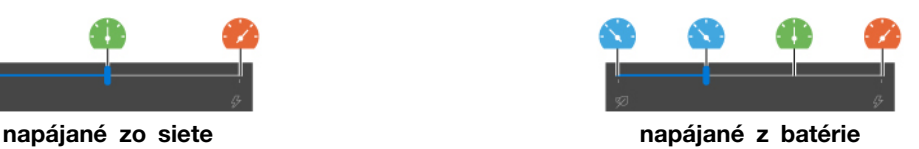

Ak chcete pre počítače s operačným systémom Windows vybrať preferovaný režim, postupujte takto:

- 1. Kliknite na ikonu stavu batérie v oblasti oznámení systému Windows.
- <span id="page-26-1"></span>2. Požadovaný režim vyberiete presunutím posuvného ovládača doľava alebo doprava.

### **Používanie multimédií**

Používajte počítač na prácu alebo zábavu so vstavanými komponentmi (kamera, reproduktory a zvukové funkcie) alebo pripojenými externými zariadeniami (externý projektor, monitor a HDTV).

### <span id="page-26-2"></span>**Používanie zvuku**

Na zlepšenie zvukového zážitku k zvukovému konektoru pripojte reproduktory, slúchadlá alebo náhlavnú súpravu s 3,5 mm konektorom so 4 pólmi.

#### **Zmena nastavení zvuku**

- 1. Prejdite na položku **Ovládací panel** a položky zobrazte podľa kategórií.
- 2. Kliknite na položky **Hardvér a zvuk** ➙ **Zvuk**.
- 3. Podľa potreby zmeňte nastavenia.

### <span id="page-26-3"></span>**Používanie kamery/fotoaparátu**

Pomocou vstavanej kamery môžete fotografovať a snímať videá. Pri používaní kamery sa indikátor vedľa nej rozsvieti.

Snímanie fotografií a videa:

- 1. Ak je zariadenie vybavené krytom ThinkShutter, posuňte kryt ThinkShutter a odhaľte kameru.
- 2. Otvorte ponuku Štart a kliknite na položku **Fotoaparát**.
- 3. Ak chcete nasnímať fotografiu, kliknite na ikonu fotoaparátu. Ak chcete nahrať video, kliknutím na ikonu videa prejdite do režimu videa.

Ak používate iné programy, ktoré poskytujú funkcie, ako je napríklad fotografovanie, snímanie videa a videokonferencie, kamera sa spustí automaticky po zapnutí funkcie vyžadovanej kamerou.

### <span id="page-27-0"></span>**Pripojenie externého zobrazovacieho zariadenia**

Pripojte počítač k projektoru alebo monitoru, aby ste mohli uskutočňovať prezentácie alebo rozšíriť pracovný priestor.

#### **Pripojenie k drôtovému zobrazovaciemu zariadeniu**

- 1. Pripojte externé zobrazovacie zariadenie k vhodnému konektoru videa na počítači, napríklad ku konektoru HDMI alebo USB-C.
- 2. Pripojte externé zobrazovacie zariadenie k elektrickej zásuvke.
- 3. Zapnite externé zobrazovacie zariadenie.

Ak počítač nedokáže zistiť externé zobrazovacie zariadenie, kliknite pravým tlačidlom myši na prázdnu časť pracovnej plochy a vyberte položku Nastavenie obrazovky. Podľa pokynov na obrazovke potom zistite externé zobrazovacie zariadenie.

Pre modely Intel súčasne nepripájajte externé zobrazovacie zariadenia ku konektoru USB-C (USB 3.2 Gen 1) **I** a konektoru HDMI **z** lnak bude predvolene fungovať len externé zobrazovacie zariadenie pripojené ku konektoru USB-C (USB 3.2 Gen 1) **11** . V ponuke systému UEFI BIOS môžete zmeniť prioritu medzi konektorom USB-C (USB 3.2 Gen 1) a konektorom HDMI. Prejdite do ponuky systému UEFI BIOS, pozrite si časť ["Vstúpenie do ponuky systému UEFI BIOS" na stránke 45](#page-50-3) a potom vyberte položky **Display** ➙ **Shared Display Priority**. Potom postupujte podľa pokynov na obrazovke.

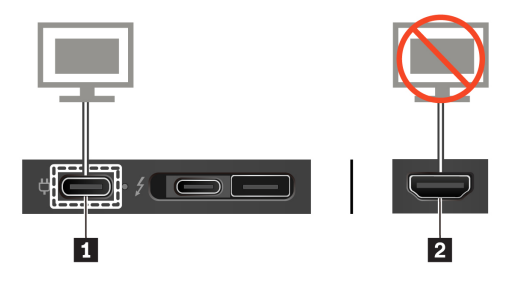

#### **Podporované rozlíšenie**

V nasledujúcej tabuľke sa uvádza podporované maximálne rozlíšenie externého zobrazovacieho zariadenia.

Tabuľka 1. Pre modely Intel

| Pripojenie externého zobrazovacieho zariadenia k | Podporované rozlíšenie         |
|--------------------------------------------------|--------------------------------|
| Konektor USB-C (USB 3.2 Gen 1/USB 3.2 Gen 2)     | Až 4 096 x 2 304 pixelov/60 Hz |
| Konektor HDMI                                    | Až 4 096 x 2 160 pixelov/24 Hz |

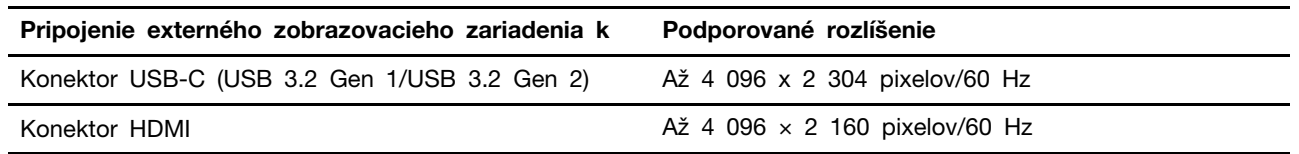

#### **Pripojenie k bezdrôtovej obrazovke**

Pred použitím bezdrôtovej obrazovky sa uistite, že počítač aj externé zobrazovacie zariadenie podporujú funkciu Miracast®.

- Otvorte ponuku Štart a kliknite na položky **Nastavenia** ➙ **Zariadenia** ➙ **Zariadenie Bluetooth a iné zariadenia** ➙ **Pridať zariadenie Bluetooth alebo iné zariadenie**. V okne Pridať zariadenie kliknite na položku **Bezdrôtová obrazovka alebo dokovacia stanica**. Potom postupujte podľa pokynov na obrazovke.
- Kliknite na ikonu centra akcií  $\overline{\nabla}$  v oblasti oznámení systému Windows a kliknite na položku **Pripojiť**. Vyberte bezdrôtovú obrazovku a postupujte podľa zobrazených pokynov.

#### **Nastavenie režimu zobrazenia**

Stlačte  $\mathbb{F}$  alebo  $+$  $\mathbb{F}$  a potom vyberte požadovaný režim zobrazenia podľa svojich požiadaviek.

• **Len obrazovka počítača**: Zobrazenie obrazového výstupu len na obrazovke počítača.

**Poznámka:** V závislosti od situácie sa môže zobraziť položka **Odpojiť**, **Len obrazovka počítača**, **Iba počítač** alebo **Odpojiť projektor**.

- **Duplikovať**: Zobrazenie rovnakého obrazového výstupu na obrazovke počítača aj na externom zobrazovacom zariadení.
- **Rozšíriť**: Rozšírenie obrazového výstupu z obrazovky počítača na externé zobrazovacie zariadenie. Medzi týmito dvoma obrazovkami môžete presúvať a premiestňovať položky.
- **Iba druhá obrazovka**: Zobrazenie obrazového výstupu len na externom zobrazovacom zariadení.

**Poznámka:** V závislosti od situácie sa môže zobraziť položka **Iba projektor** alebo **Len druhá obrazovka**.

Ak sa zobrazujú programy využívajúce technológiu DirectDraw alebo Direct3D® v režime celej obrazovky, obrazový výstup sa zobrazuje iba na hlavnej obrazovke.

#### **Zmena nastavení obrazovky**

- 1. Kliknite pravým tlačidlom myši na prázdnu časť pracovnej plochy a vyberte položku Nastavenie obrazovky.
- 2. Vyberte obrazovku, ktorú chcete nakonfigurovať a zmeňte nastavenia obrazovky podľa vašich požiadaviek.

Môžete zmeniť nastavenia obrazovky počítača aj externého zobrazovacieho zariadenia. Môžete napríklad definovať, ktorá obrazovka je hlavná a ktorá sekundárna. Zmeniť môžete aj rozlíšenie a orientáciu.

**Poznámka:** Ak na obrazovke počítača nastavíte vyššie rozlíšenie ako na externom zobrazovacom zariadení, bude na ňom možné zobraziť len časť obrazovky.

### <span id="page-30-1"></span><span id="page-30-0"></span>**Kapitola 3. Oboznámenie sa s počítačom**

### **Správa napájania**

Informácie v tejto časti použite na dosiahnutie tej najlepšej rovnováhy medzi výkonom a efektívnou spotrebou.

### <span id="page-30-2"></span>**Kontrola stavu batérie**

Kliknutím na ikonu batérie v oblasti oznámení systému Windows rýchlo skontrolujete stav batérie, zobrazíte aktuálny plán napájania, zmeníte režim napájania a získate prístup k nastaveniam batérie. Ďalšie informácie o batérii nájdete v aplikácii Vantage.

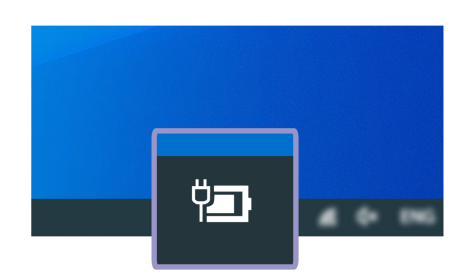

### <span id="page-30-3"></span>**Nabíjanie počítača**

### **Používanie sieťového napájania**

Ak je batéria takmer vybitá, nabite ju pripojením počítača k sieťovému napájaniu. 65 W napájací adaptér podporuje funkciu rýchleho nabíjania, batéria sa na úroveň 80 % nabije približne za jednu hodinu, keď je počítač vypnutý. Skutočný čas nabíjania závisí od veľkosti batérie, fyzického prostredia a od toho, či počítač používate.

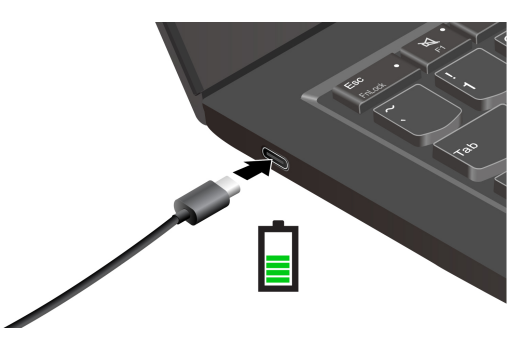

Nabíjanie batérie ovplyvňuje aj teplota batérie. Odporúčaný teplotný rozsah batérie na nabíjanie batérie je v intervale od 10 °C do 35 °C.

#### **Poznámky:**

- Ak chcete maximalizovať životnosť batérie, po plnom nabití ju musíte najskôr vybiť pod úroveň 94 % alebo nižšie a až potom znova nabiť.
- Aby sa predĺžila životnosť batérie, batéria môže optimalizovať kapacitu pri úplnom nabití na základe vášho používania. Po dlhších obdobiach obmedzeného používania nemusí byť plná

kapacita batérie dostupná, kým ju nevybijete až na 20 % a úplne nenabijete. Ďalšie informácie nájdete v časti o napájaní v programe Lenovo Vantage.

#### **Používanie nabíjacej funkcie P-to-P 2.0**

Obidva konektory USB-C v počítači sú vybavené unikátnou funkciou nabíjania P-to-P 2.0 od spoločnosti Lenovo. Keď nie je k dispozícii žiadne sieťové napájanie, táto funkcia umožňuje napájanie pomocou iného počítača prostredníctvom kábla USB-C – USB-C. Keď je sieťové napájanie je k dispozícii iba v prípade jedného počítača, táto funkcia umožňuje napájať zo siete obidva počítače.

Pred používaním funkcie sa uistite, že:

- Vybraté konektory podporujú nabíjaciu funkciu P-to-P 2.0 a funkciu napájania elektrickou energiou.
- V systéme UEFI BIOS sú povolené položky **Always On USB** a **Charge in Battery Mode** v prípade obidvoch počítačov, aby sa funkcia dala používať, aj keď sú počítače vypnuté alebo v režime dlhodobého spánku. Povolenie položiek **Always On USB** a **Charge in Battery Mode**:
	- 1. Prejdite do ponuky systému UEFI BIOS. Pozrite si časť ["Vstúpenie do ponuky systému UEFI](#page-50-3) [BIOS" na stránke 45](#page-50-3).
	- 2. Kliknite na položky **Config** ➙ **USB** a povoľte položky **Always On USB** a **Charge in Battery Mode**.

Používanie funkcie:

#### • **Keď nie je k dispozícii sieťové napájanie:**

Zostávajúca energia batérie počítača A by mala byť minimálne na úrovni 30 % a o 3 % vyššia než pri počítači B. Ak chcete skontrolovať stav batérie, pozrite si časť ["Kontrola stavu batérie" na](#page-30-2) [stránke 25.](#page-30-2) Slúži na vzájomné prepojenie počítačov pomocou kábla USB-C – USB-C. V tomto prípade počítač A funguje ako zdroj napájania. Len čo zostávajúca energia v batérii počítača A poklesne pod úroveň 30 %, napájanie počítača B sa preruší.

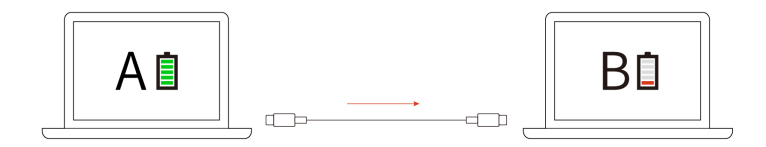

#### • **Keď je k dispozícii sieťové napájanie:**

Slúži na vzájomné prepojenie počítačov pomocou kábla USB-C – USB-C. Pripojte jeden z počítačov k zdroju napájania. V tomto prípade sieťové napájanie funguje ako zdroj napájania a slúži na nabíjanie obidvoch počítačov.

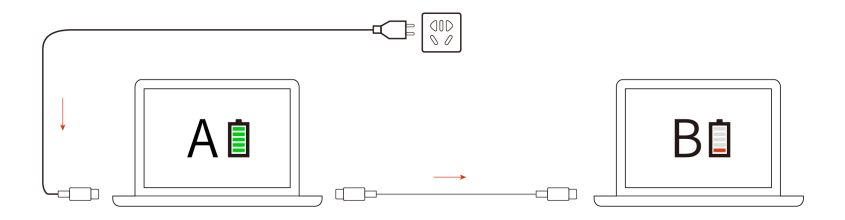

**Poznámka:** Skutočná rýchlosť nabíjania pomocou unikátnej technológie od P-to-P 2.0 od spoločnosti Lenovo sa líši v závislosti od mnohých faktorov, ako je napríklad zostávajúca energia batérií počítačov, príkon sieťového napájacieho adaptéra, a aj od toho, či sa počítače používajú.

### <span id="page-32-0"></span>**Maximalizovanie výdrže batérie**

- Znížte úroveň jasu obrazovky počítača.
- Vypnite bezdrôtové funkcie, ak ich nepoužívate.
- Používajte batériu, kým sa nevybije.
- Batériu pred používaním úplne nabite.

### <span id="page-32-1"></span>**Nastavenie funkcie tlačidla napájania**

Podľa svojich požiadaviek môžete upraviť funkciu tlačidla napájania. Stlačením tlačidla napájania môžete napríklad vypnúť počítač alebo ho prepnúť do režimu spánku alebo do režimu dlhodobého spánku.

Zmena funkcie tlačidla napájania:

- 1. Kliknite pravým tlačidlom na ikonu stavu batérie v oblasti oznámení systému Windows.
- 2. Kliknite na položky **Možnosti napájania** ➙ **Vybrať akcie pre tlačidlá napájania**.
- 3. Podľa potreby zmeňte nastavenia.

### <span id="page-32-2"></span>**Nastavenie plánu napájania**

V prípade počítačov kompatibilných s normou ENERGY STAR® sa tento plán napájania použije v prípade nečinnosti počítačov počas ručenej doby trvania:

Tabuľka 3. Predvolený plán napájania (pri sieťovom napájaní)

- Vypnúť displej: Po 10 minútach
- Prepnúť počítač do režimu spánku: Po 30 minútach

Ak chcete dosiahnuť optimálnu rovnováhu medzi výkonom a šetrením energiou, vynulujte nastavenia plánu napájania.

- 1. Kliknite pravým tlačidlom myši na ikonu stavu batérie a vyberte položku **Možnosti napájania**.
- <span id="page-32-3"></span>2. Podľa potreby vyberte alebo upravte plán napájania.

### **Prenos údajov**

Rýchlo zdieľajte súbory pomocou vstavanej technológie Bluetooth alebo NFC medzi zariadeniami s rovnakými funkciami. Ak chcete prenášať údaje, môžete vložiť kartu microSD alebo kartu Smart Card.

### <span id="page-32-4"></span>**Nastavenie pripojenia Bluetooth**

K svojmu počítaču môžete pripojiť všetky typy zariadení s aktívnou funkciou Bluetooth, napríklad klávesnicu, myš, smartfón alebo reproduktory. Ak chcete zabezpečiť úspešné pripojenie, umiestnite zariadenia maximálne vo vzdialenosti 10 metrov od počítača.

- 1. Do vyhľadávacieho poľa systému Windows zadajte výraz Bluetooth a potom stlačte kláves Enter.
- 2. Ak je funkcia Bluetooth vypnutá, zapnite ju.
- 3. Vyberte zariadenie Bluetooth a potom postupujte podľa pokynov na obrazovke.

### <span id="page-33-0"></span>**Nastavenie pripojenia NFC (pri vybratých modeloch Intel)**

Ak počítač podporuje funkciu NFC, v blízkosti zariadenia trackpad je značka alebo štítok NFC ...

Zapnutie funkcie NFC:

- 1. Do vyhľadávacieho poľa systému Windows zadajte výraz Režim Lietadlo a potom stlačte kláves Enter.
- 2. Skontrolujte, či je funkcia Režim v lietadle vypnutá, a zapnite funkciu NFC.

Funkciu NFC môžete jednoduchým ťuknutím pripojiť počítač k inému zariadeniu podporujúcemu technológiu NFC, ktoré je vzdialené niekoľko centimetrov. Spárovanie s kartou NFC alebo so smartfónom:

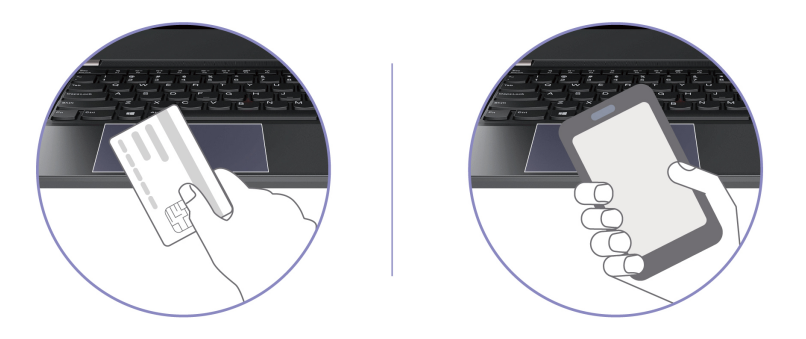

**Poznámka:** Uistite sa, že karta NFC má formát NDEF (NFC Data Exchange Format). V opačnom prípade prítomnosť karty nemožno zistiť.

### <span id="page-33-1"></span>**Používajte kartu Smart Card alebo kartu microSD (pri vybratých modeloch)**

Ak je počítač vybavený slotom karty Smart Card alebo microSD, prečítajte si nasledujúce informácie.

#### **Podporované karty Smart Card**

Technické údaje podporovaných kariet Smart Card: 85,60 mm × 53,98 mm

**Upozornenie:** Karty Smart Card so štrbinami nie sú podporované. Takúto kartu Smart Card nevkladajte do čítačky kariet Smart Card na počítači. V opačnom prípade by sa čítačka mohla poškodiť.

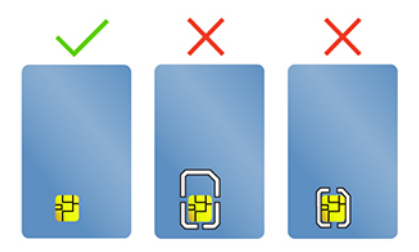

#### **Vloženie karty**

- 1. Vyhľadajte slot karty na ľavej strane počítača.
- 2. Pevne zatlačte kartu do slotu karty, aby bola bezpečne na svojom mieste.

#### **Poznámky:**

- V prípade karty microSD sa uistite, že kovové kontakty smerujú nadol a k slotu karty.
- V prípade karty Smart Card sa uistite, že kovové kontakty smerujú nahor smerom k slotu karty.

#### **Vybratie karty**

**Upozornenie:** Pred vybratím kartu najprv vysuňte v operačnom systéme Windows. V opačnom prípade sa môžu údaje na karte poškodiť alebo stratiť.

- 1. Kliknutím na trojuholníkovú ikonu v oblasti oznámení systému Windows zobrazte skryté ikony. Potom kliknite pravým tlačidlom myši na ikonu Bezpečne odstrániť hardvér a vysunúť médiá.
- 2. Výberom príslušnej položky vysuňte kartu z operačného systému Windows.
- <span id="page-34-0"></span>3. Stlačte kartu a vyberte ju z počítača. Kartu bezpečne uložte na budúce použitie.

### **Režim Lietadlo**

Keď je povolený režim Lietadlo, všetky funkcie bezdrôtového pripojenia sú vypnuté.

- 1. Kliknite na ikonu centra akcií *v* oblasti oznámení systému Windows.
- 2. Kliknutím na ikonu **Režim Lietadlo** zapnite Režim Lietadlo.
# <span id="page-36-0"></span>**Kapitola 4. Príslušenstvo**

Táto kapitola obsahuje pokyny na používanie hardvérového príslušenstva na rozšírenie funkcií počítača.

### **Možnosti nákupu**

Ak chcete rozšíriť funkcie svojho počítača, spoločnosť Lenovo vám môže poskytnúť množstvo hardvérového príslušenstva a rozširujúcich zariadení. Voliteľné príslušenstvo zahŕňa pamäťové moduly, ukladacie zariadenia, sieťové karty, replikátory portov alebo dokovacie stanice, batérie, napájacie adaptéry, klávesnice, myši a ďalšie zariadenia.

Ak chcete nakupovať v spoločnosti Lenovo, prejdite na adresu <https://www.lenovo.com/accessories>.

## **Dokovacia stanica**

Ak chcete rozšíriť kapacitu počítača môžete použiť nasledujúce dokovacie stanice:

- Dokovacia stanica ThinkPad Basic Docking Station
- Dokovacia stanica ThinkPad Pro Docking Station
- Dokovacia stanica ThinkPad Ultra Docking Station

## **Pohľad spredu**

**Poznámka:** Na nasledujúcom obrázku je zobrazená dokovacia stanica ThinkPad Basic Docking Station. Dokovacie stanice ThinkPad Pro Docking Station a ThinkPad Ultra Docking Station sa od nej môžu trochu líšiť.

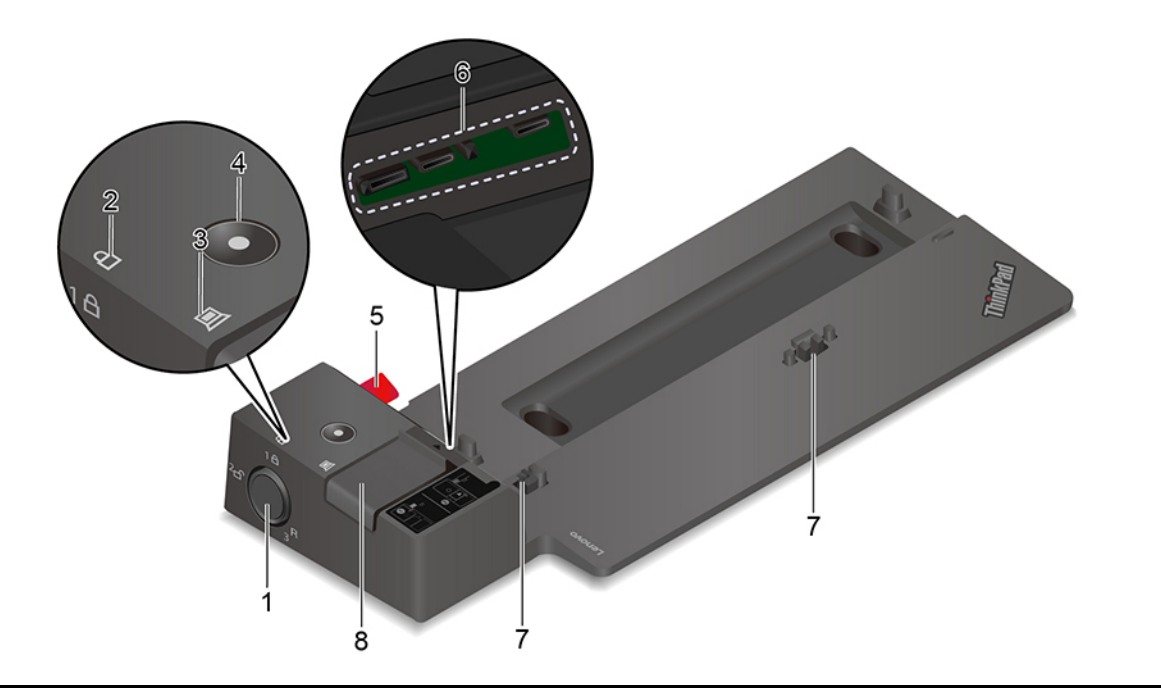

Zámok systému možno použiť takto:

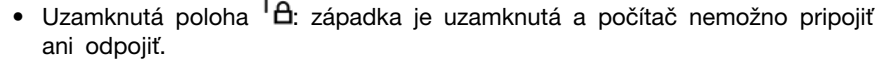

- Odomknutá poloha  ${}^{2}$ n: západka je odomknutá a počítač možno pripojiť ani odpojiť.
- 1. Zámok systému
- Poloha odstránenia 3 : zámok systému môžete vybrať z príslušného slotu.

**Poznámka:** Dokovacia stanica ThinkPad Basic Docking Station sa nedodáva s nainštalovaným zámkom systému. Môžete sa obrátiť na oddelenie predaja spoločnosti Lenovo a kúpiť si zámok systému s číslom produktu 4XE0Q56388.

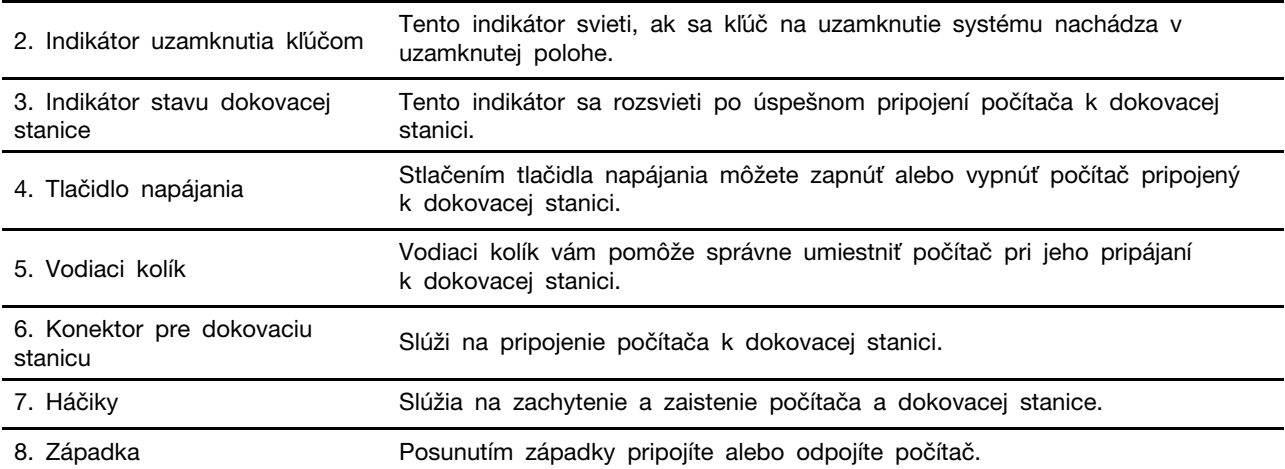

# **Pohľad zozadu**

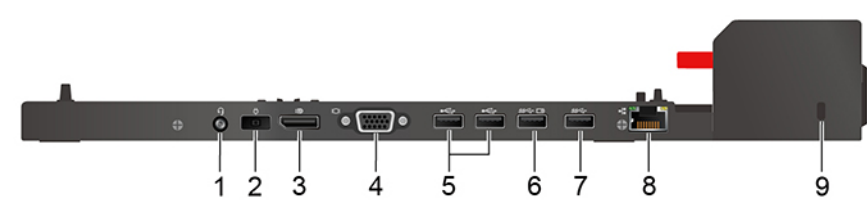

Obrázok 1. Dokovacia stanica ThinkPad Basic Docking Station

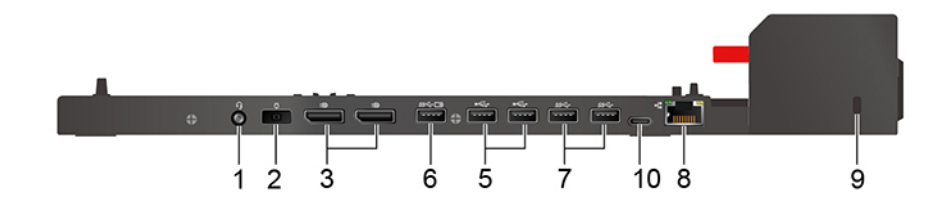

Obrázok 2. Dokovacia stanica ThinkPad Pro Docking Station

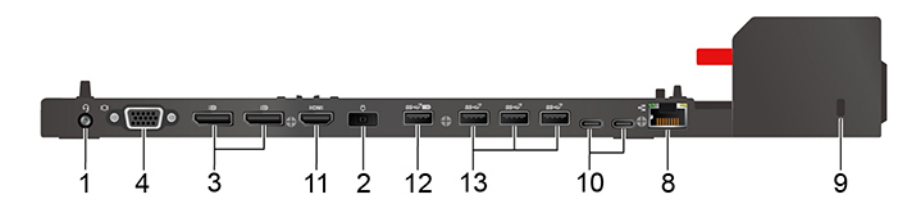

Obrázok 3. Dokovacia stanica ThinkPad Ultra Docking Station

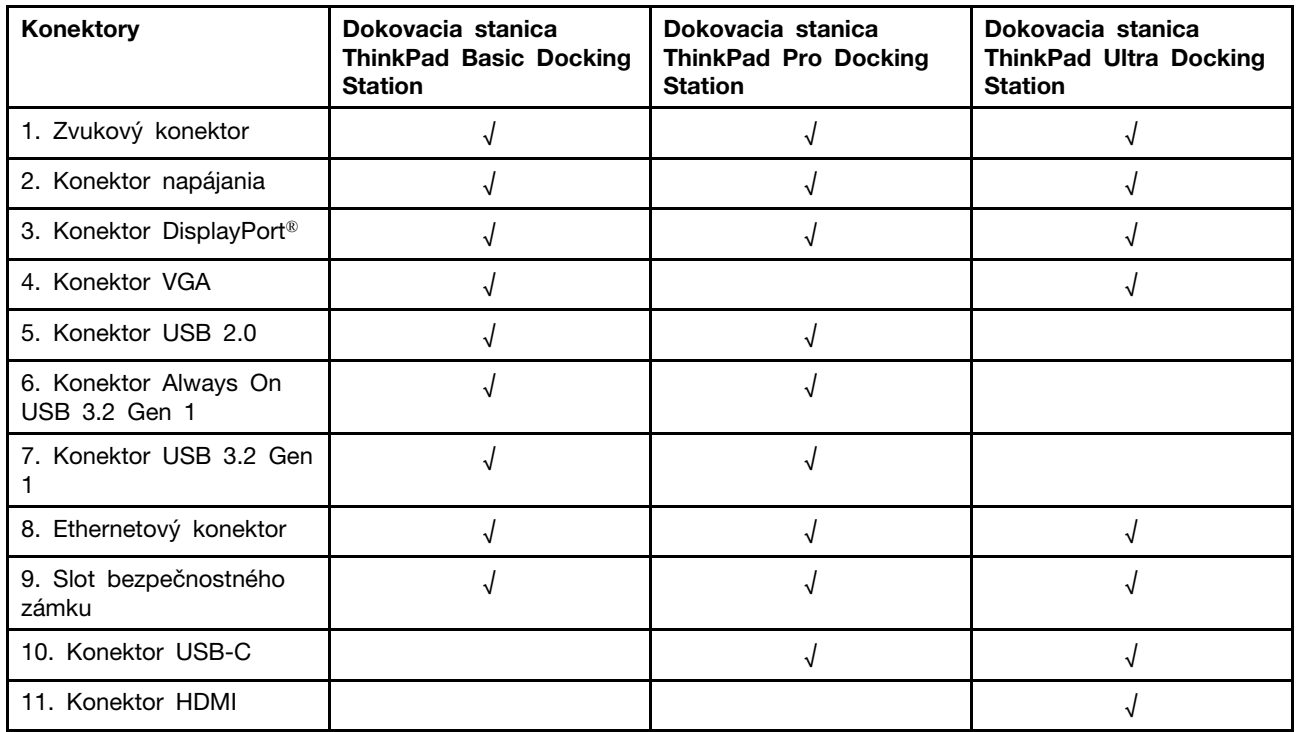

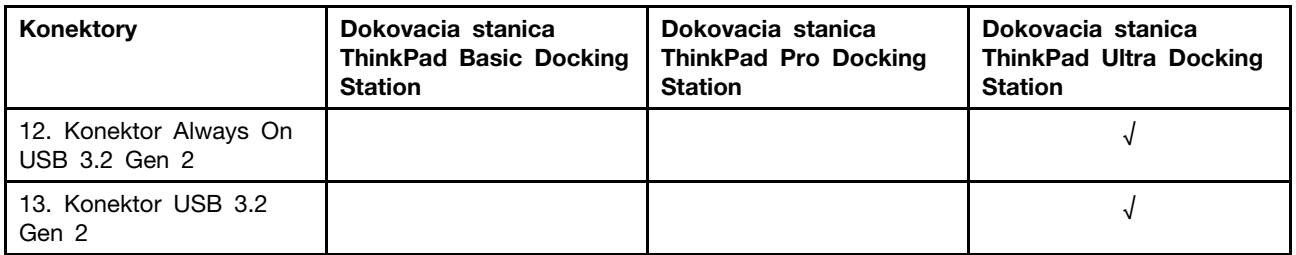

**Poznámka:** Slot bezpečnostného zámku podporuje káblové zámky, ktoré vyhovujú normám zámkov Kensington MicroSaver (využívajúcich technológiu uzamknutia T-bar) alebo normám zámkov MiniSaver (využívajúcich technológiu uzamknutia Cleat).

# **Pripojenie dokovacej stanice**

#### **Poznámky:**

- Dokovacia stanica ThinkPad Basic Docking Station sa nedodáva s nainštalovaným zámkom systému. Ak si nezakúpite a nenainštalujete zámok systému, preskočte kroky 4 a 7 nasledujúcich pokynov.
- Ak počítač pripojíte k dokovacej stanici, ktorá nie je pripojená k napájaciemu adaptéru, počítač sa bude napájať z batérie.
	- 1. Pripojte dokovaciu stanicu k zdroju napájania.
	- 2. Z ľavej strany počítača odpojte káble a zariadenia.
	- 3. Otočte kľúč na uzamknutie systému do odomknutej polohy  $({}^{2}E^{2})$ .

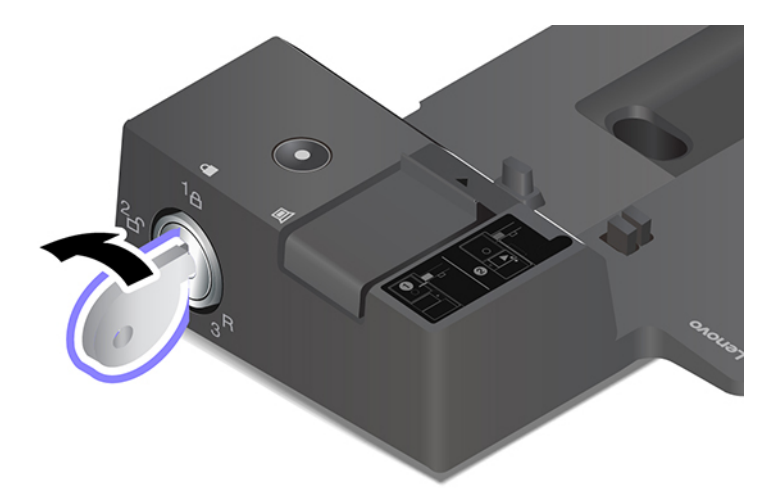

4. Zarovnajte ľavý horný roh počítača s vodiacim kolíkom dokovacej stanice. Pripájajte počítač k dokovacej stanici podľa zobrazenia **1**, kým sa neozve cvaknutie. Zasuňte západku v znázornenom smere **<sup>2</sup>** .

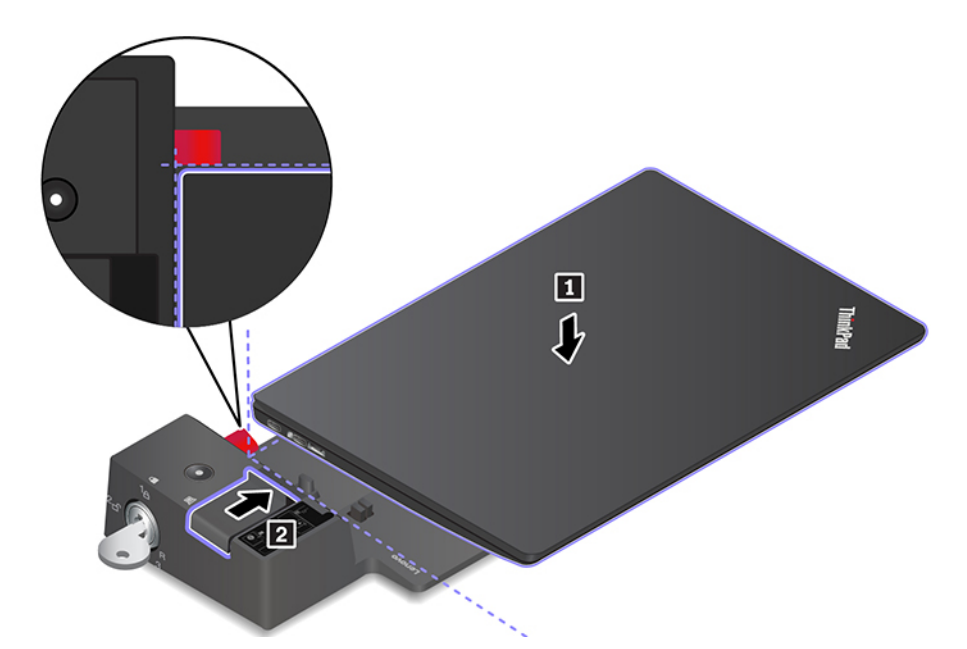

5. Skontrolujte indikátor stavu dokovacej stanice. Po úspešnom pripojení počítača k dokovacej stanici sa rozsvieti indikátor stavu dokovacej stanice.

**Poznámka:** Ak indikátor nesvieti, počítač nie je úspešne pripojený k dokovacej stanici. Ak chcete tento problém vyriešiť, odpojte a znova pripojte počítač.

6. Otočte kľúč na uzamknutie systému do uzamknutej polohy  $({}^{1}$  $\theta)$ .

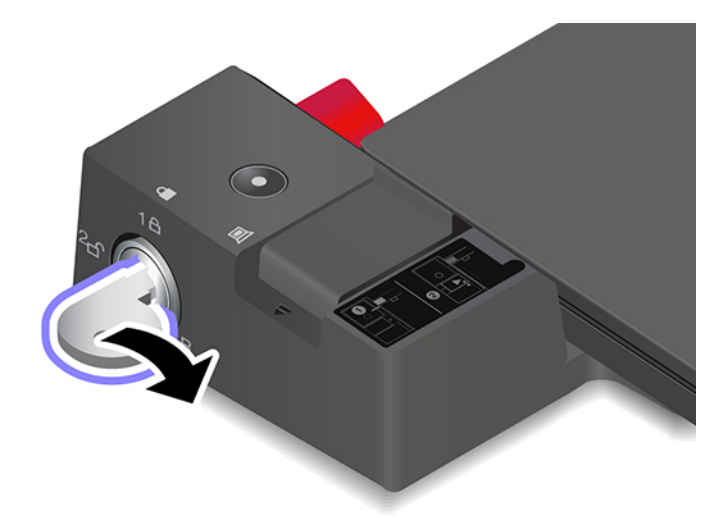

**Upozornenie:** Keď je počítač pripojený k dokovacej stanici, pri presúvaní vždy uchopte celú zostavu. V opačnom prípade môže dokovacia stanica vypadnúť.

# **Odpojenie dokovacej stanice**

**Poznámka:** Dokovacia stanica ThinkPad Basic Docking Station sa nedodáva s nainštalovaným zámkom systému. Ak si nezakúpite a nenainštalujete zámok systému, preskočte krok 1 nasledujúcich pokynov.

1. Otočte kľúč na uzamknutie systému do odomknutej polohy  $\binom{2}{1}$ .

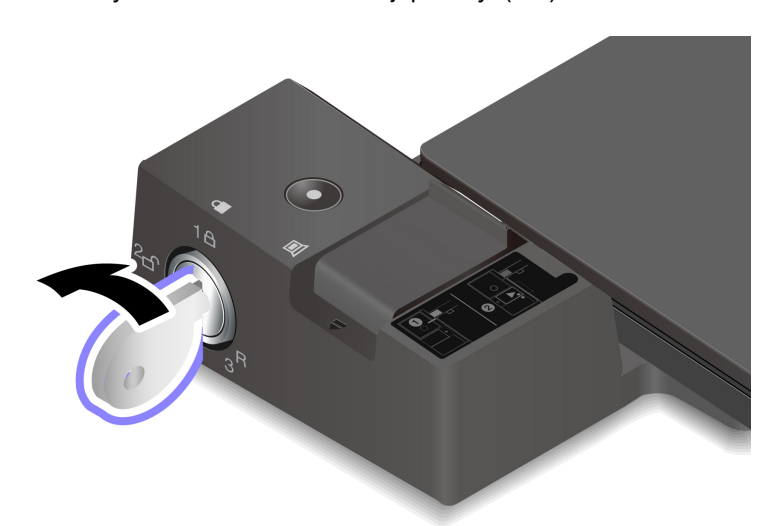

2. Posunutím západky v zobrazenom smere **1** uvoľnite počítač a potom počítač uchopením za obidve strany odpojte **<sup>2</sup>** .

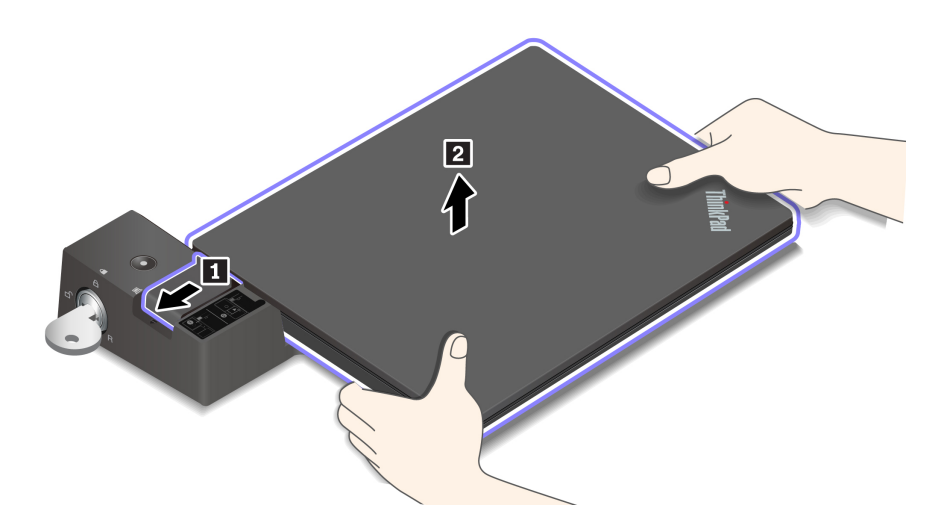

### **Pripojenie viacerých externých zobrazovacích zariadení**

K podporovanej dokovacej stanici môžete pripojiť viacero externých monitorov. Ak chcete zaistiť, aby viaceré monitory fungovali správne, postupujte podľa nasledujúcich pokynov a pripojte externé monitory k vhodným konektorom.

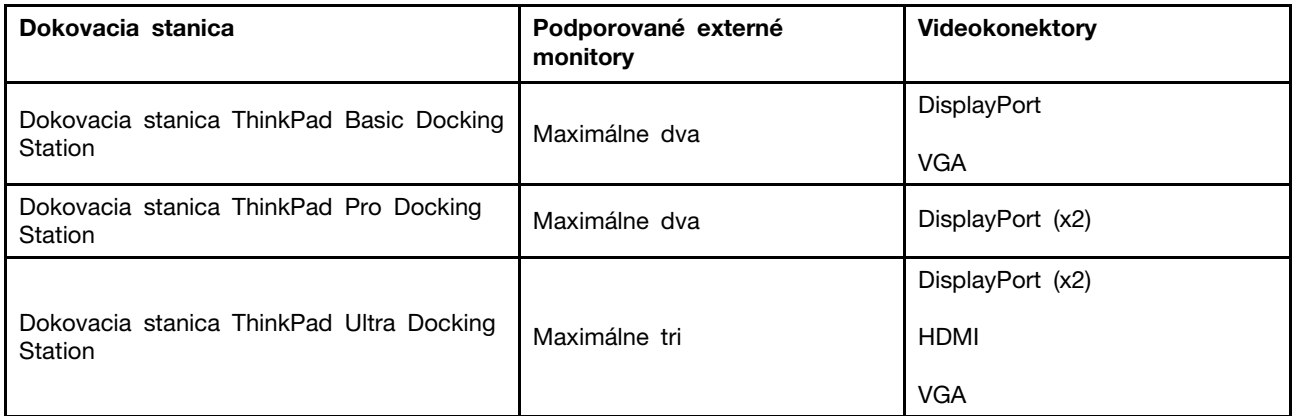

# <span id="page-44-0"></span>**Kapitola 5. Zabezpečenie počítača a údajov**

### **Uzamknutie počítača**

Uzamknite počítač o pracovný stôl, stôl alebo iný pevný predmet pomocou kompatibilného bezpečnostného káblového zámku.

**Poznámka:** Za vyhodnotenie, výber a implementáciu uzamykacieho zariadenia a funkcie zabezpečenia ste zodpovední vy. Spoločnosť Lenovo nekomentuje, neposudzuje ani neposkytuje záruky v súvislosti s funkciou, kvalitou alebo výkonom uzamykacieho zariadenia a funkcie zabezpečenia. Káblové zámky pre váš produkt ponúka spoločnosť Lenovo na adrese [https://smartfind.lenovo.com.](https://smartfind.lenovo.com/)

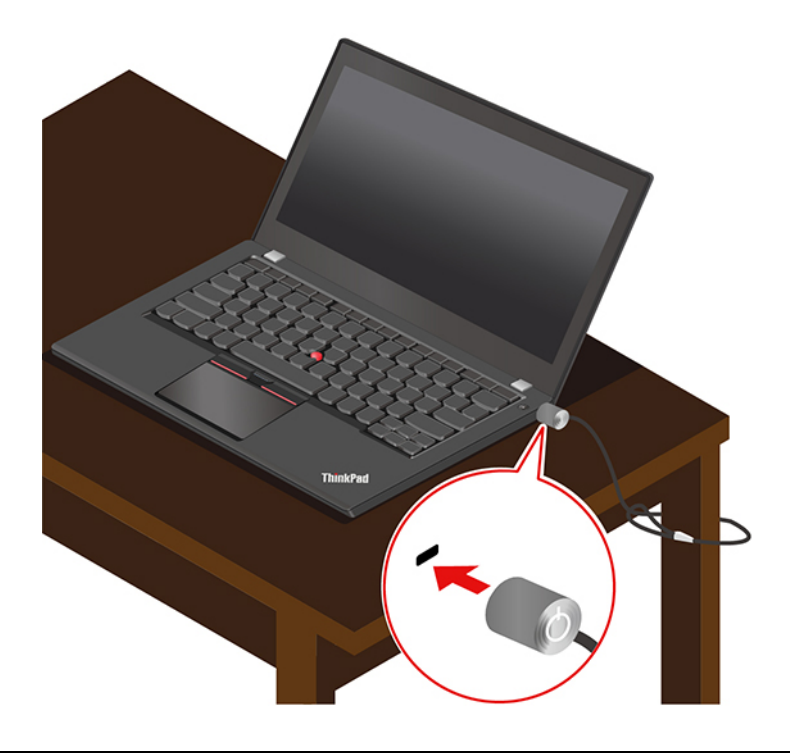

### **Používanie hesiel**

Táto časť popisuje typy hesiel systému UEFI (Unified Extensible Firmware Interface) BIOS (Basic Input/Output System) a spôsob nastavenia, zmeny a odstránenia hesla.

## **Typy hesiel**

Nastavením hesla pri zapnutí, hesla správcu, hesla správy systému alebo hesla pevného disku v systéme UEFI BIOS môžete zabrániť neoprávnenému prístupu do počítača. Výzva na zadanie hesla systému UEFI BIOS sa však nezobrazí po prebudení počítača z režimu spánku.

#### **Heslo pri zapnutí**

Ak nastavíte heslo pri zapnutí, pri každom zapnutí počítača sa zobrazí okno. Zadajte správne heslo, aby ste mohli používať počítač.

#### **Heslo správcu**

Heslo správcu chráni systémové informácie uložené v systéme UEFI BIOS. Pri zadávaní ponuky systému UEFI BIOS zadajte v zobrazenom okne správne heslo správcu. Okrem toho môžete stlačením klávesu Enter preskočiť výzvu na zadanie hesla. Nemôžete však zmeniť väčšinu možností konfigurácie systému UEFI BIOS.

Ak ste nastavili heslo správcu aj heslo pri zapnutí, heslo správcu môžete používať na prístup k počítaču po zapnutí. Heslo správcu nahrádza heslo pri zapnutí.

#### **Heslo správy systému**

Heslo správy systému dokáže ochrániť aj údaje uložené v systéme UEFI BIOS ako je heslo správcu, ale má predvolene nižší stupeň oprávnenia. Heslo správy systému možno nastaviť prostredníctvom ponuky systému UEFI BIOS alebo prostredníctvom infraštruktúry WMI (Windows Management Instrumentation) s rozhraním správy klienta spoločnosti Lenovo.

Môžete povoliť, aby malo heslo správy systému rovnaký stupeň oprávnenia ako heslo správcu pri riadení bezpečnostných funkcií. Prispôsobenie stupňa oprávnenia hesla správy systému možno nastaviť v ponuke systému UEFI BIOS:

1. Prejdite do ponuky systému UEFI BIOS. Pozrite si časť ["Vstúpenie do ponuky systému UEFI](#page-50-0)  [BIOS" na stránke 45.](#page-50-0)

**Poznámka:** Keď sa zobrazí výzva na zadanie hesla, zadajte správne heslo správcu, ak je nastavené heslo správcu, alebo zadajte správne heslo správy systému, ak nie je nastavené žiadne heslo správcu. V opačnom prípade nemôžete zmeniť konfigurácie v nasledujúcich krokoch:

- 2. Vyberte položky **Security** ➙ **Password** ➙ **System Management Password Access Control**.
- 3. Postupujte podľa pokynov na obrazovke.

Ak ste nastavili heslo správcu a heslo správy systému, heslo správcu nahrádza heslo správy systému. Ak ste nastavili heslo správy systému a heslo pri zapnutí, heslo správy systému nahrádza heslo pri zapnutí.

#### **Heslá pevného disku**

Heslo pevného disku zabraňuje neoprávnenému prístupu k údajom na ukladacej jednotke. Keď je nastavené heslo pevného disku, pri každom pokuse o prístup k ukladacej jednotke sa zobrazí výzva na zadanie správneho hesla.

Ak chcete nastaviť heslo pevného disku, vyberte jeden z nasledujúcich typov:

#### • **Len heslo používateľa pevného disku**

Ak je nastavené heslo používateľa pevného disku, ale nie je nastavené hlavné heslo pevného disku, používateľ musí zadať heslo používateľa pevného disku, aby mohol získať prístup k súborom a aplikáciám na ukladacej jednotke.

#### • **Hlavné heslo pevného disku+heslo používateľa pevného disku**

Hlavné heslo pevného disku nastavuje a používa správca systému. Umožňuje správcovi získať prístup ku všetkým ukladacím jednotkám v systéme alebo počítači pripojenému v rovnakej sieti. Správca môže okrem toho priradiť heslo používateľa pevného disku každému počítaču v sieti. Používateľ počítača môže v prípade potreby zmeniť heslo používateľa pevného disku, no len správca môže odstrániť heslo používateľa pevného disku.

Keď sa zobrazí výzva na zadanie hesla pevného disku, stlačením klávesu F1 prepínate medzi hlavným heslom pevného disku a heslom pevného disku používateľa.

**Poznámka:** Heslo pevného disku nie je k dispozícii v týchto situáciách:

- V počítači je nainštalovaná ukladacia jednotka TCG (Trusted Computing Group) kompatibilná so štandardom Opal a softvérový program správy TCG Opal, ktorý je aktivovaný.
- Ukladacia jednotka eDrive je nainštalovaná v počítači v ktorom je predinštalovaný operačný systém Windows.

### **Nastavenie, zmena a odstránenie hesla**

Skôr ako začnete, vytlačte si tieto pokyny.

- 1. Reštartujte počítač. Keď sa zobrazí obrazovka s logom, stlačením klávesu F1 prejdite do ponuky systému UEFI BIOS.
- 2. Pomocou klávesov so šípkami vyberte položky **Security** ➙ **Password**.
- 3. Vyberte typ hesla. Podľa pokynov na obrazovke nastavte, zmeňte alebo odstráňte heslo.

Heslá si treba poznamenať a uložiť na bezpečnom mieste. Ak ste zabudli niektoré z hesiel, na žiadne prípadné požadované opravy sa nevzťahuje záruka.

#### **Čo robiť, ak zabudnete heslo pri zapnutí**

Ak zabudnete heslo pri zapnutí, takto ho odstráňte:

- Ak ste nastavili heslo správcu a pamätáte si ho:
	- 1. Reštartujte počítač. Keď sa zobrazí obrazovka s logom, okamžite stlačte kláves F1.
	- 2. Zadaním hesla správcu prejdite do ponuky systému UEFI BIOS.
	- 3. Pomocou klávesov so šípkami vyberte položky **Security** ➙ **Password** ➙ **Power-On Password**.
	- 4. Do poľa **Enter Current Password** zadajte aktuálne heslo správcu. Potom nechajte pole **Enter New Password** prázdne a dvakrát stlačte kláves Enter.
	- 5. V okne Changes have been saved stlačte kláves Enter.
	- 6. Stlačením klávesu F10 uložte zmeny a ukončite ponuku systému UEFI BIOS.
- Ak ste nenastavili heslo správcu, požiadajte autorizovaného poskytovateľa servisu spoločnosti Lenovo o odstránenie hesla pri zapnutí.

#### **Čo robiť, ak zabudnete heslo pevného disku**

Ak zabudnete heslo používateľa pevného disku alebo heslo používateľa pevného disku aj hlavné heslo pevného disku, spoločnosť Lenovo ich nebude môcť resetovať ani obnoviť údaje z ukladacej jednotky. Môžete sa obrátiť na autorizovaného poskytovateľa servisu spoločnosti Lenovo a požiadať o výmenu ukladacej jednotky. Dielce a servis budú spoplatnené. Ak ide o ukladaciu jednotku CRU (dielec vymeniteľný zákazníkom), môžete sa obrátiť aj na spoločnosť Lenovo, ak si chcete zakúpiť novú ukladaciu jednotku a vymeniť pôvodnú jednotku sami. Ak chcete skontrolovať, či je ukladacia jednotka dielcom CRU, a zistiť príslušný postup výmeny, pozrite si informácie, ktoré obsahuje [Kapitola 7 "Výmena dielcov CRU" na stránke 49.](#page-54-0)

#### **Čo robiť, ak zabudnete heslo správcu**

Ak zabudnete heslo správcu, neexistuje žiadny servisný postup na jeho odstránenie. Musíte požiadať autorizovaného poskytovateľa servisu spoločnosti Lenovo o výmenu systémovej dosky. Dielce a servis budú spoplatnené.

#### **Čo robiť, ak zabudnete heslo správy systému**

Ak zabudnete heslo správy systému, vykonajte tieto kroky na jeho odstránenie:

- Ak ste nastavili heslo správcu a pamätáte si ho:
	- 1. Reštartujte počítač. Keď sa zobrazí obrazovka s logom, okamžite stlačte kláves F1.
	- 2. Zadaním hesla správcu prejdite do ponuky systému UEFI BIOS.
	- 3. Pomocou klávesov so šípkami vyberte položky **Security** ➙ **Password** ➙ **System Management Password**.
	- 4. Do poľa **Enter Current Password** zadajte aktuálne heslo správcu. Potom nechajte pole **Enter New Password** prázdne a dvakrát stlačte kláves Enter.
	- 5. V okne Changes have been saved stlačte kláves Enter.
	- 6. Stlačením klávesu F10 uložte zmeny a ukončite ponuku systému UEFI BIOS.
- Ak ste nenastavili heslo správcu, požiadajte autorizovaného poskytovateľa servisu spoločnosti Lenovo o odstránenie hesla správy systému.

### **Používanie funkcie na ochranu pred výpadkom napájania (pri vybratých modeloch)**

V prípade modelov dodávaných s jednotkou SSD M.2 typu NVMe (Non-Volatile Memory express), jednotka SSD M.2 obsahuje jedinečnú funkciu od spoločnosti Lenovo na ochranu pred výpadkom napájania PLP (Power Loss Protection), ktorá má zabrániť strate alebo poškodeniu údajov. Vo veľmi zriedkavých prípadoch počítač nereaguje a budete ho musieť vypnúť dlhším stlačením vypínača napájania približne po dobu siedmich sekúnd. V takomto prípade funkcia PLP umožňuje okamžite uložiť kľúčové údaje v počítači. Nezaručujeme však, že sa všetky údaje uložia v každej situácii. Ak chcete zistiť typ jednotky SSD M.2:

- 1. Reštartujte počítač. Keď sa zobrazí obrazovka s logom, okamžitým stlačením klávesu F10 prejdite do diagnostického okna Lenovo.
- 2. Na karte TOOLS vyberte pomocou klávesov so šípkami položky **SYSTEM INFORMATION** ➙ **STORAGE**.
- 3. Vyhľadajte časť **Device Type** a skontrolujte uvedené informácie.

### **Používanie snímača odtlačkov prstov (pri vybratých modeloch)**

Zaregistrujte si svoje odtlačky prstov a odomykajte počítač nasnímaním odtlačkov prstov pomocou snímača odtlačkov prstov.

- 1. Do vyhľadávacieho poľa systému Windows zadajte výraz Možnosti prihlásenia a potom stlačte kláves Enter.
- 2. Vyberte nastavenie odtlačku prsta a potom podľa pokynov na obrazovke zaregistrujte svoj odtlačok prsta.

**Poznámka:** Odporúča sa, aby ste počas registrácie umiestnili prst do stredu snímača odtlačkov prstov a zaregistrovali viac ako jeden odtlačok prsta pre prípad zranenia prstov. Po registrácii sa odtlačky prstov automaticky priradia k heslu systému Windows.

3. Prihláste sa pomocou odtlačku prsta.

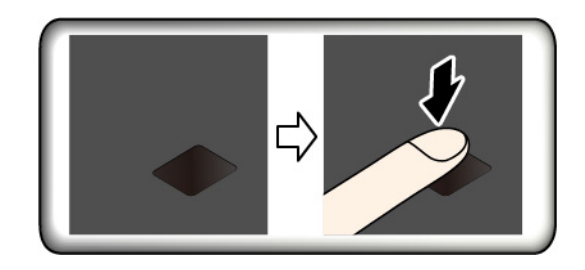

#### **Tipy na údržbu:**

- Nepoškriabte povrch snímača žiadnym tvrdým predmetom.
- Nepoužívajte snímač ani sa ho nedotýkajte mokrým, špinavým, skrčeným alebo zraneným prstom.

### **Používanie overenia totožnosti pomocou tváre (pri vybratých modeloch)**

V prípade modelov vybavených bezpečnostným krytom webovej kamery pred použitím funkcie rozpoznávania tváre Windows Hello posuňte bezpečnostný kryt webovej kamery tak, aby sa odkryl objektív kamery.

Vytvorte si svoj identifikátor tváre a odomknite počítač zosnímaním svojej tváre:

- 1. Do vyhľadávacieho poľa systému Windows zadajte výraz Možnosti prihlásenia a potom stlačte kláves Enter.
- 2. Vyberte nastavenie identifikátora tváre a potom podľa pokynov na obrazovke vytvorte svoj identifikátor tváre.

### **Používanie brán firewall a antivírusových programov**

Vo vašom počítači musí byť vopred nainštalovaný program brány firewall. Brána firewall chráni počítač pred hrozbami zabezpečenia z internetu, neoprávneným prístupom, prienikmi a útokmi z internetu. Chráni aj vaše osobné údaje.

Plná verzia antivírusového programu sa dodáva na 30 dní zadarmo. Po 30 dňoch musíte obnoviť licenciu, aby ste mohli naďalej dostávať aktualizácie antivírusového programu.

Ďalšie informácie nájdete v systéme pomoci pre daný program.

# <span id="page-50-1"></span>**Kapitola 6. Konfigurácia rozšírených nastavení**

Táto kapitola obsahuje informácie o systéme UEFI BIOS, o poliach RAID, o obnovení, vykonávaní inštalácie systému a o správe systému.

## **UEFI BIOS**

Táto časť obsahuje informácie o tom, čo je systém UEFI BIOS a o operáciách, ktoré môžete v systéme UEFI BIOS vykonať.

### **Informácie o systéme UEFI BIOS**

UEFI BIOS je prvý program, ktorý počítač spustí po jeho zapnutí. Systém UEFI BIOS inicializuje hardvérové komponenty a načítava operačný systém a ďalšie programy. Počítač sa dodáva s inštalačným programom, pomocou ktorého môžete zmeniť rôzne nastavenia systému UEFI BIOS.

## <span id="page-50-0"></span>**Vstúpenie do ponuky systému UEFI BIOS**

Reštartujte počítač. Keď sa zobrazí obrazovka s logom, stlačením klávesu F1 prejdite do ponuky systému UEFI BIOS.

**Poznámka:** Ak ste nastavili heslo správcu, pri vyzvaní zadajte správne heslo. Okrem toho môžete stlačením klávesu Enter preskočiť výzvu na zadanie hesla a prejsť do ponuky systému UEFI BIOS. Nemôžete však meniť konfigurácie systému, ktoré sú chránené heslom správcu.

## **Navigácia rozhraním systému UEFI BIOS**

**Upozornenie:** Predvolené konfigurácie už sú optimalizované a označené **tučným písmom**. Nesprávna zmena konfigurácií môže mať neočakávané dôsledky.

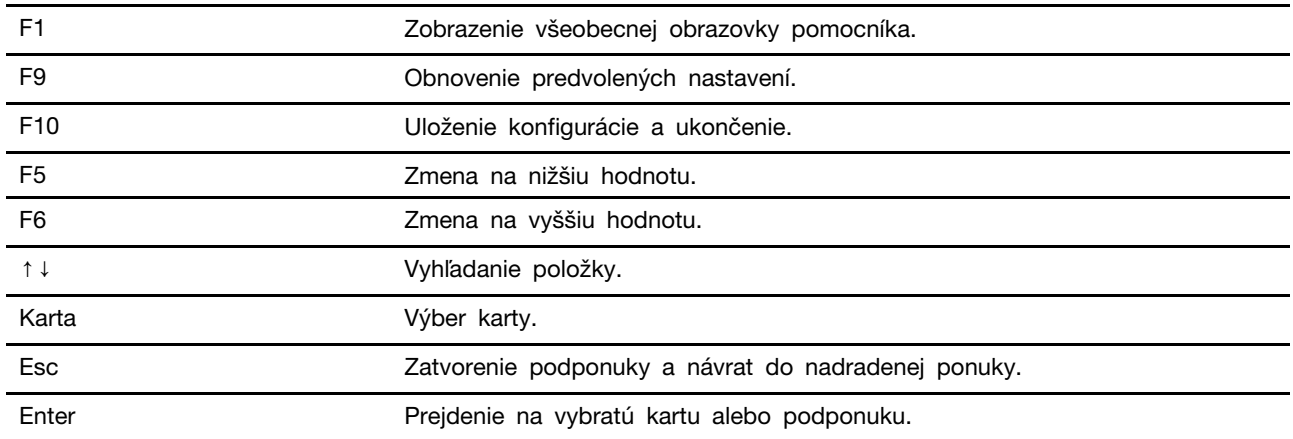

Rozhraním systému UEFI BIOS môžete prechádzať stláčaním nasledujúcich klávesov:

### **Zmena postupnosti spúšťacích zariadení**

- 1. Reštartujte počítač. Po zobrazení obrazovky s logom stlačte kláves F1.
- 2. Vyberte položky **Startup** ➙ **Boot**. Stlačte kláves Enter. Zobrazí sa zoznam s predvoleným poradím zariadení.

**Poznámka:** Ak počítač nemožno spustiť zo žiadneho zariadenia alebo sa nenašiel operačný systém, zobrazí sa správa "No bootable device" (Žiadne zariadenie, z ktorého je možné vykonať spustenie).

- 3. Nastavte požadovanú postupnosť spúšťacích zariadení.
- 4. Stlačením klávesu F10 uložte zmeny a ukončite program.

Dočasná zmena postupnosti spúšťacích zariadení:

- 1. Reštartujte počítač. Po zobrazení obrazovky s logom stlačte kláves F12.
- 2. Vyberte zariadenie, z ktorého chcete počítač spustiť, a stlačte kláves Enter.

### **Nastavenie systémového dátumu a času**

- 1. Reštartujte počítač. Po zobrazení obrazovky s logom stlačte kláves F1.
- 2. Vyberte položku **Date/Time** a nastavte systémový dátum a čas podľa potreby.
- 3. Stlačením klávesu F10 uložte zmeny a ukončite program.

### **Aktualizácia systému UEFI BIOS**

Keď nainštalujete nový program, ovládač zariadenia alebo hardvérový komponent, môže sa vyžadovať aktualizácia systému UEFI BIOS.

Jedným z nasledujúcich spôsobov prevezmite a nainštalujte najnovší aktualizačný balík systému UEFI BIOS:

- Ak chcete skontrolovať dostupné balíky aktualizácií, spustite aplikáciu Vantage. Ak je k dispozícii najnovšia aktualizácia systému UEFI BIOS, podľa pokynov stiahnite a nainštalujte balík.
- Prejdite na adresu <https://pcsupport.lenovo.com> a vyberte položku pre váš počítač. Potom podľa pokynov prevezmite a nainštalujte najnovší aktualizačný balík systému UEFI BIOS.

### <span id="page-51-0"></span>**Inštalácia operačného systému Windows a ovládačov**

Táto časť obsahuje pokyny na inštaláciu operačného systému Windows a ovládačov zariadení.

#### **Inštalácia operačného systému Windows**

Microsoft neustále aktualizuje operačný systém Windows. Pred inštaláciou konkrétnej verzie systému Windows skontrolujte zoznam kompatibility verzie systému Windows. Podrobné informácie sú k dispozícii na adrese <https://support.lenovo.com/us/en/solutions/windows-support>.

#### **Upozornenie:**

- Aktualizáciu operačného systému sa odporúča vykonávať prostredníctvom oficiálnych zdrojov. Každá neoficiálna aktualizácia môže zapríčiniť ohrozenie bezpečnosti.
- Pri inštalácii nového operačného systému sa z internej ukladacej jednotky odstránia všetky údaje vrátane údajov, ktoré boli uložené v skrytom priečinku.
- V prípade počítačových modelov, v ktorých je nainštalovaná hybridná jednotka SSD (s pamäťou Intel Optane), neinštalujte operačný systém do pamäte Optane.
	- 1. Ak používate funkciu systému Windows BitLocker® Drive Encryption a počítač je vybavený modulom Trusted Platform Module, uistite sa, že ste túto funkciu vypli.
	- 2. Uistite sa, že bezpečnostný čip je nastavený na možnosť **Active**.
		- a. Reštartujte počítač. Keď sa zobrazí obrazovka s logom, stlačením klávesu F1 prejdite do ponuky systému UEFI BIOS.
- b. Vyberte položky **Security** ➙ **Security Chip** a stlačte kláves Enter. Otvorí sa podponuka **Security Chip**.
- c. Uistite sa, že bezpečnostný čip TPM 2.0 je nastavený na možnosť **Active**.
- d. Stlačením klávesu F10 uložte nastavenia a ukončite program.
- 3. V prípade počítačových modelov, v ktorých je nainštalovaná hybridná jednotka SSD (s pamäťou Intel Optane), vstúpte do menu systému UEFI BIOS a vyberte položky **Config** ➙ **Storage** ➙ **Controller mode**. Uistite sa, že je vybraný režim **RST mode**.
- 4. K počítaču pripojte jednotku obsahujúcu inštalačný program operačného systému.
- 5. Reštartujte počítač. Keď sa zobrazí obrazovka s logom, stlačením klávesu F1 prejdite do ponuky systému UEFI BIOS.
- 6. Výberom položiek **Startup** ➙ **Boot** zobrazte podponuku **Boot Priority Order**.
- 7. Vyberte jednotku obsahujúcu inštalačný program operačného systému, napríklad jednotku **USB HDD**. Stlačte kláves Esc.

**Upozornenie:** Po zmene postupnosti spúšťacích zariadení sa pri kopírovaní, ukladaní alebo formátovaní uistite, že ste vybrali správne zariadenie. Ak vyberiete nesprávne zariadenie, údaje na danom zariadení sa môžu vymazať alebo prepísať.

- 8. Vyberte položku **Restart** a uistite sa, že je zapnutá možnosť **OS Optimized Defaults**. Potom stlačením klávesu F10 uložte nastavenia a ukončite program.
- 9. Podľa pokynov na obrazovke nainštalujte ovládače zariadení a potrebné programy.
- 10. Po inštalácii ovládačov zariadení použite službu Windows Update na získanie najnovších aktualizácií, napríklad opráv zabezpečenia.

#### **Inštalácia ovládačov zariadení**

Najnovšie ovládače by ste mali pre komponent prevziať vtedy, ak spozorujete slabý výkon tohto komponentu alebo ak ste komponent pridali. Tým sa môže vylúčiť ovládač ako možná príčina problému. Jedným z nasledujúcich spôsobov prevezmite a nainštalujte najnovší ovládač zariadenia:

- Ak chcete skontrolovať dostupné balíky aktualizácií, spustite aplikáciu Vantage. Vyberte balíky aktualizácií, ktoré požadujete, a potom stiahnite a nainštalujte balíky podľa pokynov na obrazovke.
- Prejdite na adresu <https://pcsupport.lenovo.com> a vyberte položku pre váš počítač. Podľa pokynov na obrazovke prevezmite a nainštalujte potrebné ovládače a softvér.

# <span id="page-54-0"></span>**Kapitola 7. Výmena dielcov CRU**

### **Informácie o dielcoch CRU**

Dielce vymeniteľné zákazníkom (CRU) sú dielce, ktoré môže zákazník sám rozširovať alebo vymieňať. Počítače obsahujú nasledujúce typy dielcov CRU:

- **Dielce CRU inštalovateľné zákazníkom:** Ide o dielce, ktoré si zákazník môže jednoducho inštalovať alebo vymeniť sám alebo tým za poplatok môže poveriť vyškoleného servisného technika.
- **Dielce CRU s voliteľným servisom:** Ide o dielce, na ktorých inštaláciu či výmenu zákazník potrebuje väčšie zručnosti. Vyškolení servisní technici môžu zabezpečiť službu inštalácie či výmeny súčastí v rámci záruky, ktorá sa vzťahuje na zariadenie zákazníka.

Ak sa rozhodnete pre inštaláciu dielcov CRU, spoločnosť Lenovo vám dodá príslušné dielce CRU. Informácie o dielcoch CRU a ich výmene sa dodávajú spolu s produktom a spoločnosť Lenovo ich na požiadanie dá kedykoľvek k dispozícii. Spoločnosť Lenovo od vás môže žiadať vrátenie chybného dielca nahradeného dielcom CRU. Ak sa vyžaduje vrátenie dielca: 1) k náhradnému dielcu CRU budú pribalené pokyny na vrátenie, predplatená sprievodka a prepravný obal a 2) náhradný dielec CRU môže byť účtovaný, ak spoločnosti Lenovo nebude doručený chybný dielec do tridsiatich (30) dní od prijatia náhradného dielca CRU. Podrobné informácie nájdete v dokumentácii o obmedzenej záruke spoločnosti Lenovo na adrese [https://www.lenovo.com/warranty/llw\\_02.](https://www.lenovo.com/warranty/llw_02)

Pozrite si nasledujúci zoznam dielcov CRU pre váš počítač.

#### **Dielce CRU inštalovateľné zákazníkom**

- Napájací adaptér
- Zásuvka na kartu nano-SIM\*
- Napájací kábel

#### **Dielce CRU s voliteľným servisom**

- Zostava hlavného krytu
- Zostava jednotky pevného disku\*
- Kábel jednotky pevného disku\*
- Klávesnica
- Pamäťový modul
- Jednotka SSD M.2\*
- USB a zvuková karta (len pre L14 Gen 1)
- Karta bezdrôtovej siete WAN\*
- \* pri vybratých modeloch

**Poznámka:** Výmenu akýchkoľvek dielov neuvedených vyššie, vrátane zabudovanej nabíjateľnej batérie, musí vykonať opravárenské stredisko autorizované spoločnosťou Lenovo alebo technik autorizovaný spoločnosťou Lenovo. Ďalšie informácie sú k dispozícii na adrese [https://support.lenovo.com/](https://support.lenovo.com/partnerlocation) [partnerlocation.](https://support.lenovo.com/partnerlocation)

### <span id="page-55-0"></span>**Vypnutie rýchleho spustenia a vstavanej batérie**

Pred výmenou akéhokoľvek dielca CRU najprv vypnite Rýchle spustenie a potom vypnite vstavanú batériu.

Vypnutie funkcie rýchleho spustenia:

- 1. Prejdite na položku **Ovládací panel** v zobrazení v režime Veľké ikony alebo Malé ikony.
- 2. Kliknite na položku **Možnosti napájania** a na ľavej table potom kliknite na položku **Vybrať akcie pre tlačidlá napájania**.
- 3. V hornej časti kliknite na položku **Zmeniť momentálne nedostupné nastavenia**.
- 4. Ak sa zobrazí výzva kontroly používateľských kont, kliknite na položku **Áno**.
- 5. Zrušte začiarknutie políčka **Zapnúť rýchle spustenie** a kliknite na položku **Uložiť zmeny**.

Vypnutie vstavanej batérie:

- 1. Reštartujte počítač. Keď sa zobrazí obrazovka s logom, okamžitým stlačením klávesu F1 prejdite do ponuky systému UEFI BIOS.
- 2. Vyberte položky **Config** ➙ **Power**. Zobrazí sa podponuka **Power**.
- 3. Vyberte položku **Disable Built-in Battery** a stlačte kláves Enter.
- 4. V okne Setup Confirmation vyberte možnosť **Yes**. Vstavaná batéria sa vypne a počítač sa automaticky vypne. Počkajte tri až päť minút, kým počítač vychladne.

### **Výmena dielcov CRU**

Postupujte podľa postupu výmeny dielcov CRU.

### <span id="page-55-1"></span>**Zostava hlavného krytu**

#### **Nevyhnutá podmienka**

Skôr než začnete, prečítajte si časť [Príloha A "Dôležité bezpečnostné informácie" na stránke 77](#page-82-0) a vytlačte si nasledujúce pokyny.

**Poznámka:** Keď je počítač pripojený k napájaciemu adaptéru, neodstraňujte zostavu hlavného krytu. V opačnom prípade hrozí riziko skratu.

#### **Postup výmeny**

- 1. Vypnite vstavanú batériu. Pozrite si časť ["Vypnutie rýchleho spustenia a vstavanej batérie" na](#page-55-0)  [stránke 50](#page-55-0).
- 2. Vypnite počítač a potom ho odpojte od napájacieho adaptéra a všetkých pripojených káblov.
- 3. Ak bol počítač dodaný so zásuvkou na kartu nano-SIM, vyberte túto zásuvku. Pozrite si časť ["Používajte kartu Smart Card alebo kartu microSD \(pri vybratých modeloch\)" na stránke 28](#page-33-0).
- 4. Zatvorte obrazovku počítača a otočte počítač.

5. Uvoľnite skrutky zaisťujúce zostavu hlavného krytu **<sup>1</sup>** . Potom postupne vypáčte nahor západky **<sup>2</sup>** a **<sup>3</sup>** , čím odstránite zostavu hlavného krytu **<sup>4</sup>** .

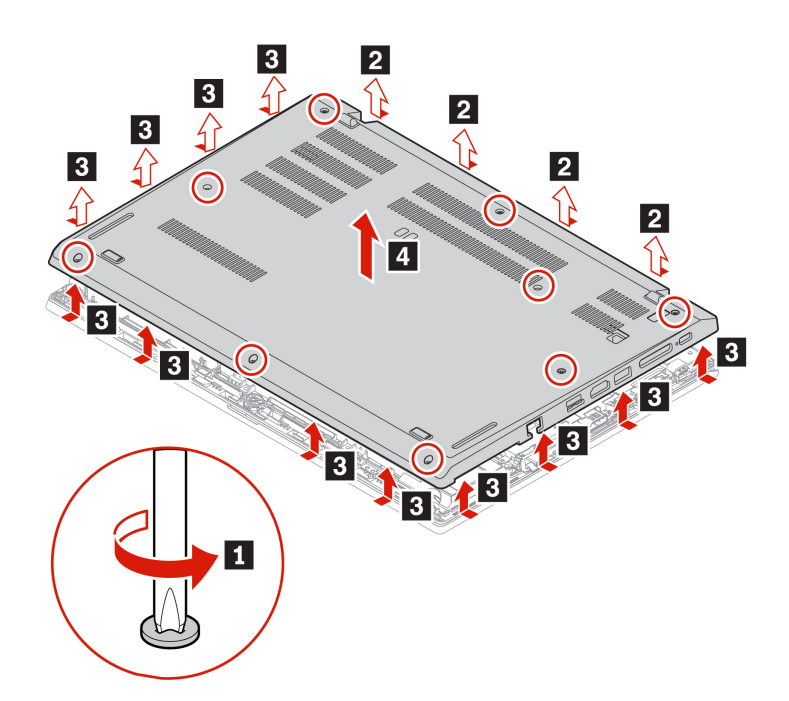

6. Nainštalujte novú zostavu hlavného krytu na jej miesto **n**. Uistite sa, že západky zostavy hlavného krytu sú zaistené pod zostavou hlavného krytu. Potom zaistite zostavu hlavného krytu utiahnutím skrutiek **2**.

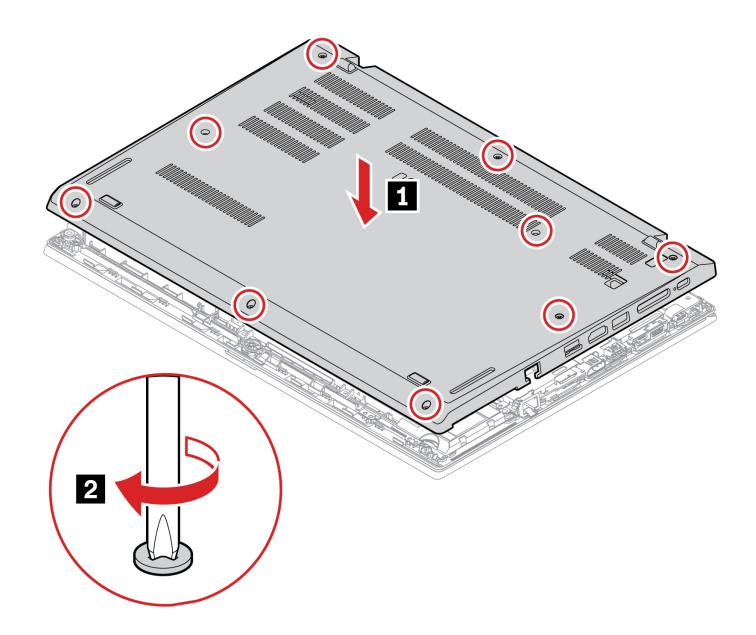

7. Otočte počítač. K počítaču pripojte napájací adaptér a všetky odpojené káble.

#### **Riešenie problémov**

Ak sa počítač nespustí po opätovnom namontovaní zostavy hlavného krytu, odpojte napájací adaptér a potom ho znova pripojte k počítaču.

# **Pamäťový modul**

#### **Nevyhnutá podmienka**

Skôr než začnete, prečítajte si časť [Príloha A "Dôležité bezpečnostné informácie" na stránke 77](#page-82-0) a vytlačte si nasledujúce pokyny.

**Upozornenie:** Nedotýkajte sa okraja pamäťového modulu s kontaktmi. V opačnom prípade by sa pamäťový modul mohol poškodiť.

#### **Postup výmeny**

- 1. Vypnite vstavanú batériu. Pozrite si časť "Vypnutie rýchleho spustenia a vstavanej batérie" na [stránke 50](#page-55-0).
- 2. Vypnite počítač a potom ho odpojte od napájacieho adaptéra a všetkých pripojených káblov.
- 3. Zatvorte obrazovku počítača a otočte počítač.
- 4. Odstráňte zostavu hlavného krytu. Pozrite si časť ["Zostava hlavného krytu" na stránke 50](#page-55-1).
- 5. Súčasne otvorte západky na oboch stranách slotu na pamäťový modul **1** a potom vyberte pamäťový modul **2**

**Poznámka:** Pamäťový modul môže byť zakrytý mylarovou fóliou. Ak chcete získať prístup k pamäťovému modulu, najprv odstráňte túto fóliu.

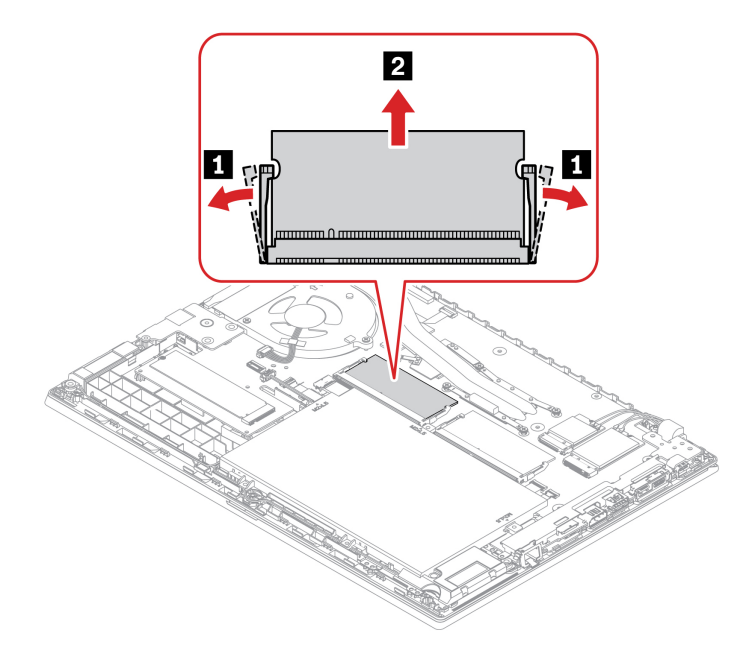

- 6. Inštalácia nového pamäťového modulu:
	- a. Koniec nového pamäťového modulu, na ktorom je drážka, vložte nasmerovaný na stranu pamäťového slotu s kontaktmi. Potom vložte nový pamäťový modul do pamäťového slotu v približne 20-stupňovom uhle **<sup>1</sup>** .
	- b. Otáčajte pamäťový modul smerom nadol, kým nezapadne na miesto **<sup>2</sup>** . Uistite sa, že pamäťový modul je pevne nainštalovaný v pamäťovom slote a nedá sa ľahko posúvať.

**Poznámka:** Ak je v počítači nainštalovaný len jeden pamäťový modul, nainštalujte ho do pamäťového slotu vedľa jednotky tepelného ventilátora.

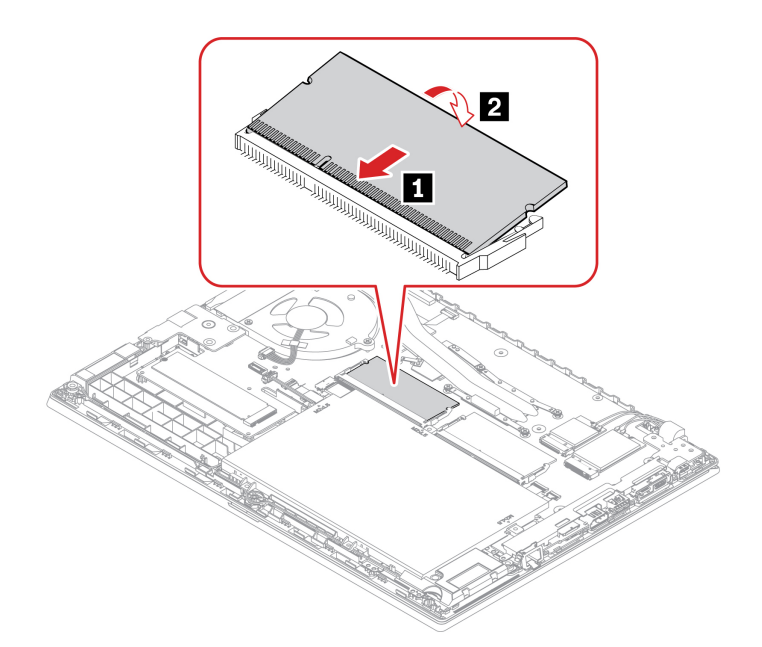

- 7. Znova nasaďte zostavu hlavného krytu.
- 8. Otočte počítač. K počítaču pripojte napájací adaptér a všetky odpojené káble.

### **Karta bezdrôtovej siete WAN (pri vybratých modeloch)**

Nasledujúce informácie sú určené len pre počítač s používateľom inštalovateľnými modulmi.

Nasledujúce informácie sú určené len pre počítač s používateľom inštalovateľnými modulmi. V počítači použite len bezdrôtový modul schválený spoločnosťou Lenovo práve pre tento model počítača. V opačnom prípade pri zapnutí počítač vygeneruje chybové hlásenie vo forme sekvencie pípnutí.

#### **Nevyhnutá podmienka**

Skôr než začnete, prečítajte si časť [Príloha A "Dôležité bezpečnostné informácie" na stránke 77](#page-82-0) a vytlačte si nasledujúce pokyny.

**Upozornenie:** Nedotýkajte sa okraja karty bezdrôtovej siete WAN s kontaktmi. V opačnom prípade sa môže karta bezdrôtovej siete WAN poškodiť.

#### **Postup výmeny**

- 1. Vypnite vstavanú batériu. Pozrite si časť ["Vypnutie rýchleho spustenia a vstavanej batérie" na](#page-55-0) [stránke 50.](#page-55-0)
- 2. Vypnite počítač a potom ho odpojte od napájacieho adaptéra a všetkých pripojených káblov.
- 3. Zatvorte obrazovku počítača a otočte počítač.
- 4. Odstráňte zostavu hlavného krytu. Pozrite si časť ["Zostava hlavného krytu" na stránke 50](#page-55-1).
- 5. Vybratie karty bezdrôtovej siete WAN:

**Poznámka:** Karta bezdrôtovej siete môže byť zakrytá mylarovou fóliou. Ak chcete získať prístup ku karte bezdrôtovej siete, najprv odstráňte túto fóliu.

- a. Jemne prstami odpojte konektory kábla bezdrôtovej siete **<sup>1</sup>** . Potom odstráňte skrutku upevňujúcu kartu bezdrôtovej siete WAN **2** a karta sa vysunie.
- b. Opatrne vyberte kartu bezdrôtovej siete WAN zo slotu **<sup>3</sup>** .

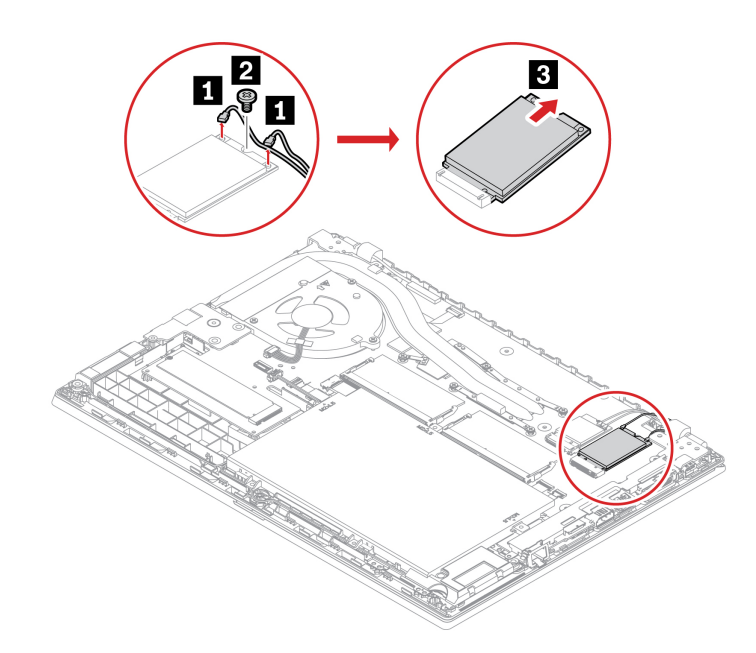

6. Inštalácia novej karty bezdrôtovej siete WAN:

- a. Zarovnajte okraj s kontaktmi na novej karte bezdrôtovej siete WAN s výstupkom v slote. Kartu opatrne zasuňte do slotu približne v 20-stupňovom uhle **1** a otočte ju smerom nadol **2** .
- b. Nainštalujte skrutku, ktorou upevníte kartu bezdrôtovej siete WAN na jej mieste **<sup>3</sup>** . Pripojte konektory kábla bezdrôtovej siete ku karte **<sup>4</sup>** . Oranžový kábel pripojte k hlavnému konektoru na karte a modrý kábel pripojte k pomocnému konektoru na karte.

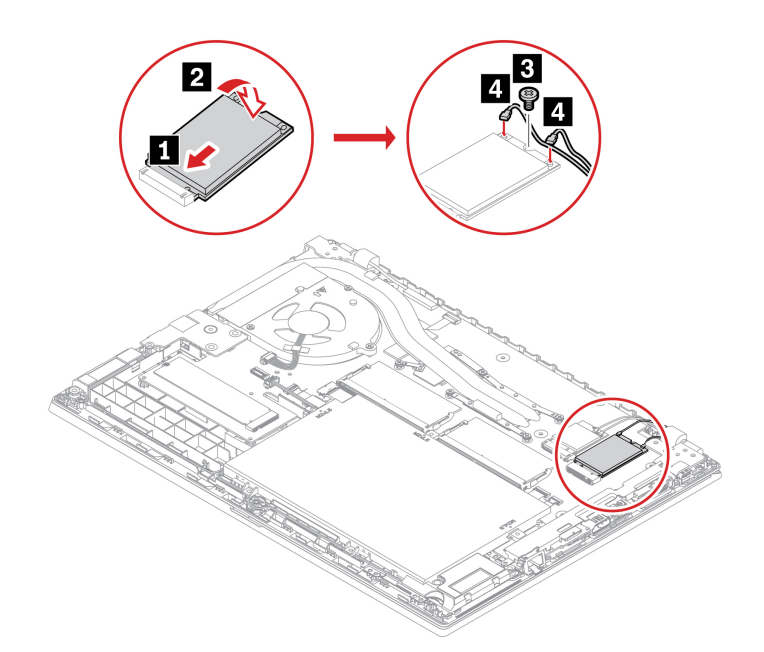

- 7. Znova nasaďte zostavu hlavného krytu.
- 8. Otočte počítač. K počítaču pripojte napájací adaptér a všetky odpojené káble.

### **Zostava jednotky pevného disku (pri vybratých modeloch)**

#### **Nevyhnutá podmienka**

Skôr než začnete, prečítajte si časť [Príloha A "Dôležité bezpečnostné informácie" na stránke 77](#page-82-0) a vytlačte si nasledujúce pokyny.

**Upozornenie:** Zostava jednotky pevného disku je citlivá. Nesprávna manipulácia môže spôsobiť poškodenie a trvalú stratu údajov.

Pri manipulácii so zostavou jednotky pevného disku sa riaďte nasledujúcimi pokynmi:

- Zostavu jednotky pevného disku vymeňte len z dôvodu jej inovácie alebo opravy. Zostava jednotky pevného disku nie je určená na časté zmeny ani výmeny.
- Pred výmenou zostavy jednotky pevného disku si vytvorte záložné kópie všetkých údajov, ktoré si chcete ponechať.
- Nedotýkajte sa okraja zostavy jednotky pevného disku s kontaktmi. V opačnom prípade sa zostava jednotky pevného disku môže poškodiť.
- Netlačte na zostavu jednotky pevného disku.
- Zostavu jednotky pevného disku nevystavujte fyzickým otrasom ani vibráciám. Zostavu jednotky pevného disku položte na mäkký materiál, napríklad na handričku, aby absorbovala fyzické otrasy.

#### **Postup výmeny**

- 1. Vypnite vstavanú batériu. Pozrite si časť "Vypnutie rýchleho spustenia a vstavanej batérie" na [stránke 50](#page-55-0).
- 2. Vypnite počítač a potom ho odpojte od napájacieho adaptéra a všetkých pripojených káblov.
- 3. Zatvorte obrazovku počítača a otočte počítač.
- 4. Odstráňte zostavu hlavného krytu. Pozrite si časť ["Zostava hlavného krytu" na stránke 50](#page-55-1).
- 5. Odpojte kábel od systémovej dosky.

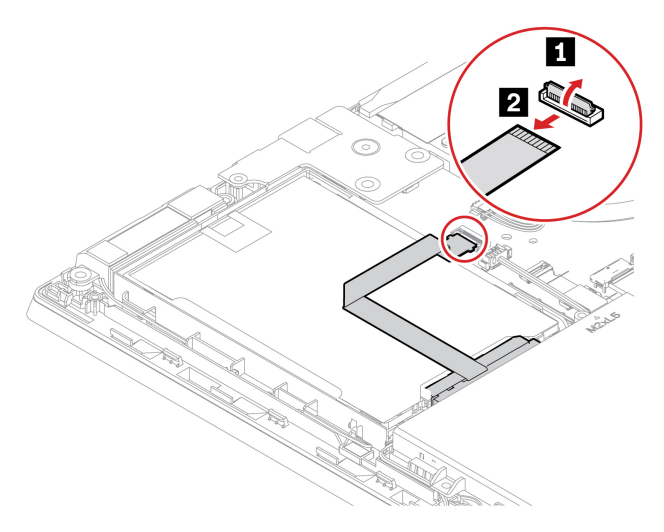

6. Potiahnutím za pásku vyberte zostavu jednotky pevného disku.

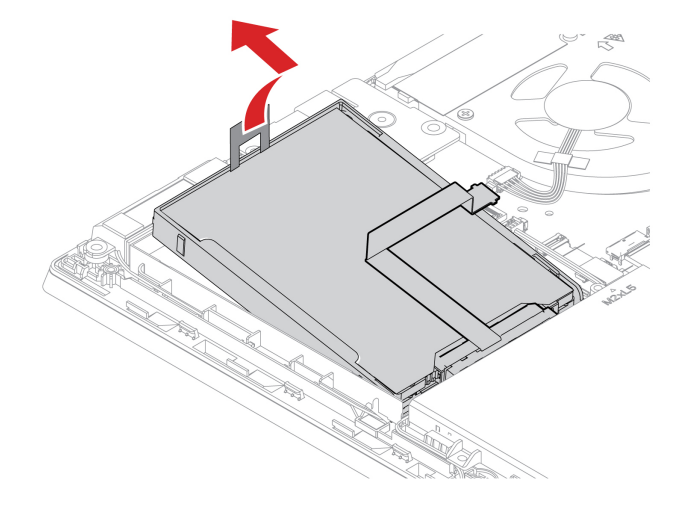

7. Odpojte kábel od zostavy jednotky pevného disku.

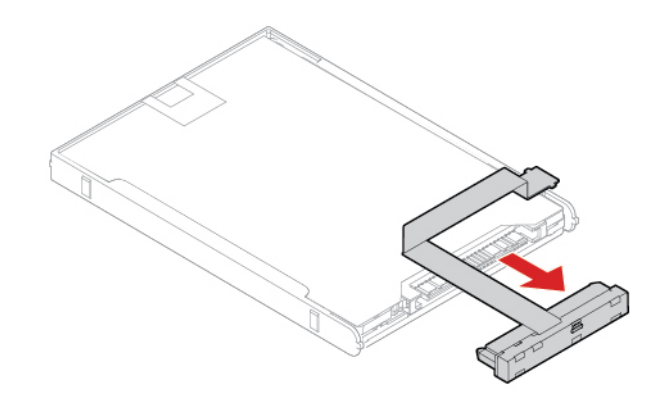

8. Pripojte kábel k novej zostave jednotke pevného disku.

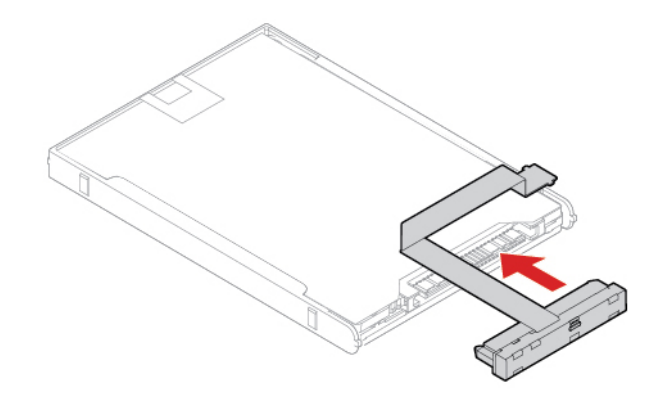

9. Zasuňte novú zostavu jednotky pevného disku **1** a otočte ju smerom nadol **<sup>2</sup>** . Uistite sa, že nová zostava jednotky pevného disku je na svojom mieste.

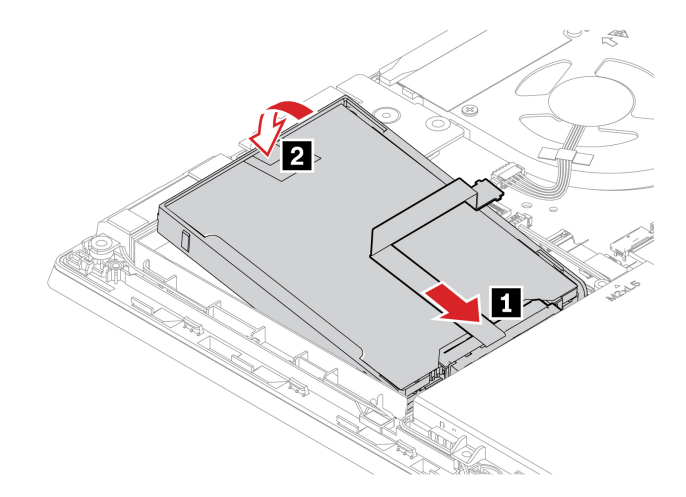

10. Pripojte kábel k systémovej doske.

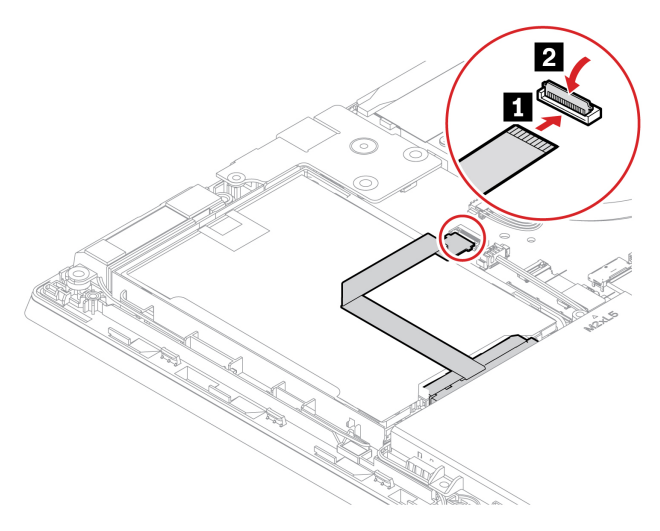

11. Znova nasaďte zostavu hlavného krytu.

12. Otočte počítač. Pripojte napájací adaptér a všetky odpojené káble.

### **Jednotka SSD M.2 (pre modely s jednotkou pevného disku)**

#### **Nevyhnutá podmienka**

Skôr než začnete, prečítajte si časť [Príloha A "Dôležité bezpečnostné informácie" na stránke 77](#page-82-0) a vytlačte si nasledujúce pokyny.

#### **Upozornenie:**

- Ak vymeníte jednotku SSD M.2, možno budete musieť nainštalovať nový operačný systém. Podrobné informácie o inštalácii nového operačného systému nájdete v časti ["Inštalácia](#page-51-0) [operačného systému Windows a ovládačov" na stránke 46.](#page-51-0)
- Ak je v počítači nainštalovaná hybridná jednotka SSD (s pamäťou Intel Optane), prejdite na [https://](https://support.lenovo.com/docs/tg_ssd) [support.lenovo.com/docs/tg\\_ssd](https://support.lenovo.com/docs/tg_ssd) a oboznámte sa s informáciami o tom, ako ju vymeniť.

Jednotka SSD M.2 je citlivé zariadenie. Nesprávna manipulácia môže spôsobiť poškodenie a trvalú stratu údajov.

Pri manipulácii s jednotkou SSD M.2 sa riaďte nasledujúcimi pokynmi:

- Jednotku SSD M.2 vymeňte len z dôvodu jej inovácie alebo opravy. Jednotka SSD M.2 nie je určená na časté zmeny ani výmeny.
- Pred výmenou jednotky SSD M.2 si vytvorte záložné kópie všetkých údajov, ktoré si chcete ponechať.
- Netlačte na jednotku SSD M.2.
- Nedotýkajte sa okraja s kontaktmi ani dosky plošných spojov J jednotky SSD M.2. V opačnom prípade sa môže jednotka SSD M.2 poškodiť.
- Jednotku SSD M.2 nevystavujte fyzickým otrasom ani vibráciám. Jednotku SSD M.2 položte na mäkký materiál, napríklad na handričku, aby absorbovala fyzické otrasy.

#### **Postup výmeny**

1. Vypnite vstavanú batériu. Pozrite si časť "Vypnutie rýchleho spustenia a vstavanej batérie" na [stránke 50](#page-55-0).

- 2. Vypnite počítač a potom ho odpojte od napájacieho adaptéra a všetkých pripojených káblov.
- 3. Zatvorte obrazovku počítača a otočte počítač.
- 4. Odstráňte zostavu hlavného krytu. Pozrite si časť ["Zostava hlavného krytu" na stránke 50.](#page-55-1)
- 5. Vybratie jednotky SSD M.2:

**Poznámka:** Jednotka SSD môže byť zakrytá fóliou. Ak chcete získať prístup k jednotke SSD, najprv odstráňte túto fóliu.

- a. Odstráňte skrutku, ktorá upevňuje jednotku SSD M.2 **1** a jednotka sa vysunie.
- b. Opatrne vyberte jednotku SSD M.2 zo slotu **<sup>2</sup>** .

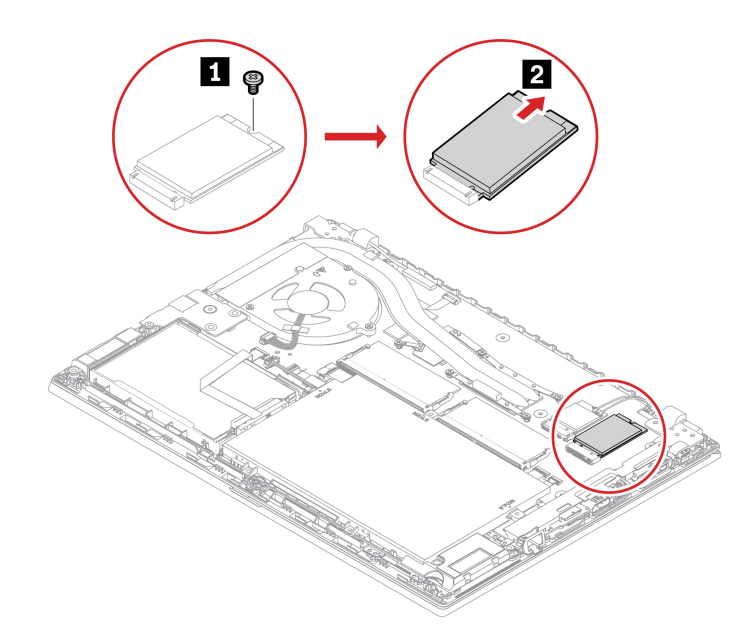

- 6. Novú jednotku SSD M.2 nainštalujte takto:
	- a. Zarovnajte okraj s kontaktmi na novej jednotke SSD M.2 s výstupkom v slote. Potom jednotku SSD M.2 opatrne zasuňte do slotu v približne 20-stupňovom uhle **11**. Otočte novú jednotku SSD M.2 nadol **2**.
	- b. Nainštalujte skrutku upevňujúcu jednotku SSD M.2 na jej mieste **<sup>3</sup>** .

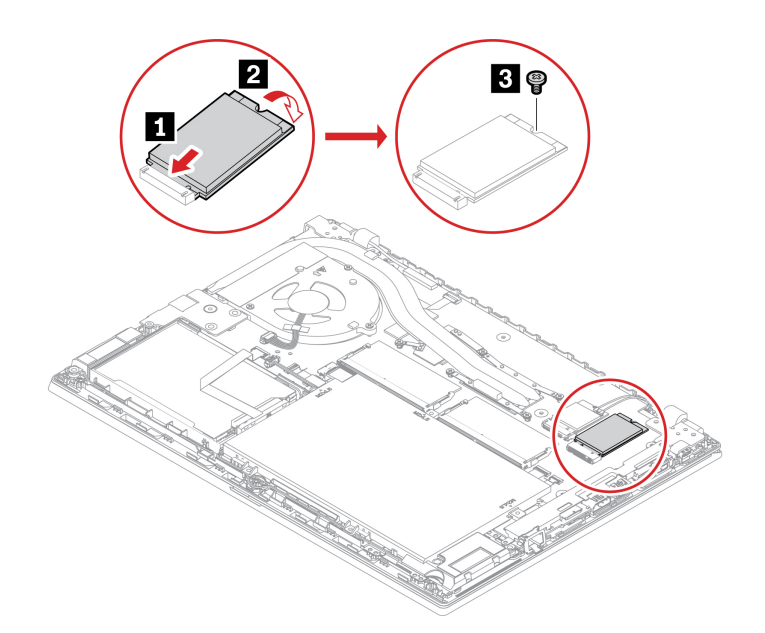

- 7. Znova nasaďte zostavu hlavného krytu.
- 8. Otočte počítač. K počítaču pripojte napájací adaptér a všetky odpojené káble.

### **Jednotka SSD M.2 (pre modely bez jednotky pevného disku)**

#### **Nevyhnutá podmienka**

Skôr než začnete, prečítajte si časť [Príloha A "Dôležité bezpečnostné informácie" na stránke 77](#page-82-0) a vytlačte si nasledujúce pokyny.

#### **Upozornenie:**

- Ak vymeníte jednotku SSD M.2, možno budete musieť nainštalovať nový operačný systém. Podrobné informácie o inštalácii nového operačného systému nájdete v časti ["Inštalácia](#page-51-0) [operačného systému Windows a ovládačov" na stránke 46.](#page-51-0)
- Ak je v počítači nainštalovaná hybridná jednotka SSD (s pamäťou Intel Optane), prejdite na [https://](https://support.lenovo.com/docs/tg_ssd) [support.lenovo.com/docs/tg\\_ssd](https://support.lenovo.com/docs/tg_ssd) a oboznámte sa s informáciami o tom, ako ju vymeniť.

Jednotka SSD M.2 je citlivé zariadenie. Nesprávna manipulácia môže spôsobiť poškodenie a trvalú stratu údajov.

Pri manipulácii s jednotkou SSD M.2 sa riaďte nasledujúcimi pokynmi:

- Jednotku SSD M.2 vymeňte len z dôvodu jej inovácie alebo opravy. Jednotka SSD M.2 nie je určená na časté zmeny ani výmeny.
- Pred výmenou jednotky SSD M.2 si vytvorte záložné kópie všetkých údajov, ktoré si chcete ponechať.
- Netlačte na jednotku SSD M.2.
- Nedotýkajte sa okraja s kontaktmi ani dosky plošných spojov J jednotky SSD M.2. V opačnom prípade sa môže jednotka SSD M.2 poškodiť.
- Jednotku SSD M.2 nevystavujte fyzickým otrasom ani vibráciám. Jednotku SSD M.2 položte na mäkký materiál, napríklad na handričku, aby absorbovala fyzické otrasy.

#### **Postup výmeny**

- 1. Vypnite vstavanú batériu. Pozrite si časť ["Vypnutie rýchleho spustenia a vstavanej batérie" na](#page-55-0) [stránke 50.](#page-55-0)
- 2. Vypnite počítač a potom ho odpojte od napájacieho adaptéra a všetkých pripojených káblov. Potom zatvorte obrazovku počítača.
- 3. Odstráňte zostavu hlavného krytu. Pozrite si časť ["Zostava hlavného krytu" na stránke 50.](#page-55-1)
- 4. Jednotku SSD M.2 odmontujte takto:
	- a. Odstráňte skrutku, ktorá upevňuje jednotku SSD M.2 **<sup>1</sup>** . Jednotka SSD M.2 sa uvoľní zo zaistenej polohy a otočí sa nahor.
	- b. Jednotku opatrne vyberte zo slotu **<sup>2</sup>** .

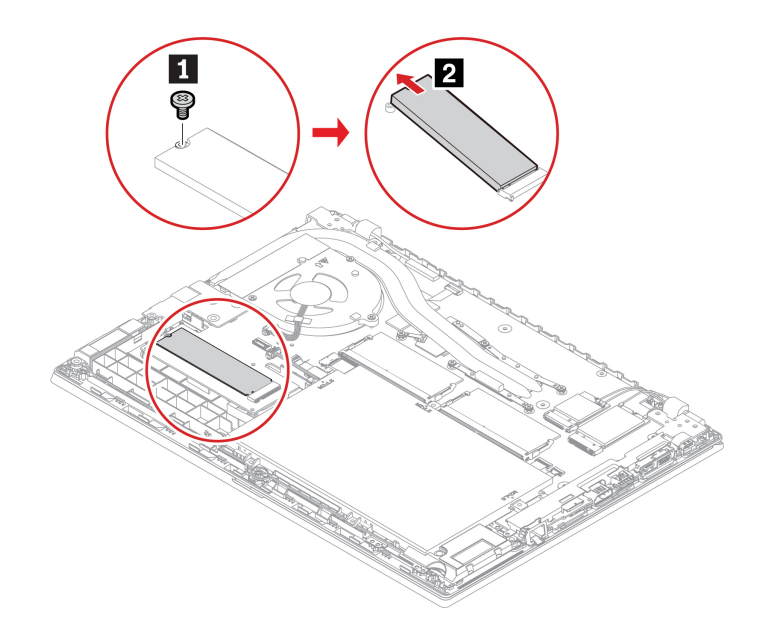

- 5. Novú jednotku SSD M.2 nainštalujte takto:
	- a. Zarovnajte okraj s kontaktmi na novej jednotke SSD M.2 s výstupkom v slote. Potom opatrne zasuňte jednotku do slotu približne v 20-stupňovom uhle a jednotku SSD M.2 sklopte nadol **1**
	- b. Nainštalujte skrutku upevňujúcu jednotku SSD M.2 **<sup>2</sup>** .

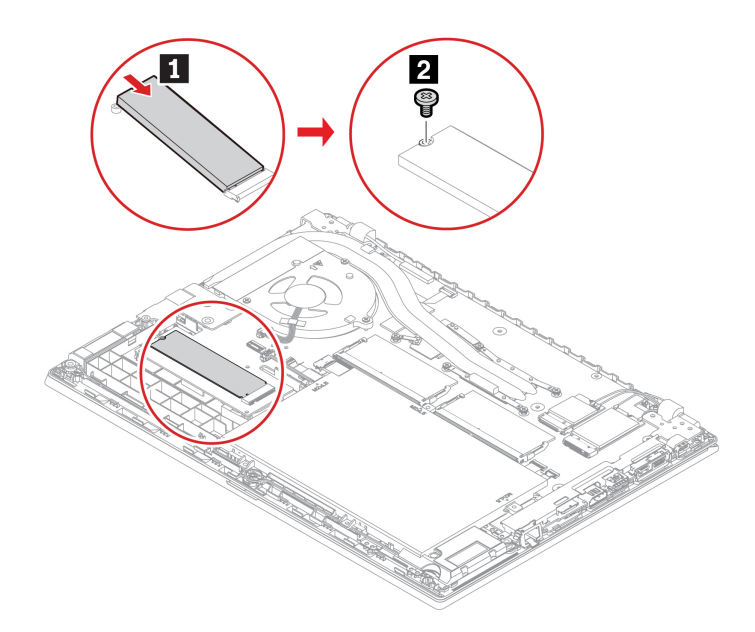

- 6. Znova nasaďte zostavu hlavného krytu.
- 7. K počítaču pripojte napájací adaptér a všetky odpojené káble.

### **Klávesnica**

#### **Nevyhnutá podmienka**

Skôr než začnete, prečítajte si časť [Príloha A "Dôležité bezpečnostné informácie" na stránke 77](#page-82-0) a vytlačte si nasledujúce pokyny.

#### **Postup výmeny**

**Poznámka:** Niektoré z nasledujúcich krokov môžu obsahovať pokyn na posunutie rámu klávesnice dopredu alebo dozadu. V tom prípade počas posúvania rámu klávesnice nestláčajte ani nedržte stlačené klávesy. V opačnom prípade by sa rámom klávesnice nedalo hýbať.

- 1. Vypnite vstavanú batériu. Pozrite si časť "Vypnutie rýchleho spustenia a vstavanej batérie" na [stránke 50](#page-55-0).
- 2. Skontrolujte, či je počítač vypnutý a odpojený od napájacieho adaptéra a všetkých káblov.
- 3. Zatvorte obrazovku počítača a otočte počítač. Uvoľnite skrutky, ktoré zaisťujú klávesnicu.

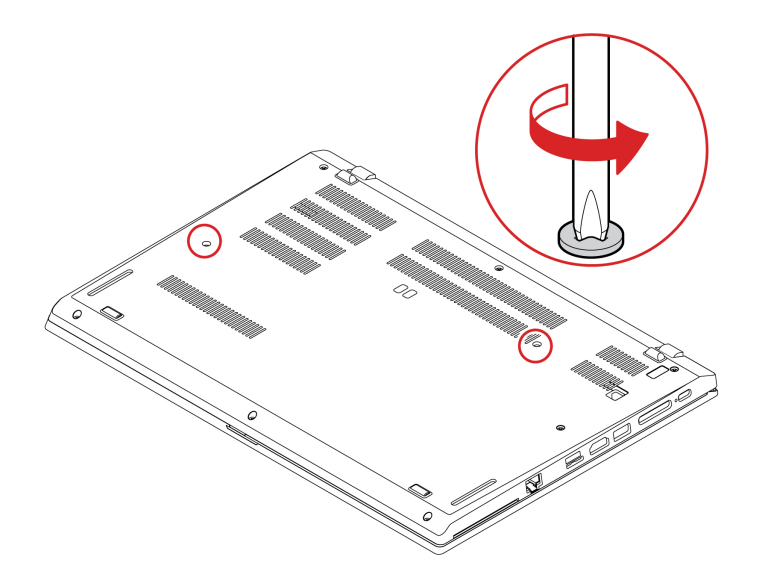

4. Zatlačte klávesnicu v smere šípok, aby ste uvoľnili západky z rámika klávesnice.

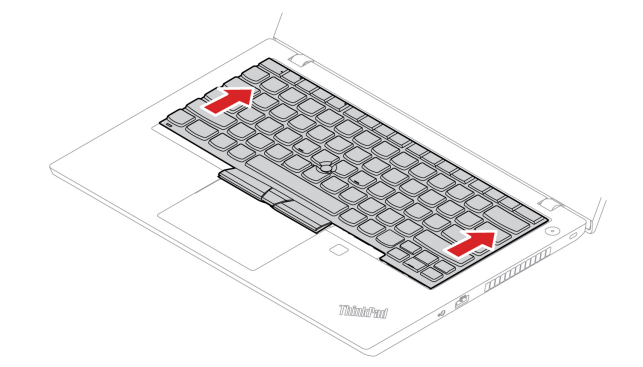

5. Klávesnicu natočte mierne nahor **1** a potom ju prevráťte **<sup>2</sup>** .

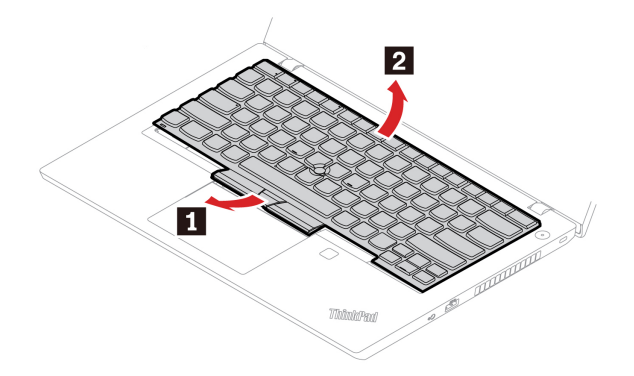

6. Podľa obrázka položte klávesnicu na opierku dlaní a odpojte konektory. Potom vyberte klávesnicu.

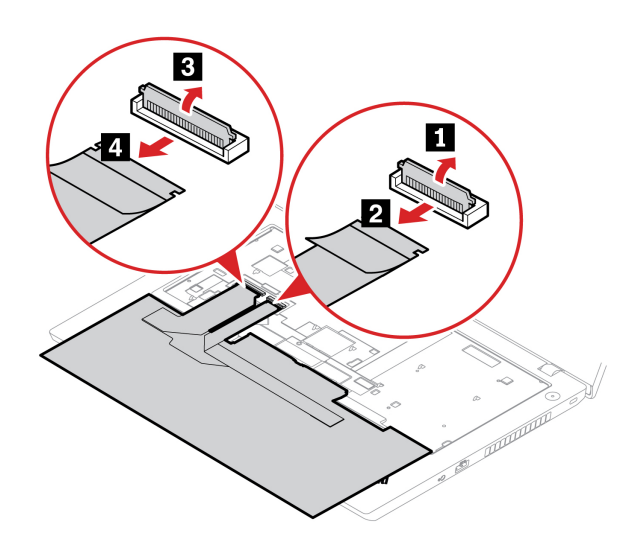

7. Pripojte konektory a klávesnicu prevráťte.

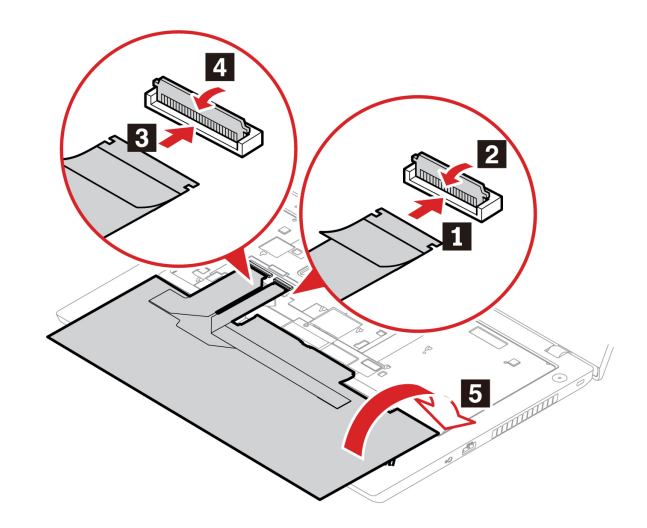

8. Vložte klávesnicu do rámika klávesnice podľa obrázka. Uistite sa, že predný okraj klávesnice (okraj, ktorý je bližšie k obrazovke) je pod rámikom klávesnice.

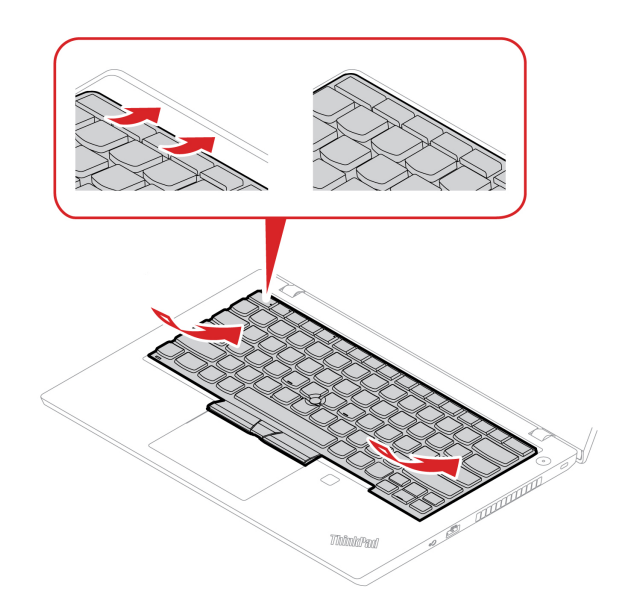

9. Zasuňte klávesnicu v smere znázornenom šípkami. Uistite sa, že západky sú zaistené pod rámom klávesnice.

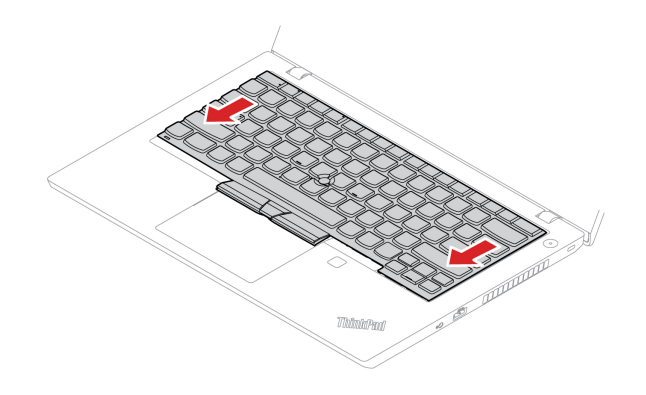

10. Zatvorte obrazovku počítača a otočte počítač. Utiahnite skrutky zaisťujúce klávesnicu.

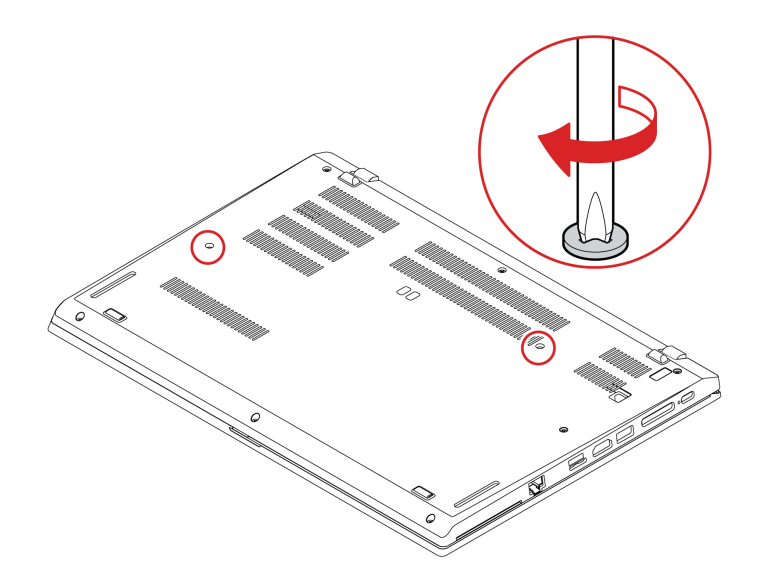

11. K počítaču pripojte napájací adaptér a všetky odpojené káble.

### **USB a zvuková karta (len pre L14 Gen 1)**

#### **Nevyhnutá podmienka**

Skôr než začnete, prečítajte si časť [Príloha A "Dôležité bezpečnostné informácie" na stránke 77](#page-82-0) a vytlačte si nasledujúce pokyny.

#### **Postup výmeny**

- 1. Vypnite vstavanú batériu. Pozrite si časť "Vypnutie rýchleho spustenia a vstavanej batérie" na [stránke 50](#page-55-0).
- 2. Vypnite počítač a potom ho odpojte od napájacieho adaptéra a všetkých pripojených káblov.
- 3. Zatvorte obrazovku počítača a otočte počítač.
- 4. Odstráňte zostavu hlavného krytu. Pozrite si časť ["Zostava hlavného krytu" na stránke 50](#page-55-1).
- 5. Odstráňte skrutky upevňujúce USB/zvukovú kartu **1** a USB a zvukovú kartu potom vyberte **<sup>2</sup>** .

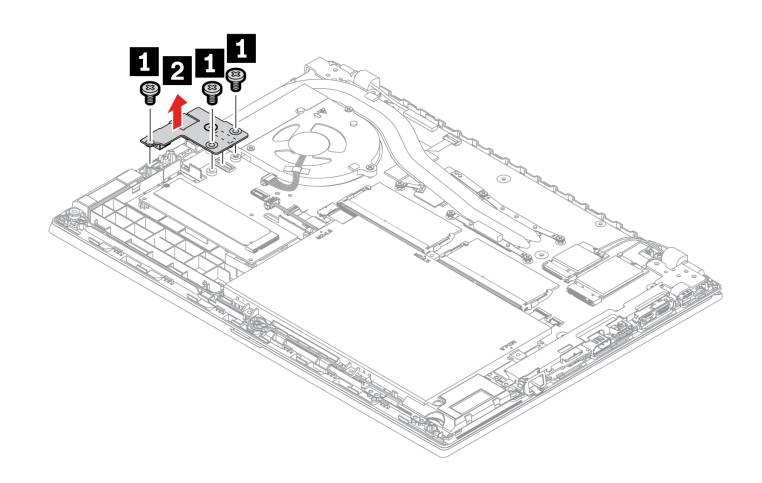
6. Nainštalujte novú USB a zvukovú kartu na určené miesto **1** a potom znova založte skrutky, ktoré slúžia na zaistenie novej karty **<sup>2</sup>** .

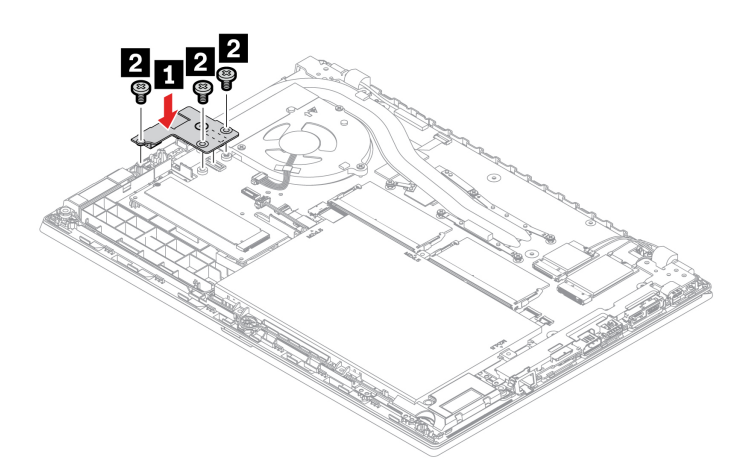

- 7. Znova nasaďte zostavu hlavného krytu.
- 8. Otočte počítač. K počítaču pripojte napájací adaptér a všetky odpojené káble.

# <span id="page-74-0"></span>**Kapitola 8. Pomoc a podpora**

#### **Často kladené otázky** Ako získam prístupu k **ovládaciemu panelu**? Do vyhľadávacieho poľa systému Windows zadajte výraz Ovládací panel a potom stlačte kláves Enter. Ako vypnúť počítač? Otvorte ponuku **Štart**, kliknite na položku **Napájanie**. Potom kliknite na položku **Vypnúť**. Ako môžem rozsegmentovať<br>ukladaciu jednotku? <https://support.lenovo.com/solutions/ht503851> Čo mám robiť, ak počítač prestane reagovať? 1. Podržte stlačené tlačidlo napájania, kým sa počítač nevypne. Potom reštartujte počítač. 2. Ak krok č. 1 nezaberá: • V prípade modelov s otvorom núdzového vynulovania: vložte vyrovnanú kancelársku sponku do príslušného otvoru a dočasne prerušte napájanie. Potom reštartujte počítač s pripojeným napájacím adaptérom. • Pre modely bez otvoru núdzového vynulovania: - V prípade modelov s vyberateľnou batériou, vyberte batériu a odpojte všetky zdroje napájania. Potom počítač znova pripojte k adaptéru a reštartujte počítač. - V prípade modelov so zabudovanou batériou, odpojte všetky zdroje napájania. Asi sedem sekúnd podržte stlačené tlačidlo napájania. Potom počítač znova pripojte k adaptéru a reštartujte počítač. Čo robiť, ak sa mi na počítač vyliala kvapalina? 1. Opatrne odpojte napájací adaptér a počítač okamžite vypnite. Čím skôr zastavíte prúd prechádzajúci cez počítač, tým väčšia je pravdepodobnosť, že zmenšíte poškodenie spôsobené skratmi. **Upozornenie:** Hoci môžete pri okamžitom vypnutí počítača prísť o niektoré údaje alebo prácu, ak necháte počítač zapnutý, môže byť nepoužiteľný. 2. Nepokúšajte sa odstrániť kvapalinu otáčaním počítača. Ak je počítač vybavený otvormi na spodnej strane na odtok kvapaliny z klávesnice, kvapalina odtečie týmito otvormi. 3. Skôr než počítač zapnete, počkajte, kým si nebudete istí, že všetky tekutiny vyschli. Ako vstúpim do ponuky systému UEFI BIOS? Reštartujte počítač. Keď sa zobrazí obrazovka s logom, stlačením klávesu F1 prejdite do ponuky systému UEFI BIOS. Kde môžem získať najnovšie ovládače zariadení a systém UEFI BIOS? • V programe Lenovo Vantage. Pozrite si časti ["Inštalácia operačného](#page-51-0) [systému Windows a ovládačov" na stránke 46](#page-51-0) a "Aktualizácia systému [UEFI BIOS" na stránke 46](#page-51-1). • Môžete ho prevziať z webovej lokality podpory spoločnosti Lenovo na adrese [https://pcsupport.lenovo.com.](https://pcsupport.lenovo.com)

# **Chybové hlásenia**

Ak sa zobrazí hlásenie, ktoré nie je uvedené v nasledujúcej tabuľke, poznačte si chybové hlásenie, vypnite počítač a požiadate spoločnosť Lenovo o pomoc. Pozrite si časť "Centrum podpory [zákazníkov spoločnosti Lenovo" na stránke 74.](#page-79-0)

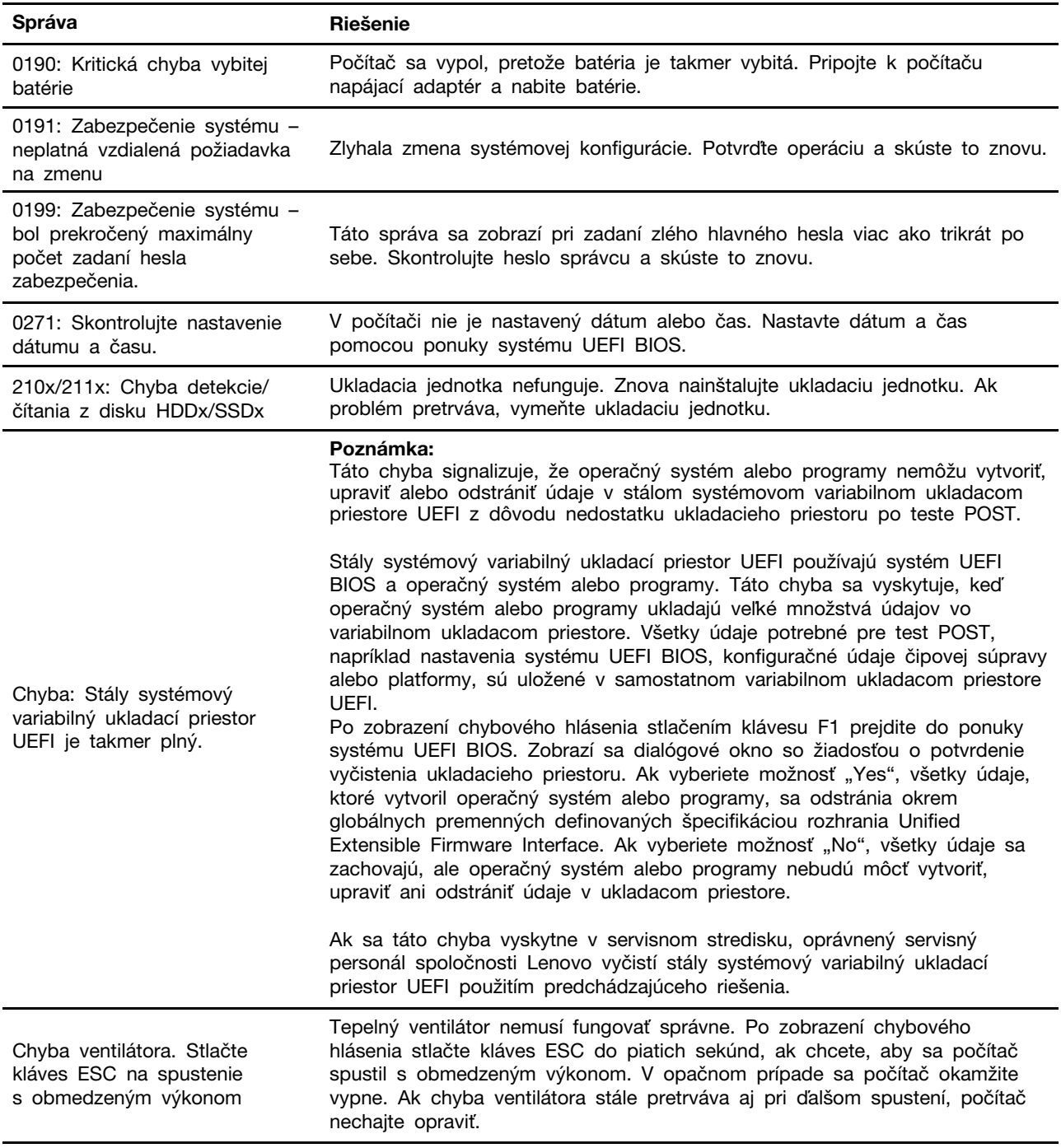

# **Chyby s pípaním**

Technológia Lenovo SmartBeep umožňuje pomocou smartfónu dekódovať chyby s pípaním, ak sa v počítači zobrazí čierna obrazovka spolu s pípaním. Dekódovanie chyby s pípaním pomocou technológie Lenovo SmartBeep:

1. Prejdite na adresu <https://support.lenovo.com/smartbeep> alebo naskenujte tento kód QR.

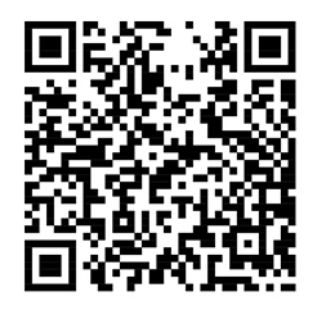

- 2. Prevezmite správnu diagnostickú aplikáciu a nainštalujte ju do smartfónu.
- 3. Spustite diagnostickú aplikáciu a priložte smartfón k počítaču.
- 4. Po stlačení klávesu Fn v počítači znova spustite pípanie. Diagnostická aplikácia dekóduje chybu s pípaním a v smartfóne zobrazí možné riešenia.

**Poznámka:** Zariadenie sa nepokúšajte opravovať svojpomocne, kým na to nedostanete pokyn z Centra podpory zákazníkov alebo produktovej dokumentácie. Na opravu produktu využívajte iba poskytovateľa servisu autorizovaného spoločnosťou Lenovo.

# **Svojpomocné zdroje**

Ak chcete získať ďalšie informácie o počítači a riešení problémov použite nasledujúce svojpomocné zdroje.

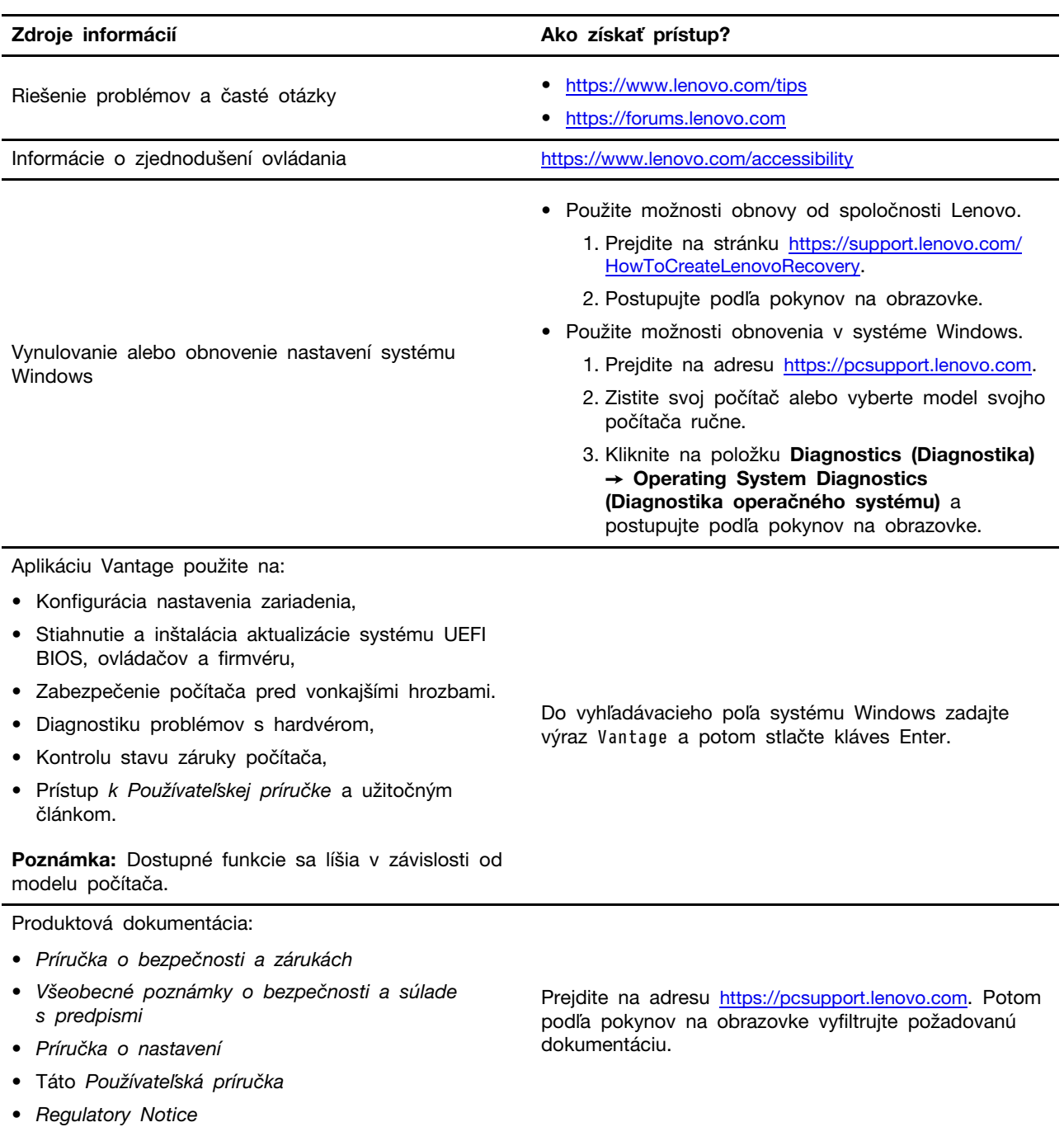

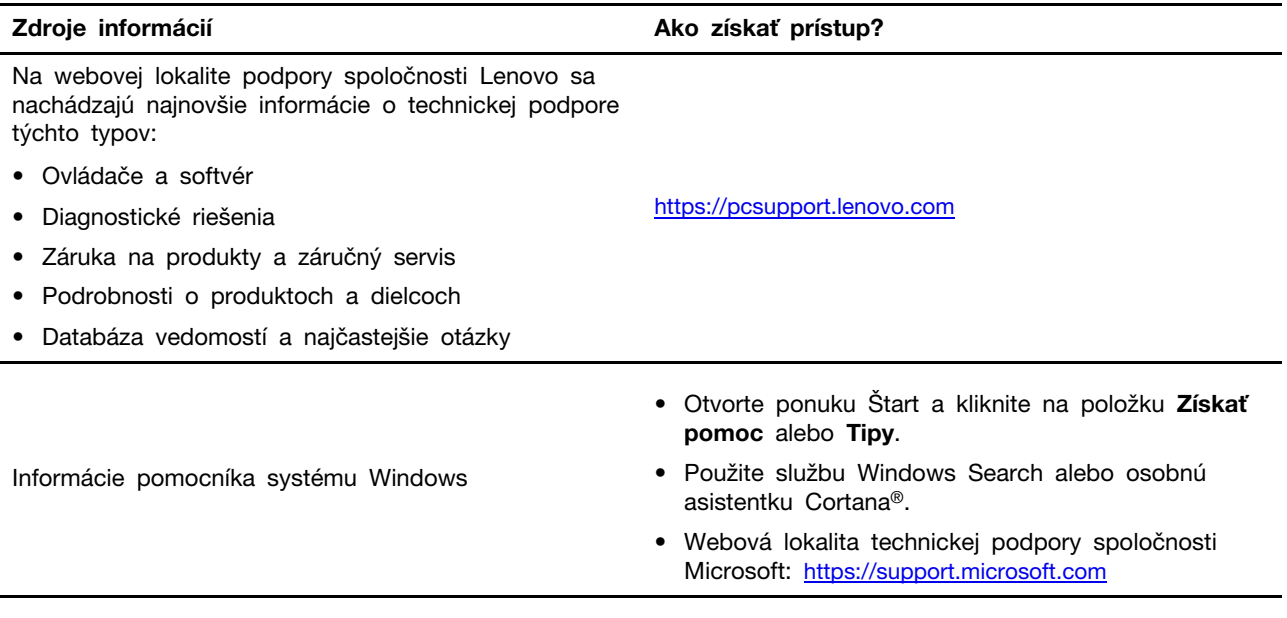

# **Štítok systému Windows**

V závislosti od nasledujúcich faktorov sa môže na kryte počítača nachádzať štítok originálneho softvéru Windows od spoločnosti Microsoft:

- Vaša geografická poloha
- Vydanie predinštalovaného systému Windows

Obrázky s rôznymi typmi štítkov originálneho softvéru spoločnosti Microsoft nájdete na stránke [https://www.microsoft.com/en-us/howtotell/Hardware.aspx.](https://www.microsoft.com/en-us/howtotell/Hardware.aspx)

- V Čínskej ľudovej republike musia mať štítok originálneho softvéru spoločnosti Microsoft všetky počítačové modely s akýmkoľvek predinštalovaným vydaním operačného systému Windows.
- V ostatných krajinách a regiónoch musia mať štítok originálneho softvéru spoločnosti Microsoft len počítače s licenciou pre vydania operačného systému Windows Pro.

Absencia štítku originálneho softvéru spoločnosti Microsoft neznamená, že predinštalovaná verzia operačného systému Windows nie je pravá. Podrobnosti o tom, ako overiť pravosť predinštalovaného produktu Windows, nájdete na stránke s informáciami od spoločnosti Microsoft na adrese [https://](https://www.microsoft.com/en-us/howtotell/default.aspx) [www.microsoft.com/en-us/howtotell/default.aspx.](https://www.microsoft.com/en-us/howtotell/default.aspx)

Neexistujú žiadne externé vizuálne indikátory ID produktu ani verzie operačného systému Windows, na ktorú má počítač licenciu. Namiesto toho je údaj ID produktu zaznamenaný vo firmvéri počítača. Pri každej inštalácii produktu Windows inštalačný program skontroluje firmvér počítača, či obsahuje platný a zodpovedajúci údaj ID produktu na dokončenie aktivácie.

V niektorých prípadoch môže byť v zariadení predinštalovaná staršia verzia operačného systému Windows na základe práv na staršie vydania v rámci licencie na operačný systém Windows Pro.

# **Kontaktovanie spoločnosti Lenovo**

Ak nedokážete problém vyriešiť a potrebujete pomoc, požiadajte o pomoc centrum podpory zákazníkov spoločnosti Lenovo.

# **Skôr než budete kontaktovať spoločnosť Lenovo**

Pred kontaktovaním spoločnosti Lenovo si pripravte tieto údaje:

- 1. Zaznamenanie príznakov a podrobností problému:
	- V čom spočíva problém? Ide o trvalý problém alebo sa problém vyskytuje iba občas?
	- Zobrazuje sa nejaké chybové hlásenie alebo kód chyby?
	- Aký operačný systém používate? Ktorú verziu?
	- Ktoré softvérové aplikácie boli spustené, keď sa vyskytol daný problém?
	- Možno problém reprodukovať? Ak áno, ako?
- 2. Zaznamenanie informácií o systéme:
	- Názov produktu
	- Typ počítača a sériové číslo

Na nasledujúcom obrázku vidno umiestnenie štítka s informáciami o type počítača a sériovom čísle.

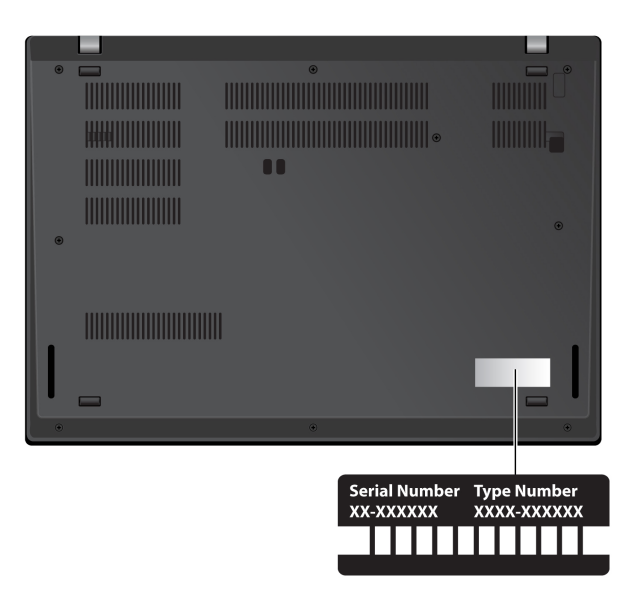

# <span id="page-79-0"></span>**Centrum podpory zákazníkov spoločnosti Lenovo**

Počas záručnej lehoty môžete o pomoc požiadať centrum podpory zákazníkov spoločnosti Lenovo.

#### **Telefónne čísla**

Zoznam najnovších telefónnych čísiel technickej podpory spoločnosti Lenovo pre vašu krajinu alebo región nájdete na adrese [https://pcsupport.lenovo.com/supportphonelist.](https://pcsupport.lenovo.com/supportphonelist)

**Poznámka:** Telefónne čísla môžu byť zmenené bez predchádzajúceho upozornenia. Ak číslo pre vašu krajinu alebo región nie je uvedené, spojte sa s distribútorom značky Lenovo alebo s obchodným zástupcom spoločnosti Lenovo.

#### **Služby dostupné počas záručnej lehoty**

• Zistenie problému – Kvalifikovaný personál vám pomôže diagnostikovať problém a ponúkne vám možné spôsoby jeho odstránenia.

- Oprava hardvéru Lenovo Ak je problém spôsobený hardvérom Lenovo v záručnej lehote, kvalifikovaný servisný personál vykoná opravu.
- Riadenie technických zmien Občas je po kúpe produktu potrebné vykonať jeho zmeny. Spoločnosť Lenovo alebo váš predajca, ak je autorizovaný spoločnosťou Lenovo, vykoná vybraté technické modifikácie (EC), ktoré sa vzťahujú na váš dostupný hardvér.

#### **Nezahrnuté služby**

- Výmena alebo používanie dielcov, ktoré neboli vyrobené spoločnosťou Lenovo alebo pre ňu, alebo dielcov, na ktoré sa nevzťahuje záruka
- Identifikácia zdrojov softvérových problémov
- Konfigurácia systému UEFI BIOS ako súčasť inštalácie alebo aktualizácie
- Zmien, úprav alebo aktualizácií ovládačov zariadení
- Inštalácia a údržba sieťových operačných systémov (NOS)
- Inštalácia a údržba programov

Podmienky obmedzenej záruky spoločnosti Lenovo, ktorá sa vzťahuje na váš hardvérový produkt Lenovo, nájdete v časti:

- [https://www.lenovo.com/warranty/llw\\_02](https://www.lenovo.com/warranty/llw_02)
- <https://pcsupport.lenovo.com/warrantylookup>

# **Nákup ďalších služieb**

Počas záručnej lehoty a aj po jej skončení si môžete zakúpiť ďalšie služby od spoločnosti Lenovo na adrese [https://pcsupport.lenovo.com/warrantyupgrade.](https://pcsupport.lenovo.com/warrantyupgrade)

Dostupnosť a názvy služieb sa môžu v rôznych krajinách alebo regiónoch líšiť.

# <span id="page-82-0"></span>**Príloha A. Dôležité bezpečnostné informácie**

# **Bezpečnostné upozornenia**

Tieto informácie vám môžu pomôcť bezpečne používať počítač. Dodržiavajte všetky pokyny na používanie počítača. Informácie v tomto dokumente neovplyvňujú podmienky kúpnej zmluvy ani obmedzenej záruky. Ďalšie informácie nájdete v Príručke o bezpečnosti a zárukách dodanej s počítačom.

Bezpečnosť zákazníkov je pre nás dôležitá. Naše produkty boli vyvinuté so zreteľom na bezpečnosť a efektívnosť. Osobné počítače sú však elektronické zariadenia. Napájacie káble, napájacie adaptéry a iné súčasti môžu predstavovať potenciálne bezpečnostné riziko, ktoré môže spôsobiť fyzické zranenia alebo poškodenie vybavenia, najmä v prípade nesprávneho použitia. V záujme minimalizovania týchto rizík postupujte podľa pokynov dodaných spolu s produktom, všímajte si všetky varovania na produkte a v prevádzkových pokynoch a pozorne si prečítajte informácie uvedené v tomto dokumente. Starostlivým postupom podľa informácií, ktoré sú obsiahnuté v tomto dokumente a dodané spolu s produktom, sa môžete ochrániť pred rizikami a vytvoriť bezpečnejšie prostredie pre prácu s počítačom.

**Poznámka:** Tieto informácie obsahujú odkazy na napájacie adaptéry a batérie. Okrem toho sa aj iné produkty (napríklad reproduktory a monitory) dodávajú s externým napájacím adaptérom. Ak máte takéto produkty, tieto informácie sa vzťahujú aj na ne. Počítače navyše obsahujú okrúhlu internú batériu, ktorá poskytuje napájanie pre systémové hodiny aj vtedy, keď je počítač odpojený od zdroja napájania, takže bezpečnostné informácie o batériách sa týkajú všetkých počítačových produktov.

# **Dôležité informácie o používaní počítača**

Postupujte podľa dôležitých pokynov uvedených v tomto dokumente, aby ste svoj počítač mohli používať čo najefektívnejšie a vo svoj prospech. V opačnom prípade môže dôjsť k zraneniu alebo k zlyhaniu počítača.

#### **Chráňte sa pred teplom, ktoré generuje počítač.**

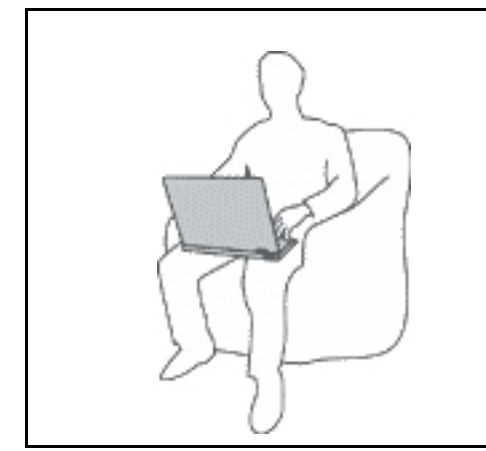

Keď je počítač zapnutý alebo sa nabíja jeho batéria, základňa, opierka dlaní a niektoré iné časti môžu byť horúce. Teplota závisí od intenzity systémovej aktivity a úrovne nabitia batérie.

Dlhší kontakt s telom môže spôsobiť nepohodlie alebo aj popálenie pokožky aj cez odev.

- Nevystavujte svoje ruky, lono ani inú časť tela dlhší čas kontaktu s horúcou časťou počítača.
- Pri práci s klávesnicou si robte pravidelné prestávky, počas ktorých zodvihnite ruky z opierok dlaní.

#### **Chráňte sa pred teplom, ktoré generuje napájací adaptér.**

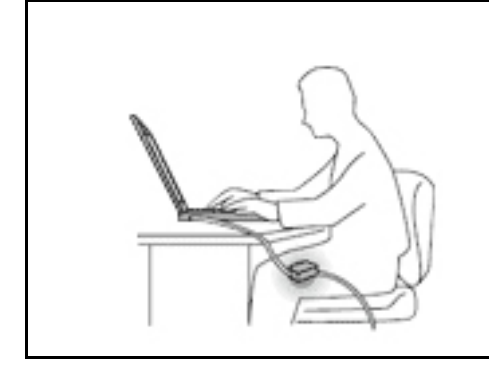

Napájací adaptér pripojený do elektrickej zásuvky a počítača produkuje teplo.

Dlhší kontakt môže spôsobiť popáleniny pokožky aj cez odev.

- Vyhnite sa kontaktu napájacieho adaptéra s ktoroukoľvek časťou vášho tela, kým je v prevádzke.
- Nikdy ho nepoužívajte na zohrievanie svojho tela.
- Pri používaní neovíjajte káble okolo napájacieho adaptéra.

#### **Počítač chráňte pred vlhkom.**

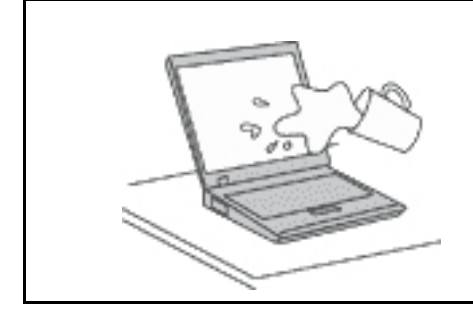

Aby ste sa vyhli nebezpečenstvu poliatia počítača a zásahu elektrickým prúdom, neukladajte tekutiny do blízkosti počítača.

#### **Chráňte káble počítača pred poškodením.**

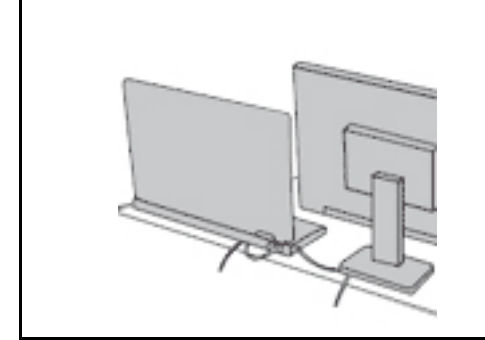

Príliš silné stlačenie môže káble poškodiť alebo zlomiť.

Komunikačné káble a káble napájacieho adaptéra, myši, klávesnice, tlačiarne alebo iného elektronického zariadenia veďte tak, aby sa po nich nešliapalo, neprekračovali sa, neboli pritlačené počítačom ani inými predmetmi a neboli vystavené zaobchádzaniu, ktoré by mohlo narušiť fungovanie počítača.

#### **Pri prenášaní chráňte počítač aj uložené údaje.**

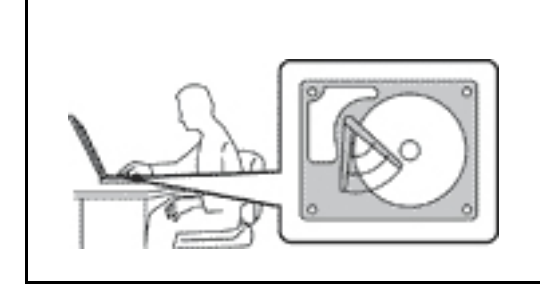

Pred premiestnením počítača vybaveného ukladacou jednotkou vykonajte jeden z nasledujúcich krokov:

- Počítač vypnite.
- Prepnite počítač do režimu spánku.
- Prepnite počítač do režimu dlhodobého spánku.

Pomôže vám to predísť poškodeniu počítača a možnej strate údajov.

#### **S počítačom zaobchádzajte opatrne.**

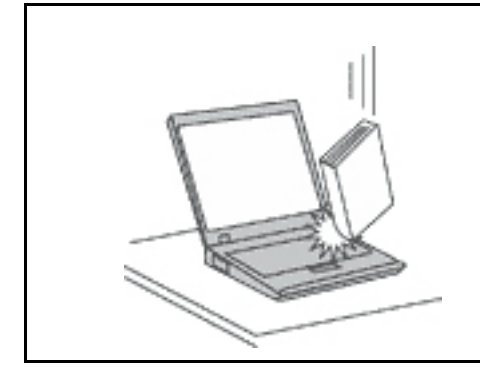

Na počítač, obrazovku ani externé zariadenia neukladajte ťažké predmety. Týmito zariadeniami netraste, zabráňte ich poškriabaniu, spadnutiu, otáčaniu a posúvaniu.

**Počítač prenášajte opatrne.**

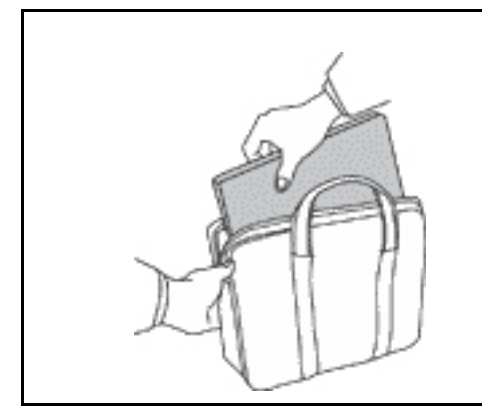

- Používajte kvalitný obal s mäkkou ochrannou výplňou, ktorý zabezpečí dostatočnú ochranu.
- Počítač nevkladajte do tesného kufríka ani tašky.
- Pred vložením počítača do prepravného obalu sa uistite, že je vypnutý, v režime spánku alebo v režime dlhodobého spánku. Nevkladajte do prepravného obalu zapnutý počítač.

# **Stavy, ktoré vyžadujú okamžitý zásah**

**Nesprávnym používaním alebo nedbalosťou sa môžu produkty poškodiť. Niektoré poškodenia produktov sú natoľko závažné, že produkt by sa nemal nepoužívať, kým nebude skontrolovaný a v prípade potreby opravený v autorizovanom servisnom stredisku.**

**Tak ako pri všetkých elektronických zariadeniach, venujte produktu zvýšenú pozornosť pri jeho zapínaní.**

**Vo veľmi zriedkavých prípadoch si môžete všimnúť zápach, dym alebo iskrenie vychádzajúce z produktu. Môže sa ozvať aj zvuk podobný pukaniu, praskaniu alebo syčaniu. Môže to znamenať, že interný elektronický komponent zlyhal bezpečným a riadeným spôsobom. Môžu však znamenať aj potenciálne bezpečnostné riziká. Neriskujte však a nepokúšajte sa diagnostikovať situáciu svojpomocne. Požiadajte o pomoc Centrum podpory zákazníkov. Zoznam telefónnych čísel servisu a technickej podpory nájdete na webovej stránke:** 

#### **<https://pcsupport.lenovo.com/supportphonelist>**

**Pravidelne kontrolujte svoj počítač a jeho komponenty, či nie sú poškodené alebo či nenesú znaky možného nebezpečenstva. V prípade akýchkoľvek pochybností o stave niektorého komponentu prestaňte produkt používať. Požiadajte Centrum podpory zákazníkov alebo výrobcu produktu o informácie o diagnostike produktu a v prípade potreby o jeho opravu.**

**V prípade, že spozorujete niektorý z nasledujúcich príznakov, alebo ak máte obavy týkajúce sa bezpečnosti vášho produktu, prestaňte produkt okamžite používať a odpojte ho od zdroja** 

#### **napájania a telekomunikačných liniek dovtedy, kým nezískate ďalšie pokyny od Centra podpory zákazníkov.**

- Napájacie káble, zástrčky, napájacie adaptéry, predlžovacie káble, poistky alebo zdroje napájania sú popraskané alebo inak fyzicky poškodené.
- Znaky prehriatia, dym, iskry alebo oheň.
- Poškodenie batérie (praskliny, preliačiny alebo záhyby), vytečená batéria alebo stopy po cudzej látke na batérii.
- Praskot, syčanie, pukavý zvuk alebo silný zápach, ktorý vychádza z produktu.
- Znaky vyliatia tekutiny alebo pádu nejakého predmetu na počítač, napájací kábel alebo napájací adaptér.
- Počítač, napájací kábel alebo napájací adaptér sa dostal do kontaktu s vodou.
- Produkt padol alebo bol iným spôsobom poškodený.
- Produkt nefunguje normálne, keď postupujete podľa prevádzkových pokynov.

**Poznámka:** Ak spozorujete niektorý z týchto problémov s produktom (napr. predlžovacím káblom), ktorý nie je výrobkom spoločnosti Lenovo, prestaňte tento produkt používať dovtedy, kým vám jeho výrobca neposkytne ďalšie pokyny alebo kým nezískate vhodnú náhradu.

# **Servis a aktualizácia**

Zariadenie sa nepokúšajte opravovať svojpomocne, kým na to nedostanete pokyn od Centra podpory zákazníkov alebo z dokumentácie produktu. Na opravu produktu využívajte iba poskytovateľa servisu, ktorý je autorizovaný na opravu príslušného produktu.

**Poznámka:** Niektoré dielce počítača môže inovovať alebo vymeniť zákazník. Rozšírenia sa zvyčajne nazývajú voliteľné príslušenstvo. Dielce, ktorých výmenu je oprávnený vykonať zákazník, sa nazývajú dielce vymeniteľné zákazníkom alebo dielce CRU. Spoločnosť Lenovo poskytuje dokumentáciu s pokynmi na inštaláciu týchto dielcov, ak je vhodné, aby si tieto dielce vymieňali sami zákazníci. Pri výmene alebo inštalácii dielcov musíte presne dodržať všetky pokyny. Keď indikátor napájania signalizuje vypnutý stav, neznamená to, že v produkte je nulová úroveň napätia. Skôr ako odstránite kryty produktu, ktorý je vybavený napájacím káblom, presvedčte sa, či je vypnutý a odpojený od zdroja napájania. V prípade akýchkoľvek otázok alebo pripomienok kontaktujte Centrum podpory zákazníkov.

Aj keď sa v počítači po odpojení napájacieho kábla od zdroja napájania nenachádzajú žiadne pohyblivé dielce, kvôli zvýšeniu vašej bezpečnosti berte na vedomie nasledujúce varovania.

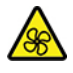

Prsty a ostatné časti tela majte v bezpečnej vzdialenosti od nebezpečných, pohyblivých súčastí. V prípade zranenia okamžite vyhľadajte lekársku pomoc.

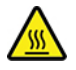

Nedotýkajte sa horúceho povrchu komponentov vnútri počítača. Počas prevádzky sa niektoré súčasti zahrejú na teplotu dostatočne vysokú na to, aby vám spôsobili popáleniny. Počítač pred otvorením krytu vypnite, odpojte napájanie a počkajte približne 10 minút, kým jeho súčasti vychladnú.

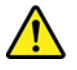

Po výmene dielca CRU znova nasaďte ochranné kryty vrátane krytu počítača a až potom pripojte napájanie a používajte počítač. Tento krok je dôležitý z hľadiska predchádzania neočakávanému zásahu elektrickým prúdom a zaistenia lokalizácie prípadného požiaru, ku ktorému môže dôjsť za mimoriadne zriedkavých okolností.

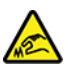

Pri výmene dielcov CRU dávajte pozor na ostré hrany a rohy, ktoré môžu spôsobiť zranenie. V prípade zranenia okamžite vyhľadajte lekársku pomoc.

### **Napájacie káble a napájacie adaptéry**

# **NEBEZPEČENSTVO**

**Používajte len napájacie káble a adaptéry dodávané výrobcom produktu.**

**Používajte len napájacie káble vyhovujúce bezpečnostným normám. V Nemecku použite kábel H03VV-F, 3G, 0,75 mm2 alebo kvalitnejší. V iných krajinách použite vhodné typy.**

**Nikdy neomotávajte napájací kábel okolo napájacieho adaptéra ani iného objektu. Môže to spôsobiť prasknutie alebo zvlnenie kábla. Môže to predstavovať bezpečnostné riziko.**

**Napájacie káble umiestnite tak, aby sa po nich nechodilo, aby nehrozilo riziko potknutia o tento kábel ani riziko stlačenia kábla nejakým objektom.**

**Napájacie káble a adaptéry chráňte pred zásahom tekutinou. Nenechávajte napríklad napájací kábel ani adaptér v blízkosti umývadla, vane, toalety ani na dlážke, ktorá sa čistí tekutými čistiacimi prostriedkami. Tekutiny môžu zapríčiniť skrat, hlavne ak bol napájací kábel alebo adaptér poškodený nesprávnym používaním. Tekutiny môžu tiež zapríčiniť postupnú koróziu koncovky napájacieho kábla alebo koncovky konektora napájacieho adaptéra, ktorá môže spôsobiť prehriatie.**

**Skontrolujte, či sú všetky konektory napájacieho kábla bezpečne a pevne zapojené.**

**Nepoužívajte napájacie adaptéry, ktoré vykazujú znaky korózie alebo prehriatia (napríklad zdeformovaný plast) na kolíkoch vstupu napájania alebo iných častiach napájacieho adaptéra.**

**Nepoužívajte žiadne napájacie káble, u ktorých elektrické kontakty na niektorom konci vykazujú známky korózie alebo prehriatia, alebo ak boli tieto napájacie káble ľubovoľným spôsobom poškodené.**

**Keď je napájací adaptér zapojený do elektrickej zásuvky, nezakrývajte ho odevmi ani inými predmetmi, aby ste predišli jeho možnému prehriatiu.**

### **Predlžovacie káble a súvisiace zariadenia**

Uistite sa, že používané predlžovacie káble, ochrany pred náhlymi výkyvmi elektrického prúdu, záložné napájacie zdroje a rozširujúce skupiny zásuviek sú určené na zvládnutie elektrických požiadaviek vášho zariadenia. Nikdy nepreťažujte tieto zariadenia. Ak používate rozširujúce skupiny zásuviek, zaťaženie by nemalo presiahnuť vstupný príkon tejto rozširujúcej skupiny zásuviek. Viac informácií o zaťažiteľnosti, napäťových požiadavkách a vstupnom menovitom výkone vám poskytne elektrikár.

# **Zástrčky a zásuvky**

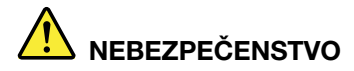

**Ak je zásuvka, ktorú chcete použiť na zapojenie počítača do elektrickej siete, poškodená alebo skorodovaná, dajte ju vymeniť kvalifikovaným elektrikárom.**

**Neohýbajte ani inak neprispôsobujte zástrčku. Ak je zástrčka poškodená, získajte od výrobcu jej náhradu.**

**Nezdieľajte elektrickú zásuvku s inými domácimi ani komerčnými zariadeniami, ktoré majú vysokú spotrebu elektrickej energie. Nestabilné napätie by mohlo poškodiť počítač, údaje alebo pripojené zariadenia.**

**Niektoré produkty sú vybavené trojžilovou zástrčkou. Táto zástrčka sa dá pripojiť len k uzemnenej elektrickej zásuvke. Takáto zástrčka slúži na zvýšenie bezpečnosti. Nenarúšajte bezpečnosť zapájaním tejto zástrčky do neuzemnenej zásuvky. Ak sa zástrčka nedá pripojiť do zásuvky, kontaktujte elektrikára, aby vám pre túto zásuvku poskytol schválený adaptér alebo použite inú uzemnenú zásuvku. Elektrickú zásuvku za žiadnych okolností nepreťažujte. Nadmerné zaťaženie systému nemôže presiahnuť 80 percent menovitého výkonu okruhu prípojky. Viac informácií o zaťažiteľnosti a menovitom výkone rozvetveného obvodu vám poskytne elektrikár.**

**Uistite sa, že elektrická zásuvka, ktorú používate, je správne zapojená, ľahko dostupná a nachádza sa v blízkosti zariadenia. Napájacie káble by nemali byť napnuté.**

**Skontrolujte, či elektrická zásuvka poskytuje správne napätie a prúd pre produkt, ktorý inštalujete.**

**Pri pripájaní a odpájaní zariadenia od elektrickej zásuvky postupujte opatrne.**

# **Vyhlásenie pre zdroj napájania**

Nikdy neodstraňujte kryt zo zdroja napájania ani zo žiadneho iného dielca označeného nasledujúcim štítkom.

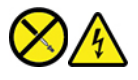

Vnútri každého komponentu, na ktorom je tento štítok, sú nebezpečné úrovne napätia, prúdu a energie. Vnútri týchto komponentov sa nenachádzajú žiadne využiteľné súčasti. Ak máte podozrenie, že niektorý z týchto dielcov nefunguje správne, obráťte sa na servisného technika.

### **Externé zariadenia**

#### **VÝSTRAHA:**

**Keď je počítač zapnutý, nepripájajte ani neodpájajte žiadne káble externých zariadení okrem káblov USB (Universal Serial Bus) a 1394, inak by mohlo dôjsť k poškodeniu počítača. Pred odpojením externých zariadení počkajte po vypnutí počítača minimálne päť sekúnd, aby ste predišli poškodeniu pripojených zariadení.**

# **Všeobecné upozornenie týkajúce sa batérie**

# **NEBEZPEČENSTVO**

**Kompatibilita batérií dodaných spoločnosťou Lenovo na použitie s vaším produktom bola overená. Tieto batérie vymieňajte len za schválené batérie od spoločnosti Lenovo. Záruka sa nevzťahuje na batérie, ktoré boli rozoberané alebo upravované a ani na batérie, ktoré nie sú schválené spoločnosťou Lenovo.**

**Nesprávne používanie batérie môže spôsobiť prehriatie, vytečenie tekutiny alebo výbuch. Predchádzanie možným zraneniam:** 

- **Žiadnu batériu neotvárajte, nerozoberajte ani neopravujte.**
- **Batériu nestláčajte ani neprepichujte.**
- **Batériu neskratujte a nevystavujte ju vode ani iným tekutinám.**
- **Batériu uchovávajte mimo dosahu detí.**
- **Batériu nehádžte do ohňa.**

**Ak je batéria poškodená alebo vytečená, alebo ak na kontaktoch batérie objavíte stopy po cudzích materiáloch, prestaňte ju používať.**

**Nabíjateľné batérie alebo produkty obsahujúce nabíjateľné batérie uchovávajte pri izbovej teplote a nabité približne na 30 % až 50 % ich kapacity. Batérie približne raz za rok dobite, aby ste predišli ich prílišnému vybitiu.**

**Batériu nevyhadzujte do komunálneho odpadu, ktorý sa vynáša na skládky. Pri likvidácii batérie postupujte v súlade v miestnymi nariadeniami a smernicami.**

# **Poznámka k vstavanej nabíjateľnej batérii**

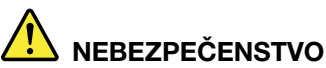

**Vstavanú nabíjateľnú batériu sa nepokúšajte odobrať ani vymeniť. Výmenu batérie musí vykonať opravárenské stredisko autorizované spoločnosťou Lenovo alebo technik autorizovaný spoločnosťou Lenovo.**

**Batériu nabíjajte presne podľa návodu v dokumentácii produktu.**

**Opravárenské strediská alebo technici autorizovaní spoločnosťou Lenovo recyklujú batérie Lenovo v súlade s miestnymi zákonmi a predpismi.**

# **Poznámka o lítiovej gombíkovej batérii**

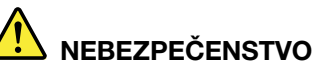

**Pri nesprávnom spôsobe výmeny batérie hrozí nebezpečenstvo výbuchu.**

**Ak gombíková batéria nepatrí medzi dielce CRU, nepokúšajte sa ju vymieňať. Výmenu batérie musí vykonať opravárenské stredisko autorizované spoločnosťou Lenovo alebo technik autorizovaný spoločnosťou Lenovo.**

**Opravárenské strediská alebo technici autorizovaní spoločnosťou Lenovo recyklujú batérie Lenovo v súlade s miestnymi zákonmi a predpismi.**

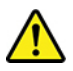

Pri výmene lítiovej gombíkovej batérie použite iba rovnaký typ alebo ekvivalentný typ batérie, ktorý odporúča výrobca. Batéria obsahuje lítium a môže vybuchnúť, ak nie je správne používaná alebo zneškodnená. Prípadné prehltnutie gombíkovej batérie spôsobí udusenie alebo závažné vnútorné popáleniny už do dvoch hodín a môže dokonca zapríčiniť smrť.

Batérie uchovávajte mimo dosahu detí. V prípade, že dôjde k prehltnutiu gombíkovej batérie alebo jej vloženiu do ľubovoľnej časti tela, okamžite vyhľadajte lekársku pomoc.

#### **V žiadnom prípade:**

- Nehádžte a neponárajte do vody
- Nezohrievajte na viac ako 100 °C
- Neopravujte ani nerozoberajte
- Nenechávajte v prostredí s mimoriadne nízkym tlakom vzduchu
- Nenechávajte v prostredí s mimoriadne vysokou teplotou
- Nedrvte, neprepichujte, nerežte ani nehádžte do ohňa

Pri likvidácii batérie postupujte podľa miestnych nariadení a predpisov.

Nasledujúce vyhlásenie sa týka užívateľov v štáte Kalifornia, USA.

Informácie o chloristane pre Kaliforniu:

Produkty obsahujúce batérie s lítiovými článkami (oxid manganičitý) môžu obsahovať chloristan.

Obsahuje chloristan – môže sa vyžadovať špeciálne zaobchádzanie. Pozrite si informácie uvedené na adrese <https://www.dtsc.ca.gov/hazardouswaste/perchlorate/>

# **Teplo a ventilácia produktu**

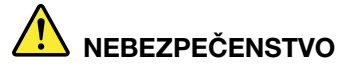

**Zapnuté počítače, napájacie adaptéry a príslušenstvo počítača produkujú teplo. Teplo sa produkuje aj pri nabíjaní batérií. Prenosné počítače môžu pre ich malé rozmery produkovať veľké množstvo tepla. Vždy dodržujte nasledujúce bezpečnostné opatrenia:** 

- **Keď je počítač zapnutý alebo sa nabíja jeho batéria, základňa, opierka dlaní a niektoré iné časti môžu byť horúce. Nevystavujte svoje ruky, lono ani inú časť tela dlhší čas kontaktu s horúcou časťou počítača. Pri používaní klávesnice sa vyhnite dlhšiemu ponechaniu dlaní na opierke. Počítač produkuje počas bežnej prevádzky teplo. Jeho intenzita závisí od zaťaženia systému a úrovne nabitia batérie. Dlhší kontakt s telom môže spôsobiť nepohodlie alebo aj popálenie pokožky aj cez odev. Pri používaní klávesnice pravidelne oddychujte zdvihnutím rúk z opierky dlaní a klávesnicu nepoužívajte nepretržite príliš dlho.**
- **Počítač nepoužívajte ani nenabíjajte jeho batériu v blízkosti horľavých materiálov alebo v prostredí s rizikom výbuchu.**
- **Ventilačné otvory, ventilátory alebo chladiče produktu slúžia na zabezpečenie jeho bezpečnosti, komfortu používania a spoľahlivého fungovania. Toto chladenie môžete neúmyselne zablokovať položením počítača na posteľ, sedačku, koberec alebo iný poddajný podklad. Tieto časti nikdy nezakrývajte a neblokujte.**
- **Napájací adaptér pripojený do elektrickej zásuvky a počítača produkuje teplo. Počas používania by sa adaptér nemal dostať do kontaktu so žiadnou časťou vášho tela. Napájací adaptér nikdy nepoužívajte na zohrievanie svojho tela. Dlhší kontakt môže spôsobiť popáleniny pokožky aj cez odev.**
- **Z bezpečnostných dôvodov postupujte pri práci s počítačom podľa týchto pokynov:**
- **Keď je počítač pripojený k zdroju napájania, neotvárajte jeho kryt.**
- **Pravidelne kontrolujte, či nie je vonkajšok počítača znečistený od prachu.**
- **Odstraňujte prach z vetracích otvorov a otvorov v ráme. V prašnom prostredí alebo v priestore so zvýšeným pohybom osôb je potrebné častejšie čistenie počítača.**
- **Neblokujte a nezapchávajte žiadne ventilačné otvory.**
- **Počítač nepoužívajte umiestnený v žiadnom nábytku, pretože by to mohlo zvýšiť riziko prehriatia.**
- **Teplota vzduchu prúdiaceho do počítača by nemala presahovať 35 °C.**

# **Bezpečnostné informácie týkajúce sa elektrického prúdu**

# **NEBEZPEČENSTVO**

**Elektrický prúd v napájacích, telefónnych a komunikačných kábloch je nebezpečný.**

**Aby ste predišli nebezpečenstvu úrazu elektrickým prúdom:** 

- **Nepoužívajte počítač počas búrky s bleskami.**
- **Nepripájajte ani neodpájajte žiadne káble a nevykonávajte inštaláciu, údržbu ani rekonfiguráciu tohto produktu počas búrky.**
- **Napájacie káble pripájajte len do správne zapojenej a uzemnenej elektrickej zásuvky.**
- **Všetky zariadenia, ktoré pripájate k tomuto produktu, pripojte do správne zapojenej a uzemnenej elektrickej zásuvky.**
- **Ak je to možné, signálové káble pripájajte a odpájajte iba jednou rukou.**
- **Zariadenie, ktoré nesie znaky poškodenia ohňom, vodou alebo konštrukčného poškodenia, nikdy nezapínajte.**
- **Ak nie je v návode na inštaláciu a konfiguráciu uvedené inak, pred otvorením krytu zariadenia od neho odpojte pripojené napájacie káble, batériu a všetky ostatné káble.**
- **Nepoužívajte počítač, pokiaľ nie sú všetky kryty interných súčastí upevnené na svojom mieste. Nikdy nepoužívajte počítač, keď sú odkryté interné súčasti alebo obvody.**

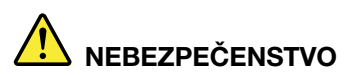

**Ak inštalujete, presúvate alebo otvárate kryty tohto produktu alebo pripojených zariadení, káble zapájajte a odpájajte podľa nasledujúcich pokynov.**

**Pripojenie:** 

- **1. Vypnite všetky zariadenia.**
- **2. Najskôr pripojte všetky káble k zariadeniam.**
- **3. Pripojte signálové káble ku konektorom.**
- **4. Zapojte napájacie káble do elektrických zásuviek.**
- **5. Zapnite zariadenia.**

**Odpojenie:** 

- **1. Vypnite všetky zariadenia.**
- **2. Najskôr odpojte napájacie káble od elektrických zásuviek.**
- **3. Odpojte signálové káble z konektorov.**
- **4. Odpojte všetky káble od zariadení.**

Pred inštaláciou iných elektrických káblov pripojených k počítaču musíte odpojiť napájací kábel od elektrickej zásuvky.

Napájací kábel môžete znova zapojiť do elektrickej zásuvky až vtedy, keď budú všetky ostatné elektrické káble pripojené k počítaču.

# **NEBEZPEČENSTVO**

**Počas búrok s bleskami nevykonávajte žiadnu výmenu a nezapájajte telefónny kábel do telefónnej zásuvky v stene ani ho od nej neodpájajte.**

# **Upozornenie týkajúce sa obrazoviek LCD (Liquid Crystal Display)**

#### **VÝSTRAHA:**

**Obrazovka LCD (Liquid Crystal Display) je vyrobená zo skla, a preto môže hrubé zaobchádzanie s počítačom alebo jeho pád spôsobiť rozbitie obrazovky LCD. Keď sa obrazovka LCD rozbije a tekutina, ktorú obsahuje, vám zasiahne oči alebo ruky, okamžite umyte zasiahnuté miesto vodou. Zasiahnuté miesto umývajte aspoň 15 minút. Ak aj napriek umytiu spozorujete nejaké nežiaduce účinky, vyhľadajte lekársku pomoc.**

**Poznámka:** V prípade produktov so žiarivkami obsahujúcimi ortuť (napríklad pri obrazovkách, ktoré neobsahujú diódy LED) obsahuje žiarivka v obrazovke LCD ortuť. Pri jej likvidácii postupujte v súlade s miestnymi a štátnymi zákonmi.

# **Používanie slúchadiel do uší, slúchadiel na hlavu alebo náhlavnej súpravy**

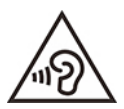

Príliš silný zvukový tlak zo slúchadiel alebo náhlavnej súpravy môže spôsobiť poškodenie sluchu. Nastavenie ekvalizéra na maximálne hodnoty zvýši výstupné napätie slúchadiel alebo náhlavnej súpravy a úroveň zvukového tlaku. V záujme ochrany sluchu preto nastavte ekvalizér na vhodnú úroveň.

Neprimerané používanie slúchadiel dlhší čas s vysokou úrovňou hlasitosti môže byť nebezpečné, ak výstup konektorov slúchadiel nevyhovuje špecifikáciám normy EN 50332-2. Výstupný konektor slúchadiel, ktorý sa nachádza na počítači, vyhovuje norme EN 50332-2, podklauzule 7. Táto norma obmedzuje maximálne výstupné napätie počítača Wide Band True RMS na 150 mV. Na ochranu pred poškodením sluchu si zistite, či vami používané slúchadlá vyhovujú norme EN 50332-2 (obmedzenia klauzuly 7) pre charakteristické napätie Wide Band 75 mV. Používanie slúchadiel, ktoré nevyhovujú norme EN 50332-2, môže byť nebezpečné kvôli nadmerným úrovniam akustického tlaku.

Ak bol počítač Lenovo dodaný s náhlavnou súpravou alebo slúchadlami, kombinácia náhlavnej súpravy alebo slúchadiel a počítača vyhovuje špecifikáciám normy EN 50332-1. Ak chcete použiť inú náhlavnú súpravu alebo slúchadlá, skontrolujte, či vyhovujú norme EN 50332-1 (hraničné hodnoty podľa klauzuly 6.5). Používanie slúchadiel, ktoré nevyhovujú norme EN 50332-1, môže byť nebezpečné kvôli nadmerným úrovniam akustického tlaku.

### **Upozornenie na nebezpečenstvo udusenia**

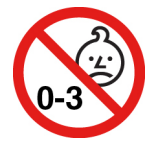

NEBEZPEČENSTVO UDUSENIA – produkt obsahuje malé diely.

Uchovávajte mimo dosahu detí do troch rokov.

# **Upozornenie týkajúce sa plastových obalov**

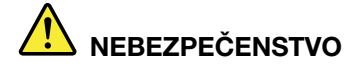

**Plastové obaly môžu byť nebezpečné. Držte ich mimo dosah detí, aby ste predišli nebezpečenstvu ich zadusenia týmito obalmi.**

### **Upozornenie týkajúce sa sklenených častí**

#### **VÝSTRAHA:**

**Niektoré časti produktu môžu byť vyrobené zo skla. Toto sklo sa môže rozbiť, ak produkt spadne na tvrdý povrch alebo naň dopadne silný úder. Ak sa sklo rozbije, nedotýkajte sa ho a nepokúšajte sa ho odstrániť. Produkt nepoužívajte, kým sklo nevymení kvalifikovaný servisný pracovník.**

### **Ochrana pred statickou elektrinou**

Hoci je statická elektrina pre človeka neškodná, môže vážne poškodiť komponenty a dielce počítača. Nesprávne zaobchádzanie s dielcami citlivými na statickú elektrinu môže viesť k ich poškodeniu. Po vybalení produktu alebo dielca CRU neotvárajte jeho antistatický obal, kým vám inštrukcie neprikážu jeho inštaláciu.

Pri manipulácii s voliteľným príslušenstvom alebo dielcami CRU, alebo pri práci vo vnútri počítača sa riaďte nasledujúcimi pokynmi, aby ste sa vyhli poškodeniu spôsobenému statickou elektrinou:

- Obmedzte svoj pohyb. Pohyb môže spôsobiť vznik statickej elektriny vo vašom okolí.
- S komponentmi počítača zaobchádzajte vždy opatrne. Adaptéry, pamäťové moduly a plošné spoje držte vždy za okraje. Nikdy sa nedotýkajte nechránených obvodov.
- Zabráňte iným, aby sa dotýkali komponentov počítača.
- Skôr ako nainštalujete komponent alebo dielec CRU citlivý na statickú elektrinu, dotknite sa antistatickým ochranným obalom produktu kovového krytu rozširujúceho slotu alebo iného nenatretého kovového povrchu na počítači aspoň na dve sekundy. Zníži sa tým statická elektrina na obale a na vašom tele.
- Ak je to možné, dielec citlivý na statickú elektrinu vyberte z antistatického obalu a nainštalujte ho bez toho, aby ste ho položili. Ak to nie je možné, položte antistatický ochranný obal na hladkú, rovnú plochu a položte tento dielec na antistatický ochranný obal.
- Neklaďte tento dielec na kryt počítača ani na inú kovovú plochu.

# **Prevádzkové prostredie**

#### **Maximálna nadmorská výška (bez hermetizácie)**

3 048 m

#### **Teplota**

- V prevádzke: 5 °C až 35 °C
- Skladovanie a preprava v pôvodnom prepravnom obale: -20 °C až 60 °C
- Skladovanie bez obalu: 5 °C až 43 °C

**Poznámka:** Pri nabíjaní batérie musí byť prevádzková teplota minimálne 10 °C.

#### **Relatívna vlhkosť**

- V prevádzke: 8 % až 95 % pri teplote mokrého teplomeru 23 °C
- Skladovanie a doprava: 5 % až 95 % pri teplote mokrého teplomeru 27 °C

# **Čistenie a údržba**

Pri náležitej starostlivosti a údržbe vám bude počítač spoľahlivo slúžiť. V nasledujúcich témach nájdete informácie, ktoré vám pomôžu udržiavať počítač v tom najlepšom prevádzkovom stave.

#### **Základné tipy na údržbu**

Tu je niekoľko základných bodov, ako dosiahnuť, aby váš počítač fungoval správne:

- Ak je to možné, počítač umiestnite do dobre vetranej a suchej miestnosti mimo priameho dosahu slnečných lúčov.
- Obalové materiály uložte bezpečne mimo dosahu detí, aby ste predišli riziku zadusenia spôsobeného plastovými obalmi.
- Nedávajte magnety, zapnuté mobilné telefóny, elektrické zariadenia ani reproduktory do blízkosti počítača (bližšie ako 13 cm).
- Počítač nevystavujte extrémnym teplotám (pod 5 °C alebo nad 35 °C).
- Nevkladajte žiadne predmety (vrátane papiera) medzi obrazovku a klávesnicu alebo opierku dlaní.
- Obrazovka počítača môže byť navrhnutá tak, aby sa dala otvoriť v určitom uhle. Pri otváraní obrazovky nepoužívajte silu. V opačnom prípade by sa mohol poškodiť kĺb počítača.
- Počítač neobracajte, keď je pripojený napájací adaptér, pretože by sa mohol poškodiť konektor adaptéra.
- Pred premiestnením počítača odstráňte všetky médiá, vypnite pripojené zariadenia a odpojte všetky káble.
- Pri dvíhaní otvoreného počítača ho držte za spodok. Počítač nedvíhajte a nedržte za obrazovku.
- Počítač by mal rozoberať a opravovať len servisný technik autorizovaný spoločnosťou Lenovo.
- Západky neupravujte ani ich neprelepujte, aby obrazovka ostala otvorená alebo zatvorená.
- Počítač ani periférne zariadenia priamo nevystavujte vzduchu zo zariadení produkujúcich záporné ióny. Ak je to možné, počítač uzemnite, aby ste zabezpečili bezpečné elektrostatické vybitie.

#### **Čistenie počítača**

Osvedčeným postupom je čistiť počítač pravidelne, aby ste chránili jeho povrch a zaistili bezproblémovú prevádzku.

**Čistenie krytu počítača**: Utrite ho handričkou, ktorá nepúšťa vlákna, navlhčenou v jemnej mydlovej vode. Neaplikujte tekutinu priamo na kryt.

**Čistenie klávesnice**: Utrite jednotlivé klávesy handričkou, ktorá nepúšťa vlákna, navlhčenou v jemnej mydlovej vode. Ak budete utierať niekoľko klávesov naraz, látka sa môže zachytiť o susedný kláves a môže ho poškodiť. Čistiaci prostriedok nikdy nesprejujte priamo na klávesnicu. Na odstránenie prachu a omrviniek spomedzi klávesov môžete použiť kefku na čistenie fotoaparátov alebo studený vzduch zo sušiča vlasov.

**Čistenie obrazovky počítača**: Škrabance, mastnota, prach, chemikálie a ultrafialové svetlo môžu ovplyvniť funkčnosť obrazovky počítača. Obrazovku jemne poutierajte suchou mäkkou handričkou, ktorá nepúšťa vlákna. Ak na obrazovke zbadáte škrabanec, môže ísť o nečistotu. Znečistenie utrite alebo ho oprášte pomocou jemnej suchej tkaniny. Ak znečistenie zostáva, navlhčite mäkkú handričku, ktorá nepúšťa vlákna, vo vode alebo prípravku na čistenie okuliarov, ale neaplikujte tekutinu priamo na obrazovku počítača. Pred zatvorením obrazovky počítača sa uistite, že je suchá.

# <span id="page-96-0"></span>**Príloha B. Informácie o zjednodušení ovládania a ergonómii**

Táto kapitola obsahuje informácie o zjednodušení ovládania a ergonomike.

# **Informácie o zjednodušení ovládania**

Spoločnosť Lenovo sa angažuje v sprístupňovaní informácií a technológií používateľom so sluchovým postihnutím, zrakovým postihnutím alebo obmedzenou možnosťou pohybu. Najnovšie informácie o zjednodušení ovládania môžete získať na stránke <https://www.lenovo.com/accessibility>.

Ak potrebujete ďalšiu podporu s funkciami zjednodušenia ovládania, prejdite na stránku [https://](https://pcsupport.lenovo.com/supportphonelist)  [pcsupport.lenovo.com/supportphonelist,](https://pcsupport.lenovo.com/supportphonelist) kde nájdete telefónne čísla podpory pre vašu krajinu alebo región.

# **Informácie o ergonómii**

Správna ergonomická prax vám umožní vyťažiť z počítača maximum a predchádzať nepohodliu. Usporiadajte si pracovné prostredie aj používané zariadenia podľa svojich individuálnych požiadaviek a podľa práce, ktorú vykonávate. Osvojte si aj správne pracovné návyky, aby ste pri práci s počítačom čo najviac zvýšili svoju výkonnosť a pohodlie.

Práca vo virtuálnej kancelárii môže znamenať prispôsobovanie častým zmenám vo vašom prostredí. Prispôsobenie sa okolitým zdrojom svetla, aktívne sedenie a umiestnenie hardvéru počítača môžu zvýšiť vašu produktivitu a pomôcť vám dosiahnuť väčšie pohodlie.

Tento príklad ilustruje osobu v klasickom prostredí. Aj keď je vaše prostredie iné, mnohé z týchto rád môžu byť pre vás užitočné. Osvojte si dobré návyky, ktoré vám budú dobre slúžiť.

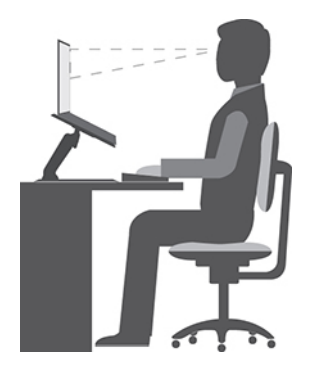

**Celková poloha**: Robte malé zmeny v pracovnej polohe na zabránenie nepohodliu spôsobenému dlhou prácou v rovnakej polohe. Časté, krátke prestávky v práci tiež pomôžu zabrániť malému nepohodliu súvisiacemu s pracovnou polohou.

**Obrazovka**: Obrazovku umiestnite do pohodlnej vzdialenosti sledovania 510 mm až 760 mm. Zabráňte odleskom alebo odrazom na obrazovke zo stropných svietidiel alebo vonkajších zdrojov svetla. Obrazovku udržiavajte čistú a nastavte jas na úroveň, ktorá vám umožní vidieť obrazovku jasne. Upravte jas obrazovky pomocou klávesov na ovládanie jasu.

**Poloha hlavy**: Udržiavajte hlavu a krk v pohodlnej a neutrálnej (zvislej alebo kolmej) polohe.

**Stolička**: Používajte stoličku, ktorá vám poskytne dobrú oporu pre chrbát, a na ktorej sa dá nastavovať výška sedadla. Nastavte stoličku tak, aby ste dosiahli pohodlnú polohu.

**Poloha ramien a rúk**: Ak je to možné, na podoprenie svojich rúk používajte operadlá stoličky alebo plochu na pracovnom stole. Predlaktia, zápästia a ruky majte vo voľnej a neutrálnej (vodorovnej) polohe. Píšte zľahka, neudierajte do klávesov.

**Poloha nôh**: Stehná držte v polohe rovnobežnej s podlahou a chodidlá položené celou plochou na podlahe alebo na podložke (opierke nôh).

#### **Čo ak cestujete?**

Pri používaní počítača na cestách alebo pri príležitostných podmienkach nemusí byť možné dodržiavať najlepšie ergonomické praktiky. Bez ohľadu na podmienky sa snažte dodržiavať čo najviac rád. Ak budete napríklad správne sedieť a používať primerané osvetlenie, pomôže vám to dosiahnuť požadovanú úroveň pohodlia a výkonu. Ak nepracujete v kancelárii, venujte špeciálnu pozornosť aktívnemu sedeniu a vykonávaniu pracovných prestávok. K dispozícii je množstvo produktových riešení, ktoré vám môžu pomôcť upraviť a rozšíriť počítač podľa vašich potrieb. Niektoré z týchto riešení nájdete na adrese [https://www.lenovo.com/accessories.](https://www.lenovo.com/accessories) Pozrite si dokovacie stanice a externé produkty, ktoré poskytujú prispôsobiteľnosť a funkcie, o ktoré môžete mať záujem.

#### **Otázky týkajúce sa zraku?**

Obrazovky prenosných počítačov sú navrhnuté tak, aby spĺňali tie najvyššie štandardy. Tieto obrazovky poskytujú jasný, ostrý obraz a veľké jasné zobrazenie, ktoré ľahko vidieť, ale nezaťažuje oči. Každá sústredená a sústavná vizuálna aktivita však môže byť únavná. Ak máte otázky týkajúce sa únavy očí alebo nepohodlia pri pozeraní, požiadajte o radu očného špecialistu.

# <span id="page-98-0"></span>**Príloha C. Dodatočné informácie o operačnom systéme Linux**

V obmedzenom počte krajín alebo regiónov spoločnosť Lenovo ponúka zákazníkom možnosť objednávať počítače s predinštalovaným operačným systémom Linux®.

Ak je v počítači k dispozícii operačný systém Linux, pred používaním počítača si prečítajte nasledujúce informácie. Ignorujte všetky informácie súvisiace s programami, nástrojmi a predinštalovanými aplikáciami od spoločnosti Lenovo pre systém Windows v tejto dokumentácii.

#### **Prístup k obmedzenej záruke spoločnosti Lenovo**

Na tento produkt sa vzťahujú podmienky obmedzenej záruky spoločnosti Lenovo (LLW), verzie L505- 0010-02 08/2011. Na nasledujúcej webovej lokalite si môžete pozrieť obmedzenú záruku spoločnosti Lenovo vo viacerých jazykoch. Prečítajte si obmedzenú záruku spoločnosti Lenovo na adrese:

#### [https://www.lenovo.com/warranty/llw\\_02](https://www.lenovo.com/warranty/llw_02)

Obmedzená záruka spoločnosti Lenovo je tiež predinštalovaná v počítači. Prístup k LLW:

- v distribúcii Ubuntu® prejdite na umiestnenie /usr/share/doc/lenovo-doc
- v distribúcii Fedora® prejdite na umiestnenie /opt/Lenovo

Ak obmedzenú záruku spoločnosti Lenovo nemôžete zobraziť na webovej lokalite ani na svojom počítači, obráťte sa na miestne zastúpenie alebo predajcu spoločnosti Lenovo za účelom získania tlačenej verzie obmedzenej záruky spoločnosti Lenovo.

#### **Prístup k distribúciám systému Linux**

Linux je operačný systém typu open-source a medzi populárne linuxové distribúcie patria Ubuntu a Fedora.

Ak chcete získať ďalšie informácie o operačnom systéme Ubuntu, prejdite na adresu:

#### <https://www.ubuntu.com>

Ak chcete získať ďalšie informácie o operačnom systéme Fedora, prejdite na adresu:

#### <https://getfedora.org/>

#### **Získanie informácií podpory**

Ak potrebujete pomoc, servis, technickú pomoc alebo ďalšie informácie o operačnom systéme Linux alebo o iných aplikáciách, kontaktujte poskytovateľa operačného systému Linux alebo poskytovateľa príslušnej aplikácie. Ak potrebujete servis a technickú podporu pre hardvérové komponenty dodané s počítačom, kontaktujte spoločnosť Lenovo. Ďalšie informácie o kontaktovaní spoločnosti Lenovo, nájdete v Používateľskej príručke a v Príručke o bezpečnosti a zárukách.

Ak chcete získať prístup k najnovšej Používateľskej príručke a Príručke o bezpečnosti a zárukách, prejdite na adresu:

<https://pcsupport.lenovo.com>

# <span id="page-100-0"></span>**Príloha D. Informácie o zhode s právnymi predpismi a o certifikácii TCO**

Táto kapitola obsahuje regulačné informácie a informácie o ochrane životného prostredia, smernici RoHS a programe ENERGY STAR týkajúce sa produktov Lenovo.

# **Vyhlásenia o súlade s požiadavkami v oblasti rádiových frekvencií**

Modely počítačov vybavené bezdrôtovou komunikáciou vyhovujú normám určeným pre rádiové frekvencie a bezpečnosť vo všetkých krajinách alebo regiónoch, v ktorých bolo schválené ich bezdrôtové používanie.

Pred používaním bezdrôtových zariadení, ktoré sa nachádzajú v počítači, si okrem tohto dokumentu prečítajte aj dokument Regulatory Notice pre svoju krajinu alebo región.

# **Informácie o bezdrôtovej komunikácii**

Táto téma obsahuje informácie o bezdrôtovej komunikácii týkajúce sa produktov Lenovo.

#### **Bezdrôtová komunikácia**

Karta bezdrôtovej siete LAN je navrhnutá tak, aby spolupracovala s ľubovoľným produktom pre bezdrôtovú sieť LAN založeným na bezdrôtovej technológii DSSS (Direct Sequence Spread Spectrum), CCK (Complementary Code Keying) alebo OFDM (Orthogonal Frequency Division Multiplexing), a je v súlade:

- So štandardmi 802.11b/g, 802.11a/b/g, 802.11n, 802.11ax alebo 802.11ac pre bezdrôtové siete LAN, ktoré definoval inštitút IEEE (Institute of Electrical and Electronics Engineers).
- A s certifikáciou Wi-Fi® (Wireless Fidelity) definovanou alianciou Wi-Fi Alliance®.

#### **Poznámky:**

- Niektoré modely nemusia v závislosti od konfigurácie bezdrôtového pripojenia podporovať štandard 802.11ax.
- V niektorých krajinách alebo regiónoch môže byť v súlade s vašimi miestnymi predpismi zakázané používanie štandardu 802.11ax.

#### **Používateľské prostredie a vaše zdravie**

Tento počítač obsahuje integrované bezdrôtové karty, ktoré fungujú podľa pokynov uvedených v bezpečnostných normách a odporúčaniach pre rádiové frekvencie (RF), a preto spoločnosť Lenovo verí, že používanie tohto produktu je pre spotrebiteľov bezpečné. Tieto normy a odporúčania odzrkadľujú konsenzus vedeckej komunity na celom svete a výsledky rokovaní skupín a komisií vedcov, ktorí neustále posudzujú a interpretujú rozsiahlu literatúru o výskume.

V niektorých situáciách alebo prostrediach môže byť používanie bezdrôtových zariadení obmedzené vlastníkom budovy alebo zodpovednými predstaviteľmi organizácie. Tieto situácie a oblasti môžu zahŕňať napríklad:

• Priestory na palubách lietadiel, v nemocniciach, v blízkosti čerpacích staníc, v oblastiach odpaľovania hornín (s elektronickými odpaľovacími zariadeniami), v blízkosti medicínskych

implantátov alebo elektronických medicínskych zariadení nosených na tele, ako sú napríklad zariadenia na riadenie srdcového rytmu.

• Ktorékoľvek iné prostredie, kde sa riziko rušenia iných zariadení alebo služieb chápe alebo identifikuje ako škodlivé.

Ak si nie ste istí zásadami, ktoré platia pre používanie bezdrôtových zariadení na určitom mieste (napríklad na letisku alebo v nemocnici), pred zapnutím počítača odporúčame požiadať o povolenie na používanie bezdrôtového zariadenia.

#### **Umiestnenie antén bezdrôtového pripojenia UltraConnect**

Váš počítač je vybavený anténnym systémom bezdrôtového pripojenia UltraConnect™. Bezdrôtovú komunikáciu môžete povoliť bez ohľadu na to, kde sa nachádzate.

Na nasledujúcom obrázku sú zobrazené umiestnenia antén v počítači:

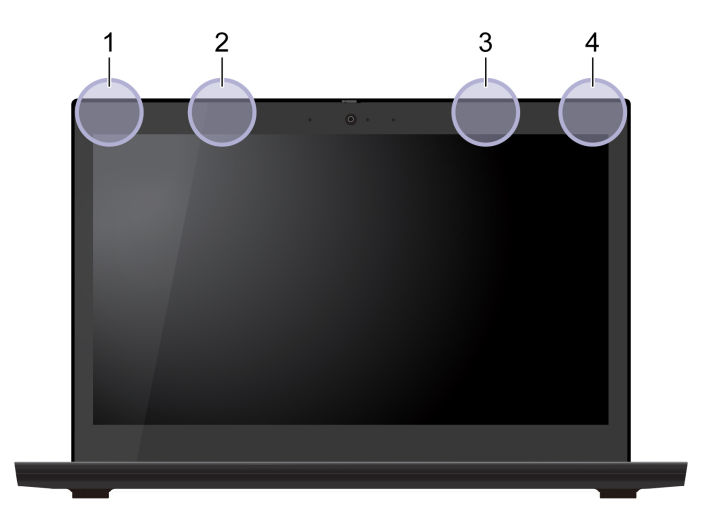

- **<sup>1</sup>**Anténa bezdrôtovej siete LAN (hlavná)
- **<sup>2</sup>**Anténa bezdrôtovej siete WAN (hlavná, pri vybratých modeloch)
- **<sup>3</sup>**Anténa bezdrôtovej siete WAN (pomocná, pri vybratých modeloch)
- **<sup>4</sup>**Anténa bezdrôtovej siete LAN (pomocná)

#### **Umiestnenie regulačných vyhlásení pre bezdrôtový adaptér**

Ďalšie informácie o regulačných vyhláseniach pre bezdrôtový adaptér nájdete vo vyhlásení Regulatory Notice na adrese [https://support.lenovo.com.](https://support.lenovo.com)

# **Súlad s predpismi Európskej únie a Spojeného kráľovstva o rádiových zariadeniach**

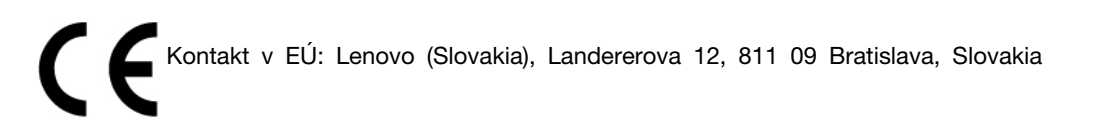

Kontakt v Spojenom kráľovstve: Lenovo, Redwood, Crockford Lane, Basingstoke, RG24 8WQ, UK.

Tento produkt je v súlade so všetkými požiadavkami a základnými normami, ktoré sa vzťahujú na smernicu Rady Európskej únie 2014/53/EÚ o aproximácii právnych predpisov členských štátov, aj s nariadeniami Spojeného kráľovstva SI 2017 č. 1206, ktoré sa vzťahujú na rádiové zariadenia.

Úplné znenie vyhlásenia EÚ o zhode pre systém je k dispozícii na adrese: <https://www.lenovo.com/us/en/compliance/eu-doc>

Úplné znenie vyhlásenia UK o zhode pre systém je k dispozícii na adrese: <https://www.lenovo.com/us/en/compliance/uk-doc>

Spoločnosť Lenovo nemôže prevziať zodpovednosť za akékoľvek zlyhanie pri plnení ochranných požiadaviek vyplývajúce z neodporúčanej modifikácie produktu vrátane inštalácie voliteľných kariet iných výrobcov ako Lenovo. Tento produkt bol testovaný a vyhovuje limitom pre zariadenia triedy B podľa európskych noriem a noriem Spojeného kráľovstva. Limity pre zariadenia triedy B boli vytvorené pre typické rezidenčné prostredie, aby sa zaistila primeraná ochrana pred rušením s certifikovanými komunikačnými zariadeniami.

# **Brazília**

Este equipamento não tem direito à proteção contra interferência prejudicial e não pode causar interferência em sistemas devidamente autorizados.

This equipment is not protected against harmful interference and may not cause interference with duly authorized systems.

# **Mexiko**

**Advertencia**: En Mexico la operación de este equipo está sujeta a las siguientes dos condiciones: (1) es posible que este equipo o dispositivo no cause interferencia perjudicial y (2) este equipo o dispositivo debe aceptar cualquier interferencia, incluyendo la que pueda causar su operación no deseada.

# **Singapur**

**Complies with IMDA Standards** DB102306

# **Vyhlásenie o súlade s požiadavkami v oblasti rádiových frekvencií pre Kóreu**

무선설비 전파 혼신 **(사용주파수 2400∼2483.5 , 5725∼5825 무선제품해당)** 해당 무선설비가 전파혼신 가능성이 있으므로 인명안전과 관련된 서비스는 할 수 없음

#### **SAR** 정보

본 장치는 전파 노출에 대한 가이드라인을 충족합니다.

본 장치는 무선 송수신기 입니다. 본 장치는 국제 가이드라인으로 권장되는 전파 노출에 대한 제한을 초 과하지 않도록 설계되었습니다. 장치 액세서리 및 최신 부품을 사용할 경우 SAR 값이 달라질 수 있 습

니다. SAR 값은 국가 보고 및 테스트 요구 사항과 네트워크 대역에 따라 다를 수 있습니다. 본 장치 는 사람의 신체에서 20mm 이상의 거리에서 사용할 수 있습니다.

### **Informácie o ochrane životného prostredia krajín a regiónov**

Táto časť obsahuje informácie o produktoch Lenovo týkajúce sa životného prostredia, recyklácie a smernice RoHS.

# **Informácie o recyklácii a životnom prostredí**

Spoločnosť Lenovo žiada vlastníkov zariadení informačných technológií (IT) o zodpovedné recyklovanie ich zariadení po ukončení ich používania. Spoločnosť Lenovo ponúka rôzne programy a služby, ktoré pomáhajú vlastníkom zariadení pri recyklácii produktov IT. Informácie o recyklácii produktov Lenovo nájdete na adrese:

#### <https://www.lenovo.com/recycling>

Najnovšie informácie o našich produktoch týkajúce sa životného prostredia sú dostupné na adrese:

<https://www.lenovo.com/ecodeclaration>

# **Dôležité informácie o recyklácii batérií a zariadeniach WEEE**

Informácie o recyklácii a návrate zariadení WEEE a batérií/akumulátorov v Európskej únii a v Spojenom kráľovstve

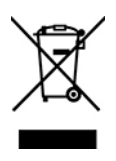

Označenie symbolom preškrtnutej nádoby na kolieskach platí len pre krajiny s predpismi pre odpad zo zariadení WEEE a použité batérie vrátane Európskej únie a Spojeného kráľovstva.

Zariadenia a batérie/akumulátory sú označené v súlade s miestnymi predpismi pre odpad z elektrických a elektronických zariadení (WEEE) a použité batérie a akumulátory. Tieto predpisy určujú rámec pre návrat a recykláciu použitých spotrebičov a použitých batérií/akumulátorov v jednotlivých krajinách. Toto označenie sa nachádza na rôznych produktoch a znamená, že produkt sa po skončení životnosti nemá zahadzovať, ale namiesto toho sa má odovzdať v zavedenom systéme zberu na recykláciu.

Štítok na batérii môže obsahovať aj chemickú značku kovu, ktorý batéria obsahuje (Pb pre olovo, Hg pre ortuť a Cd pre kadmium).

Používatelia elektrických a elektronických zariadení (EEE) a používatelia batérií/akumulátorov so symbolom preškrtnutej smetnej nádoby na kolieskach ich nesmú po skončení životnosti zlikvidovať ako netriedený komunálny odpad, ale musia použiť dostupný systém zberu na návrat, recyklovanie a obnovu zariadení WEEE a použitých batérií a akumulátorov a na minimalizovanie všetkých možných účinkov zariadení EEE a batérií na životné prostredie a ľudské zdravie kvôli prítomnosti nebezpečných látok.

Elektrické a elektronické zariadenia (EEE) značky Lenovo môžu obsahovať dielce a komponenty, ktoré sa na konci životnosti môžu považovať za nebezpečný odpad.

Zariadenia EEE a odpad z elektrických a elektronických zariadení (WEEE) sa môžu bezplatne doručiť na miesto ich predaja alebo k ľubovoľnému distribútorovi, ktorý predáva elektrické a elektronické zariadenia rovnakej podstaty a funkcie ako použité zariadenia EEE alebo odpad WEEE.

Pred umiestnením elektrického a elektronického zariadenia (EEE) do toku na zber odpadu alebo zariadenia na zber odpadu musí koncový používateľ zariadenia obsahujúceho batérie alebo akumulátory odstrániť tieto batérie a akumulátory na účely separovaného zberu.

Zlikvidujte lítiové batérie a batérie z produktov Lenovo: Vnútri produktu Lenovo môže byť nainštalovaná

lítiová gombíková batéria. Podrobnosti o tejto batérii nájdete v dokumentácii k produktu. Ak je potrebné batériu vymeniť, so žiadosťou o servis sa obráťte na predajcu alebo spoločnosť Lenovo. Ak sa potrebujete zbaviť lítiovej batérie, izolujte ju vinylovou páskou, kontaktujte predajcu alebo likvidátora priemyselného odpadu a postupujte podľa jeho pokynov.

V zariadení Lenovo môže byť lítium-iónová batéria alebo niklovo-kovová hybridná batéria. Podrobnosti o tejto batérii nájdete v dokumentácii k produktu. Ak sa potrebujete zbaviť batérie, izolujte ju vinylovou páskou, kontaktujte predajné oddelenie spoločnosti Lenovo, servis, predajcu alebo likvidátora priemyselného odpadu a postupujte podľa jeho pokynov. Pokyny nájdete aj v Používateľskej príručke pre váš produkt.

Informácie o správnom zbere a spracovaní nájdete na adrese:

<https://www.lenovo.com/environment>

Ďalšie informácie o odpade WEEE sú k dispozícii na webovej stránke:

<https://www.lenovo.com/recycling>

#### **Informácie o odpade WEEE pre Maďarsko**

Spoločnosť Lenovo ako výrobca znáša náklady v súvislosti s plnením záväzkov spoločnosti Lenovo vyplývajúcich z maďarského zákona č. 197/2014 (VIII.1.), pododdiely (1) – (5) oddielu 12.

### **Vyhlásenia o recyklácii pre Japonsko**

#### **Collect and recycle a disused Lenovo computer or monitor**

If you are a company employee and need to dispose of a Lenovo computer or monitor that is the property of the company, you must do so in accordance with the Law for Promotion of Effective Utilization of Resources. Computers and monitors are categorized as industrial waste and should be properly disposed of by an industrial waste disposal contractor certified by a local government. In accordance with the Law for Promotion of Effective Utilization of Resources, Lenovo Japan provides, through its PC Collecting and Recycling Services, for the collecting, reuse, and recycling of disused computers and monitors. For details, visit the Lenovo Web site at:

<https://www.lenovo.com/recycling/japan>

Pursuant to the Law for Promotion of Effective Utilization of Resources, the collecting and recycling of home-used computers and monitors by the manufacturer was begun on October 1, 2003. This service is provided free of charge for home-used computers sold after October 1, 2003. For details, go to:

<https://www.lenovo.com/recycling/japan>

#### **Dispose of Lenovo computer components**

Some Lenovo computer products sold in Japan may have components that contain heavy metals or other environmental sensitive substances. To properly dispose of disused components, such as a printed circuit board or drive, use the methods described above for collecting and recycling a disused computer or monitor.

#### **Dispose of disused lithium batteries from Lenovo computers**

A button-shaped lithium battery is installed inside your Lenovo computer to provide power to the computer clock while the computer is off or disconnected from the main power source. If you need to replace it with a new one, contact your place of purchase or contact Lenovo for service. If you need to dispose of a disused lithium battery, insulate it with vinyl tape, contact your place of purchase or an industrial-waste-disposal operator, and follow their instructions.

Disposal of a lithium battery must comply with local ordinances and regulations.

#### **Dispose of a disused battery from Lenovo notebook computers**

Your Lenovo notebook computer has a lithium ion battery or a nickel metal hydride battery. If you are a company employee who uses a Lenovo notebook computer and need to dispose of a battery, contact the proper person in Lenovo sales, service, or marketing, and follow that person's instructions. You also can refer to the instructions at:

<https://www.lenovo.com/jp/ja/environment/recycle/battery/>

If you use a Lenovo notebook computer at home and need to dispose of a battery, you must comply with local ordinances and regulations. You also can refer to the instructions at:

<https://www.lenovo.com/jp/ja/environment/recycle/battery/>

# **Informácie o recyklácii pre Brazíliu**

Declarações de Reciclagem no Brasil

Descarte de um Produto Lenovo Fora de Uso

Equipamentos elétricos e eletrônicos não devem ser descartados em lixo comum, mas enviados à pontos de coleta, autorizados pelo fabricante do produto para que sejam encaminhados e processados por empresas especializadas no manuseio de resíduos industriais, devidamente certificadas pelos orgãos ambientais, de acordo com a legislação local.

A Lenovo possui um canal específico para auxiliá-lo no descarte desses produtos. Caso você possua um produto Lenovo em situação de descarte, ligue para o nosso SAC ou encaminhe um email para: reciclar@lenovo.com, informando o modelo, número de série e cidade, a fim de enviarmos as instruções para o correto descarte do seu produto Lenovo.

# **Informácie o recyklácii pre pevninovú Čínu**

《废弃电器电子产品回收处理管理条例》提示性说明

联想鼓励拥有联想品牌产品的用户当不再需要此类产品时, 遵守国 家废弃电器电子产品回收处理相关法律法规, 将其交给当地具有国 家认可的回收处理资质的厂商进行回收处理。更多回收服务信息, 请点击进入http://support.lenovo.com.cn/activity/551.htm

**Informácie o recyklácii batérií pre Taiwan**

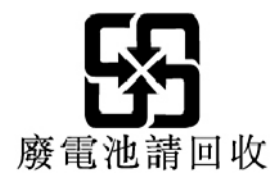

# **Informácie o recyklácii batérií pre USA a Kanadu**

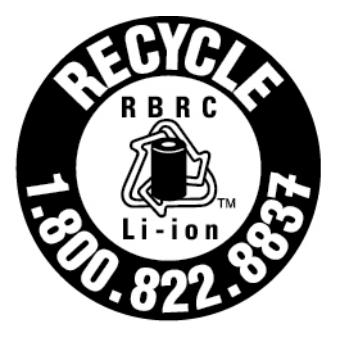

# **US & Canada Only**

# **Smernica o obmedzení používania určitých nebezpečných látok (RoHS) v rôznych krajinách a regiónoch**

Najnovšie informácie o produktoch Lenovo týkajúce sa životného prostredia sú dostupné na adrese:

<https://www.lenovo.com/ecodeclaration>

#### **Vyhlásenie o smernici RoHS pre Európsku úniu a Spojené kráľovstvo**

Tento produkt Lenovo vrátane jeho súčastí (káblov, šnúr atď.) spĺňa požiadavky smernice 2011/65/EÚ (zmenenej a doplnenej smernicou 2015/863/EÚ) a Spojeného kráľovstva UK SI 2012 č. 3032 o obmedzení používania určitých nebezpečných látok v elektrických a elektronických zariadeniach ("RoHS recast"alebo"RoHS 2").

Ďalšie informácie o dodržiavaní smernice RoHS zo strany spoločnosti Lenovo po celom svete nájdete na adrese:

<https://www.lenovo.com/rohs-communication>

#### **Smernica WEEE/vyhlásenie o smernici RoHS pre Turecko** Türkiye AEEE Yönetmeliğine Uygunluk Beyanı

Bu Lenovo ürünü, T.C. Çevre ve Orman Bakanlığı'nın "Atık Elektrik ve Elektronik Esyalarda Bazı Zararlı Maddelerin Kullanımının Sınırlandırılmasına Dair Yönetmelik (AEEE)" direktiflerine uygundur.

AEEE Yönetmeliğine Uygundur.

#### **Vyhlásenie o smernici RoHS pre Ukrajinu**

Цим підтверджуємо, що продукція Леново відповідає вимогам нормативних актів України, які обмежують вміст небезпечних речовин

#### **Vyhlásenie o smernici RoHS pre Indiu**

RoHS compliant as per E-Waste (Management) Rules.

#### **Vyhlásenie o smernici RoHS pre pevninovú Čínu**

The information in the following table is applicable to products manufactured on or after January 1, 2015 for sale in the People's Republic of China.

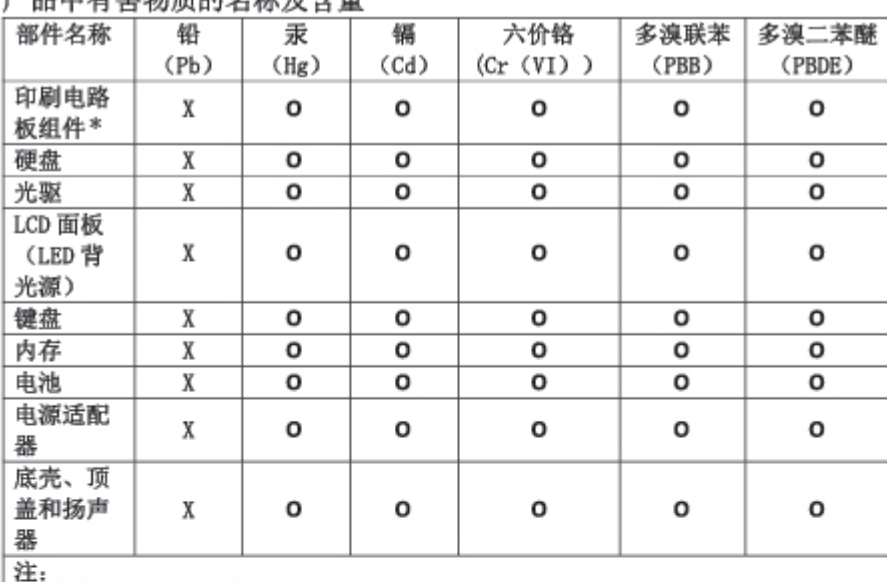

产具由有実物质的女孩及今景

本表依据SJ/T 11364的规定编制。

O: 表示该有害物质在该部件所有均质材料中的含量均在 GB/T 26572标准规定的 限量要求以下。

X: 表示该有害物质至少在该部件的某一均质材料中的含量超出GB/T 26572 标准规定的限量要求。标有"X"的部件,皆因全球技术发展水平限制而无法实现 有害物质的替代。

\* 印刷电路板组件包括印刷电路板及其零部件、电容和连接器等。

图示:

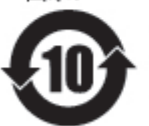

在中华人民共和国境内销售的电子信息产品上将印有"环 保使用期限"(EPuP)符号。圆圈中的数字代表产品的正常环保使 用期限。

Supplier's declaration of conformity label for mainland China RoHS

依照《电器电子产品有害物质限制使用合格评定制度实施安排》,《绿色产品 标识使用管理办法》以及市场监管总局关于明确电器电子产品有害物质限制使 用合 格评定制度 "供方符合性标志"的公告中对于合格评定标识的相关要求, 联想公司 针对纳入《电器电子产品有害物质限制使用达标管理目录》内的产品 , 使用自我声明的合格评定方式, 并使用如下合格评定标识:

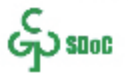
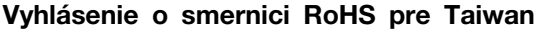

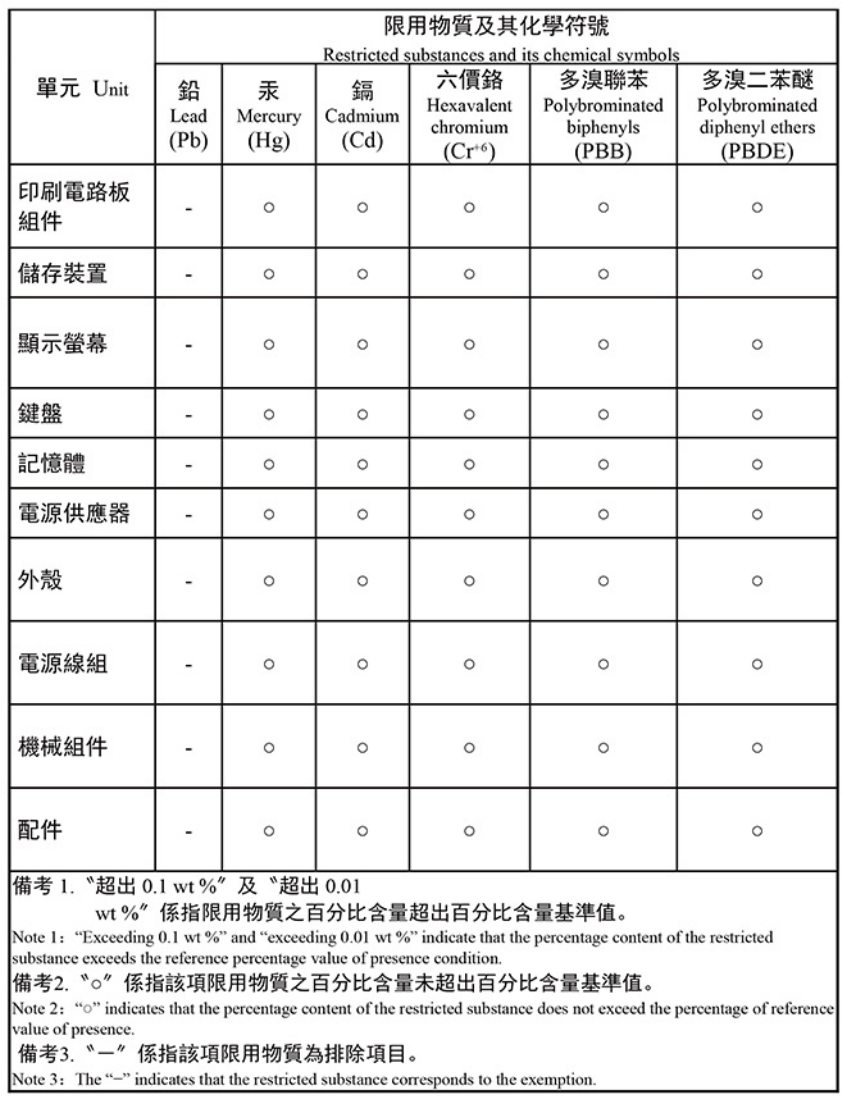

#### 單元說明

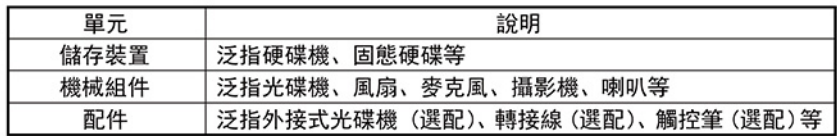

# **Vyhlásenia o elektromagnetických emisiách**

## **Deklarácia súladu s normou komisie FCC (Federal Communications Commission) od dodávateľa**

#### **Poznámky:**

- The statements below regarding FCC are only valid for products that are shipping to the United States.
- Refer to the product label information to identify the specific model name and number of your product.

Nasledujúce informácie sa týkajú týchto produktov:

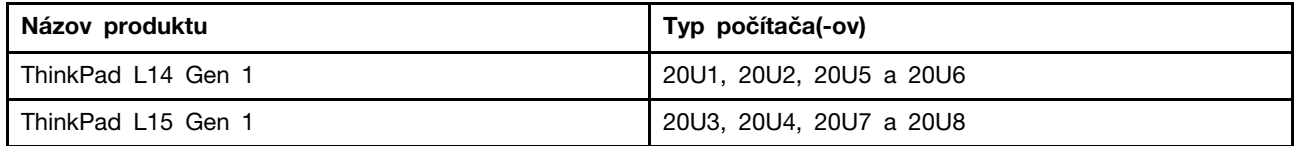

This equipment has been tested and found to comply with the limits for a Class B digital device, pursuant to Part 15 of the FCC Rules. These limits are designed to provide reasonable protection against harmful interference in a residential installation. This equipment generates, uses, and can radiate radio frequency energy and, if not installed and used in accordance with the instructions, may cause harmful interference to radio communications. However, there is no guarantee that interference will not occur in a particular installation. If this equipment does cause harmful interference to radio or television reception, which can be determined by turning the equipment off and on, the user is encouraged to try to correct the interference by one or more of the following measures:

- Reorient or relocate the receiving antenna.
- Increase the separation between the equipment and receiver.
- Connect the equipment into an outlet on a circuit different from that to which the receiver is connected.
- Consult an authorized dealer or service representative for help.

Lenovo is not responsible for any radio or television interference caused by using other than recommended cables and connectors or by unauthorized changes or modifications to this equipment. Unauthorized changes or modifications could void the user's authority to operate the equipment.

This device complies with Part 15 of the FCC Rules. Operation is subject to the following two conditions: (1) this device may not cause harmful interference, and (2) this device must accept any interference received, including interference that may cause undesired operation.

Responsible Party: Lenovo (United States) Incorporated 7001 Development Drive Morrisville, NC 27560 Email: FCC@lenovo.com

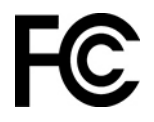

### **Informácie o identifikácii FCC a čísle certifikácie IC**

Informácie o identifikácii FCC a certifikácii môžete získať niektorým z nasledujúcich postupov:

- Prostredníctvom zobrazenia elektronického štítku predinštalovaného v počítači. Ak chcete prejsť na obrazovku s elektronickými štítkami, pozrite si časť "Štítky vyžadované právnymi predpismi" na [stránke 106](#page-111-0).
- Na fyzickom štítku na vonkajšej strane prepravného obalu počítača.

### **Vyhlásenie o súlade podľa ministerstva Industry Canada**

CAN ICES-003(B)/NMB-003(B)

## **Vyhlásenie o zhode pre Európsku úniu a Spojené kráľovstvo**

#### **Súlad s predpismi Európskej únie a Spojeného kráľovstva o elektromagnetickej kompatibilite**

Tento produkt je v súlade s požiadavkami na ochranu podľa smernice Rady Európskej únie 2014/30/ EÚ o aproximácii právnych predpisov členských štátov, aj s nariadeniami UK SI 2016 č. 1091 s dodatkami, ktoré sa vzťahujú na limity elektromagnetickej kompatibility pre zariadenia triedy B. Tieto požiadavky na zariadenia triedy B majú zabezpečiť primeranú ochranu vysielacích služieb v obytných zónach.

#### **Smernica Európskej únie o ErP (ekodizajn) (2009/125/EC) – externé napájacie adaptéry (nariadenie (EÚ) 2019/1782), nariadenia o ekodizajne pre energeticky významné výrobky 2010 – UK SI 2010 č. 2617 (Ext PSU), SI 2020 č. 485 (sieťový pohotovostný režim), SI 2014 č. 1290 v platnom znení**

Produkty Lenovo sú v súlade so smernicou Európskej Únie o ekodizajne (ErP) a smernicou o ekodizajne Spojeného kráľovstva pre nariadenia o energeticky významných výrobkoch. Pozrite si nasledujúce informácie pre podrobnosti. Vyhlásenie EÚ o zhode pre systém je k dispozícii na adrese [https://www.lenovo.com/us/en/compliance/eu-doc,](https://www.lenovo.com/us/en/compliance/eu-doc) a vyhlásenie Spojeného kráľovstva o zhode pre systém je k dispozícii na adrese [https://www.lenovo.com/us/en/compliance/uk-doc.](https://www.lenovo.com/us/en/compliance/uk-doc)

### **Vyhlásenie pre zariadenia triedy B pre Nemecko**

Hinweis zur Einhaltung der Klasse B zur elektromagnetischen Verträglichkeit

Dieses Produkt entspricht den Schutzanforderungen der EU-Richtlinie zur elektromagnetischen Verträglichkeit Angleichung der Rechtsvorschriften über die elektromagnetische Verträglichkeit in den EU-Mitgliedsstaaten und hält die Grenzwerte der Klasse B der Norm gemäß Richtlinie.

Um dieses sicherzustellen, sind die Geräte wie in den Handbüchern beschrieben zu installieren und zu betreiben. Des Weiteren dürfen auch nur von der Lenovo empfohlene Kabel angeschlossen werden. Lenovo übernimmt keine Verantwortung für die Einhaltung der Schutzanforderungen, wenn das Produkt ohne Zustimmung der Lenovo verändert bzw. wenn Erweiterungskomponenten von Fremdherstellern ohne Empfehlung der Lenovo gesteckt/eingebaut werden.

Zulassungsbescheinigung laut dem Deutschen Gesetz über die elektromagnetische Verträglichkeit von Betriebsmitteln, EMVG vom 20. Juli 2007 (früher Gesetz über die elektromagnetische Verträglichkeit von Geräten), bzw. der EU Richtlinie 2014/30/EU, der EU Richtlinie 2014/53/EU Artikel 3.1b), für Geräte der Klasse B.

Dieses Gerät ist berechtigt, in Übereinstimmung mit dem Deutschen EMVG das EG-Konformitätszeichen - CE - zu führen. Verantwortlich für die Konformitätserklärung nach Paragraf 5 des EMVG ist die Lenovo (Deutschland) GmbH, Meitnerstr. 9, D-70563 Stuttgart.

### **Vyhlásenie VCCI pre zariadenia triedy B pre Japonsko**

```
この装置は、クラスB機器です。この装置は、住宅環境で使用することを目的
としていますが、この装置がラジオやテレビジョン受信機に近接して使用される
と、受信障害を引き起こすことがあります。
取扱説明書に従って正しい取り扱いをして下さい。
```
 $VCCI-B$ 

### **Japonské vyhlásenie pre produkty pripojené k elektrickej sieti s menovitým prúdom menším alebo rovným 20 A na fázu**

日本の定格電流が 20A/相 以下の機器に対する高調波電流規制 高調波電流規格 JIS C 61000-3-2 適合品

# **Vyhlásenie o napájacom kábli pre Japonsko**

The ac power cord shipped with your product can be used only for this specific product. Do not use the ac power cord for other devices.

本製品およびオプションに電源コード・セットが付属する場合は、 4%はおよびカンションに追*麻コード*でピンドが付属する場合は<br>それぞれ専用のものになっていますので他の電気機器には使用し<br>ないでください。

### **Ďalšie informácie o zhode s právnymi predpismi krajín a regiónov a o certifikácii TCO**

Táto časť obsahuje ďalšie informácie o súlade týkajúce sa produktov Lenovo.

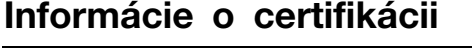

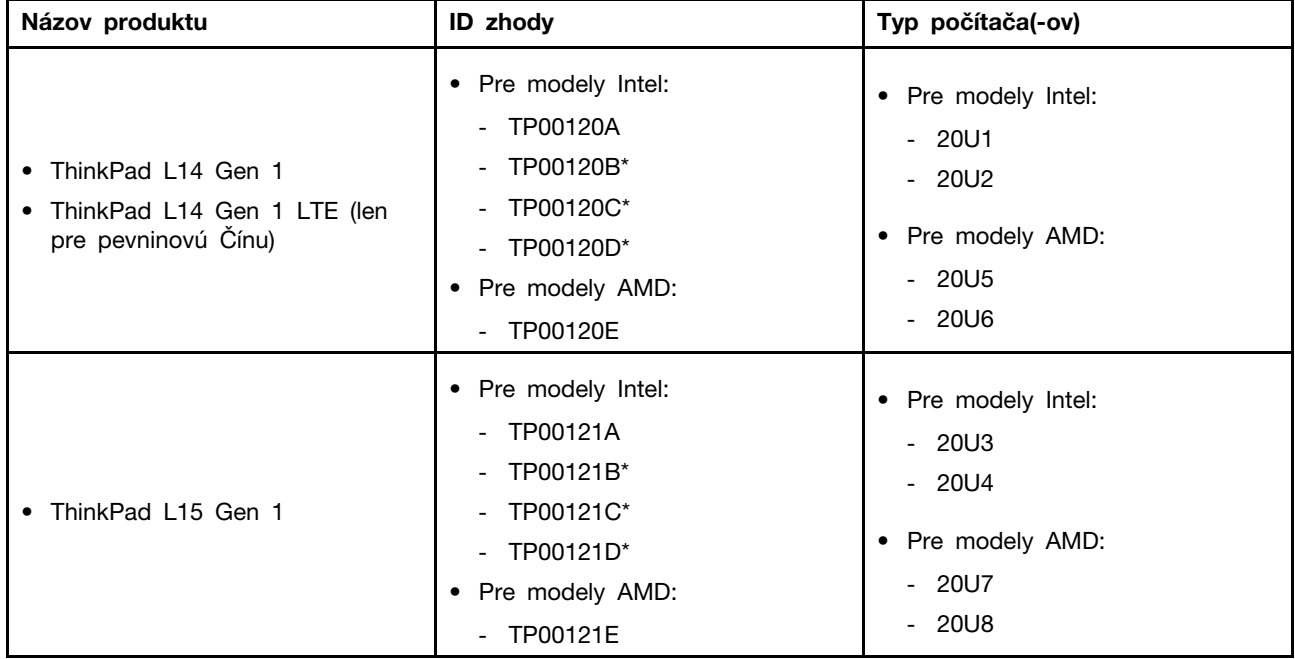

\* iba pre Indiu

Ďalšie informácie o súlade vášho produktu s normami sú dostupné na adrese [https://www.lenovo.com/](https://www.lenovo.com/compliance)  [compliance](https://www.lenovo.com/compliance).

# <span id="page-111-0"></span>**Štítky vyžadované právnymi predpismi**

V závislosti od vašej krajiny alebo regiónu môžete vyhľadať regulačné informácie vyžadované štátnymi orgánmi jedným z nasledujúcich spôsobov:

- Na fyzickom štítku na vonkajšej strane prepravného obalu počítača,
- Na fyzickom štítku upevnenom k počítaču
- Prostredníctvom zobrazenia elektronického štítku predinštalovaného v počítači

Ak chcete získať prístup k obrazovke s elektronickým štítkom, reštartujte počítač. Keď sa zobrazí obrazovka s logom, stlačte kláves F9 alebo ťuknutím vstúpte do ponuky Startup Interrupt Menu a potom vyberte možnosť Regulatory Information.

#### **Upozornenie na elektronický štítok v kórejčine**

이 제품은 전자적표시(e-labelling)가 되어있습니다.

### **Certifikované TCO**

Vybraté modely sú certifikované TCO a sú označené logom TCO Certified.

**Poznámka:** Certifikácia TCO je medzinárodná externá certifikácia udržateľnosti produktov IT. Podrobné informácie nájdete na adrese [https://www.lenovo.com/us/en/compliance/tco.](https://www.lenovo.com/us/en/compliance/tco)

### **Vyhlásenie o klasifikácii pre export**

Tento produkt podlieha predpisom EAR (Export Administration Regulations) USA a jeho číslo ECCN (Export Classification Control Number) je 5A992.c. Možno ho opakovane exportovať, avšak výnimku tvoria krajiny zo zoznamu EAR E1, na ktoré sa vzťahuje embargo.

### **Informácie o servise produktov Lenovo pre Taiwan**

```
委製商/進口商名稱:荷蘭商聯想股份有限公司台灣分公司
進口商地址: 臺北市中山區樂群三路128號16樓
進口商電話: 0800-000-702 (代表號)
```
### **Upozornenie týkajúce sa zraku pre Taiwan**

警語:使用過度恐傷害視力

#### 注意事項:

- 使用30分鐘請休息10分鐘。
- 未滿2歲幼兒不看螢幕,2歲以上每天看螢幕不要超過1小時。

### **Dodatočné informácie o Eurázijskej únii**

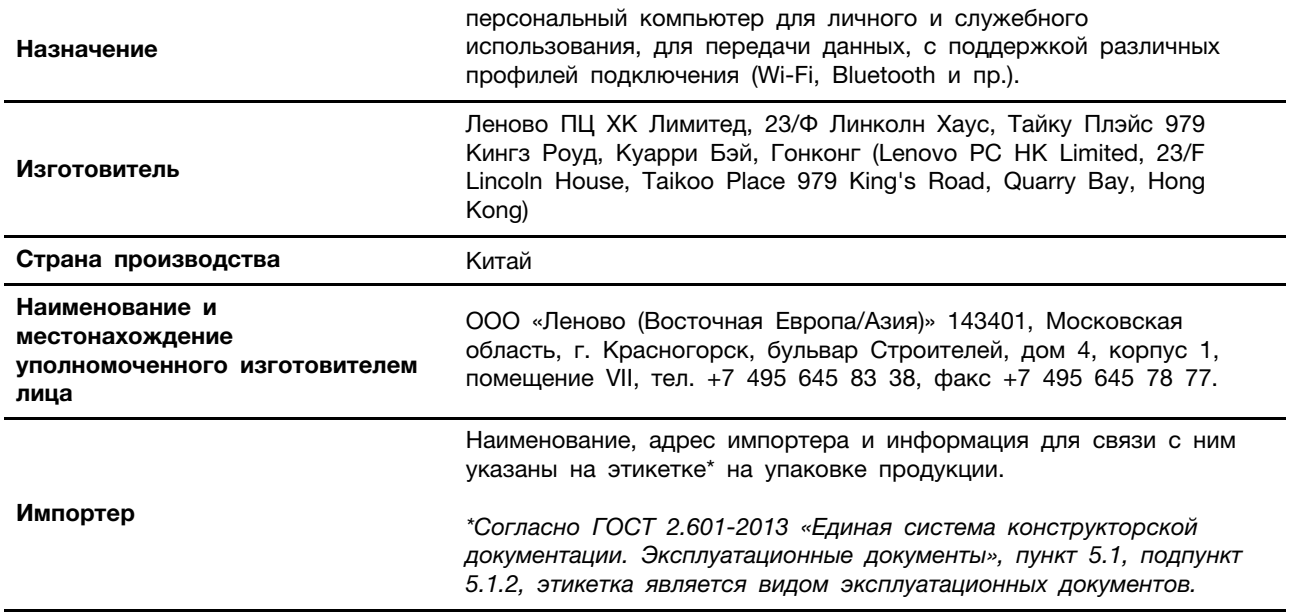

**Дата изготовления (месяц и год)**

**Единый знак обращения на рынке стран Таможенного союза**

FAT

### **Vyhlásenie o zvuku pre Brazíliu**

Ouvir sons com mais de 85 decibéis por longos períodos pode provocar danos ao sistema auditivo.

Указана на этикетке\* на упаковке продукции, в графе Date (дата

подробной информации посетите веб-сайт: <https://support.lenovo.com>

указана в формате год-месяц-дата). Для получения более

# **Informácie o modeli ENERGY STAR**

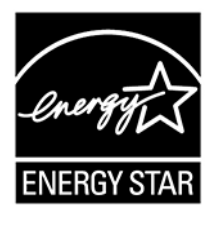

ENERGY STAR je spoločný program agentúry U.S. Environmental Protection Agency a ministerstva energetiky USA (DOE) určený na úsporu finančných prostriedkov a ochranu životného prostredia prostredníctvom využitia energeticky efektívnych produktov a stratégií.

Spoločnosť Lenovo je hrdá na to, že môže ponúkať produkty s certifikáciou programu ENERGY STAR. Počítače Lenovo, ak sú označené značkou ENERGY STAR, boli navrhnuté a testované tak, aby vyhovovali požiadavkám programu ENERGY STAR pre počítače v súlade s požiadavkami agentúry U.S. Environmental Protection Agency. V prípade certifikovaného počítača môže byť označenie ENERGY STAR upevnené na produkte, obale produktu alebo zobrazené elektronicky na obrazovke elektronického štítku alebo v rozhraní nastavení napájania.

Používaním produktov vyhovujúcich požiadavkám programu ENERGY STAR a využívaním funkcií počítača zabezpečujúcich riadenie napájania môžete znížiť spotrebu elektrickej energie. Znížením spotreby elektrickej energie môžete ušetriť svoje finančné prostriedky, prispieť k ochrane životného prostredia a aj k snahe o predchádzanie skleníkovému efektu. Ďalšie informácie o programe ENERGY STAR nájdete na adrese: <https://www.energystar.gov>.

Spoločnosť Lenovo vás podporuje v úsilí, aby sa efektívne využívanie energie stalo neoddeliteľnou súčasťou vašich každodenných činností. Na uľahčenie tohto úsilia spoločnosť Lenovo pripravila predvolený plán napájania. Ak chcete zmeniť plán napájania, pozrite si časť ["Nastavenie plánu](#page-32-0)  [napájania" na stránke 27](#page-32-0).

# <span id="page-114-0"></span>**Príloha E. Poznámky a ochranné známky**

#### **Poznámky**

Spoločnosť Lenovo nemusí ponúkať produkty, služby alebo komponenty uvedené v tomto dokumente vo všetkých krajinách. Informácie o produktoch a službách dostupných vo vašej krajine získate od miestneho zástupcu spoločnosti Lenovo. Žiaden odkaz na produkt, program alebo službu spoločnosti Lenovo nie je mienený tak, že by vyjadroval alebo naznačoval, že možno použiť len tento produkt, program alebo službu spoločnosti Lenovo. Namiesto nich sa môže použiť ľubovoľný funkčne ekvivalentný produkt, program alebo služba, ktoré neporušujú žiadne intelektuálne vlastnícke právo spoločnosti Lenovo. Používateľ však zodpovedá za to, aby zhodnotil a overil používanie takéhoto produktu, programu alebo služby.

Spoločnosť Lenovo môže vlastniť patenty alebo patenty v schvaľovacom konaní pokrývajúce predmetné záležitosti opísané v tomto dokumente. Text tohto dokumentu vám neudeľuje žiadne licencie na tieto patenty. Požiadavky na licencie môžete zaslať písomne na adresu:

Lenovo (United States), Inc. 8001 Development Drive Morrisville, NC 27560 U.S.A. Attention: Lenovo Director of Licensing

SPOLOČNOSŤ LENOVO POSKYTUJE TÚTO PUBLIKÁCIU "TAK AKO JE", BEZ AKÝCHKOĽVEK VÝSLOVNÝCH ALEBO MLČKY PREDPOKLADANÝCH ZÁRUK, VRÁTANE, ALE BEZ OBMEDZENIA NA MLČKY PREDPOKLADANÉ ZÁRUKY NEPORUŠENIA PRÁV, OBCHODOVATEĽNOSTI ALEBO VHODNOSTI NA KONKRÉTNY ÚČEL. Niektoré jurisdikcie nepovoľujú zrieknutie sa výslovných ani mlčky predpokladaných záruk v určitých operáciách, preto sa na vás toto vyhlásenie nemusí vzťahovať.

Tieto informácie sa periodicky menia; tieto zmeny budú začlenené do nových vydaní publikácie. S cieľom poskytovať lepší servis si spoločnosť Lenovo vyhradzuje právo vylepšovať alebo meniť produkty a softvérové programy opísané v príručkách dodaných s počítačom a obsah príručiek kedykoľvek bez predchádzajúceho upozornenia.

Softvérové rozhranie a konfigurácie funkcií a hardvéru opísané v príručkách dodávaných s počítačom sa nemusia presne zhodovať so skutočnou konfiguráciou zakúpeného počítača. Informácie o konfigurácii produktu nájdete v príslušnej zmluve (ak existuje) alebo v zozname balenia produktu alebo sa obráťte na distribútora zaisťujúceho predaj produktu. Spoločnosť Lenovo môže použiť alebo distribuovať ľubovoľné vami poskytnuté informácie vhodne zvoleným spôsobom bez toho, aby jej voči vám vznikli akékoľvek záväzky.

Produkty opísané v tomto dokumente nie sú určené na používanie ako implantáty alebo iné prístroje nahrádzajúce životné funkcie, kde by nesprávnou činnosťou mohlo dôjsť k poraneniu alebo smrti osôb. Informácie uvedené v tomto dokumente neovplyvňujú ani nemenia špecifikácie alebo záruky na produkty spoločnosti Lenovo. Tento dokument neslúži ako vyjadrená alebo mlčky predpokladaná licencia alebo odškodnenie podľa práv duševného vlastníctva spoločnosti Lenovo alebo tretích strán. Všetky informácie v tomto dokumente boli získané v špecifických prostrediach a slúžia ako ilustrácia. Výsledky získané v iných prevádzkových prostrediach sa môžu líšiť.

Spoločnosť Lenovo môže použiť alebo distribuovať ľubovoľné vami poskytnuté informácie vhodne zvoleným spôsobom bez toho, aby jej voči vám vznikli akékoľvek záväzky.

Ľubovoľné odkazy na webové lokality iných spoločností ako Lenovo sú uvedené len ako doplňujúce informácie a v žiadnom prípade neslúžia ako súhlas s obsahom týchto stránok. Materiály na týchto webových lokalitách nie sú súčasťou materiálov tohto produktu Lenovo a ich použitie je na vaše vlastné riziko.

Akékoľvek tu uvedené údaje o výkone, boli získané v kontrolovanom prostredí. Preto sa môžu výsledky získané v iných prevádzkových prostrediach výrazne líšiť. Niektoré merania boli vykonané v systémoch vývojovej úrovne a nie je žiadna záruka, že tieto merania budú rovnaké vo všeobecne dostupných systémoch. Okrem toho, niektoré hodnoty mohli byť odhadnuté extrapoláciou. Aktuálne výsledky sa môžu líšiť. Používatelia tohto dokumentu by si mali overiť príslušné údaje pre ich konkrétne prostredie.

Tento dokument je chránený autorskými právami spoločnosti Lenovo a nevzťahuje sa naň žiadna licencia open-source ani žiadne zmluvy systému Linux, ktoré môžu byť súčasťou softvéru dodávaného s týmto produktom. Lenovo môže tento dokument kedykoľvek aktualizovať bez predchádzajúceho upozornenia.

Ak chcete získať najnovšie informácie alebo máte akékoľvek otázky alebo poznámky, navštívte webovú lokalitu spoločnosti Lenovo:

#### <https://pcsupport.lenovo.com>

#### **Ochranné známky**

LENOVO, logo LENOVO, THINKPAD, logo THINKPAD, TRACKPOINT a ULTRACONNECT sú ochranné známky spoločnosti Lenovo. Intel a Intel Optane sú ochranné známky spoločnosti Intel Corporation alebo jej dcérskych spoločností v USA a v ďalších krajinách. Microsoft, Windows, Direct3D, BitLocker a Cortana sú ochranné známky skupiny spoločností Microsoft. DisplayPort je ochranná známka asociácie Video Electronics Standards Association. Linux je registrovaná ochranná známka vlastníka Linus Torvalds v USA a ďalších krajinách. Ubuntu je registrovanou ochrannou známkou spoločnosti Canonical Ltd. "Fedora" je registrovanou ochrannou známkou spoločnosti Red Hat, Inc. Termíny HDMI a HDMI High-Definition Multimedia Interface sú ochranné známky alebo registrované ochranné známky spoločnosti HDMI Licensing LLC v USA a ďalších krajinách. Wi-Fi, Wi-Fi Alliance a Miracast sú registrované ochranné známky spoločnosti Wi-Fi Alliance. USB-C je ochranná známka organizácie USB Implementers Forum. Všetky ostatné ochranné známky sú majetkom príslušných vlastníkov. © 2021 Lenovo.

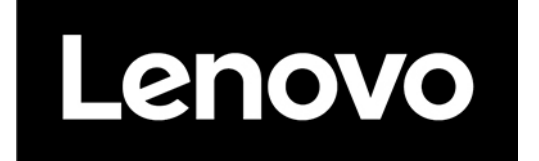